# **IMPLEMENTATION PLAN AND COST ANALYSIS FOR OREGON'S ONLINE CRASH REPORTING SYSTEM**

**Final Report** 

**SR 500-460** 

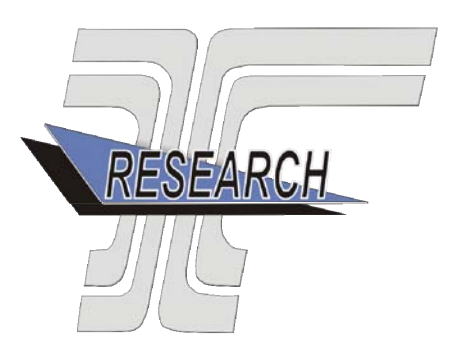

**Oregon Department of Transportation** 

# **IMPLEMENTATION PLAN AND COST ANALYSIS FOR OREGON'S ONLINE CRASH REPORTING SYSTEM**

## **Final Report**

#### **SR 500-460**

by

J. David Porter, Ph.D., Associate Professor David S. Kim, Ph.D., Associate Professor Oregon State University School of Mechanical, Industrial, and Manufacturing Engineering

for

Oregon Department of Transportation Research Section 200 Hawthorne Ave. SE, Suite B-240 Salem OR 97301-5192

**July 2011** 

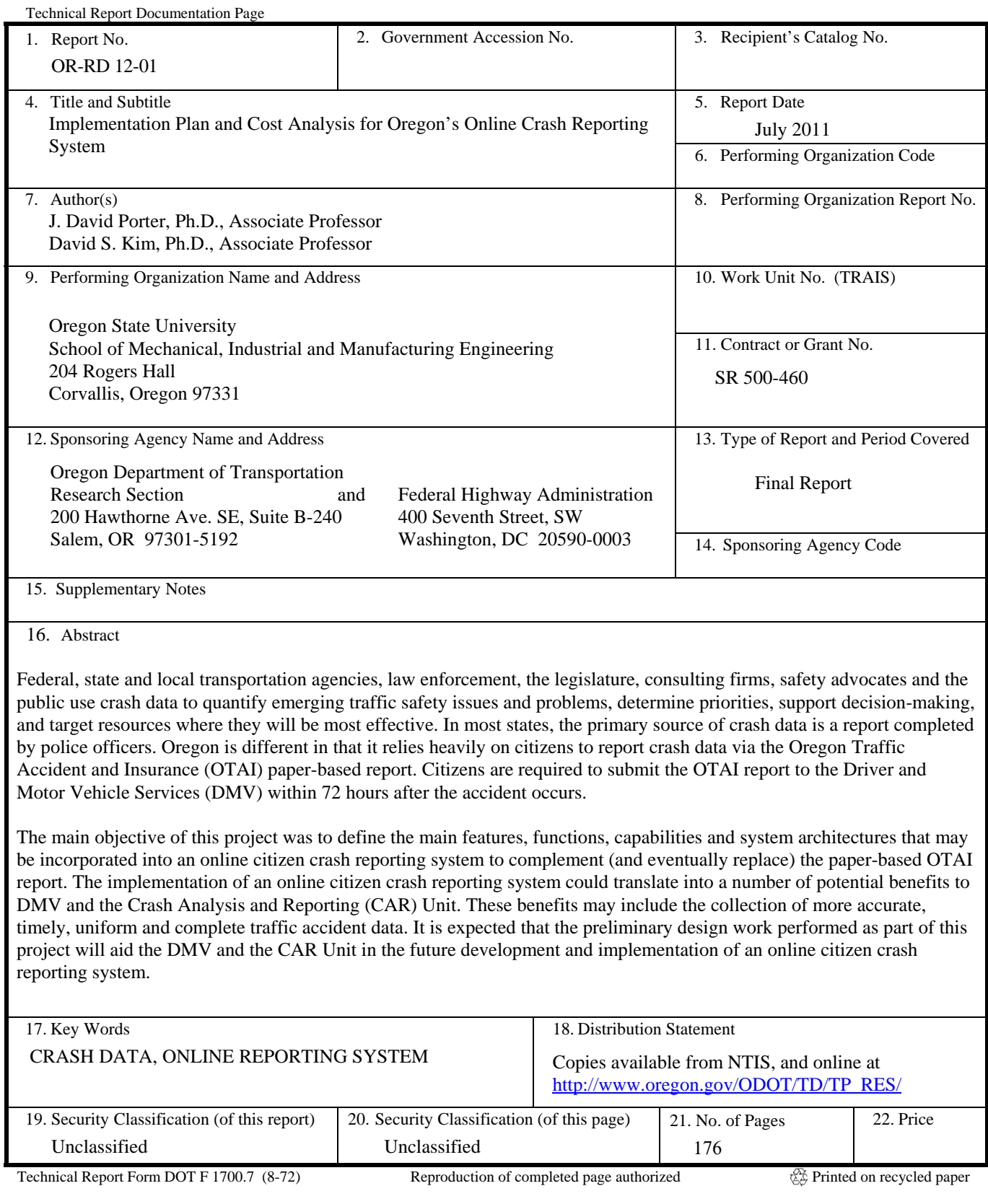

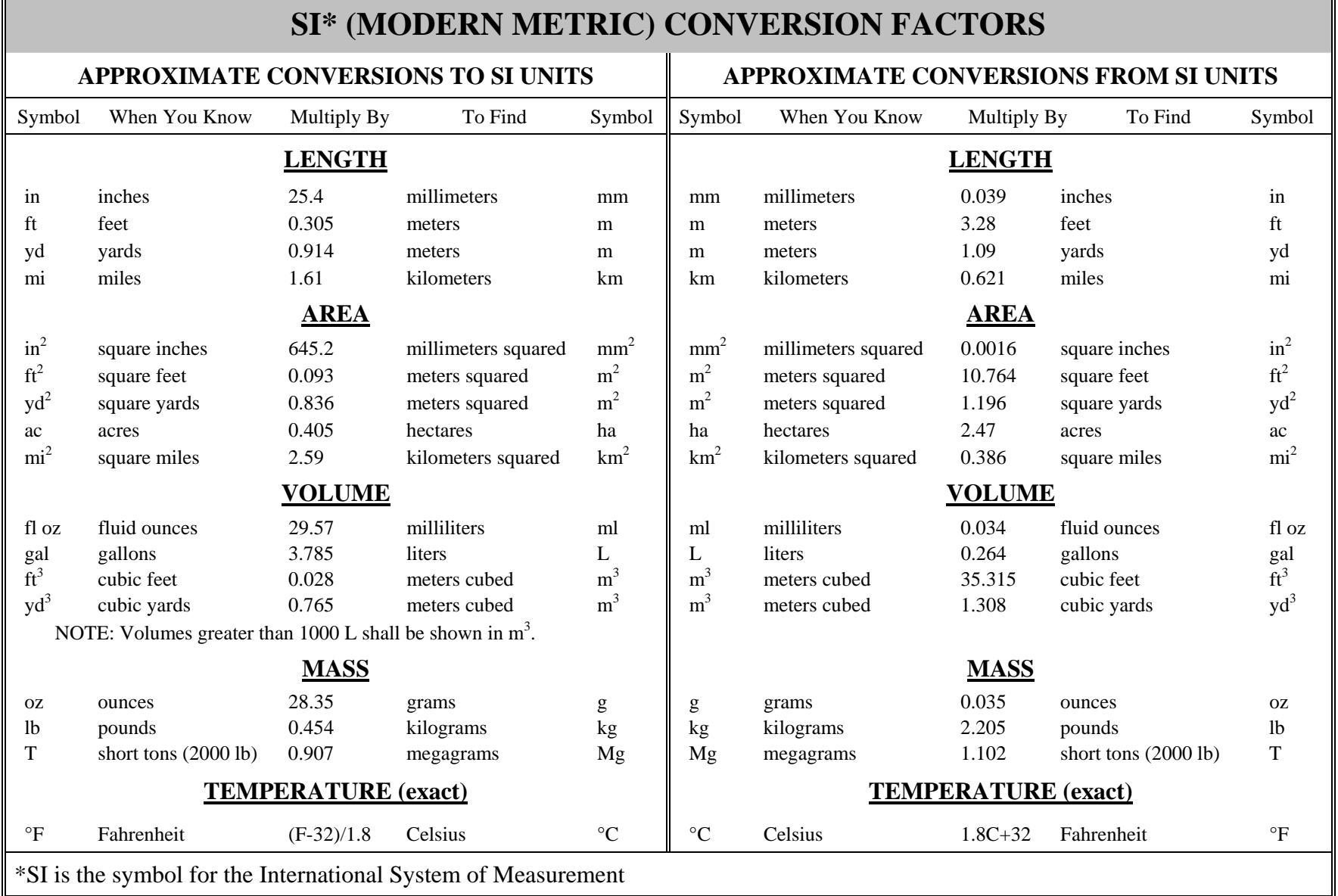

┑

 $\blacksquare$ 

### **ACKNOWLEDGEMENTS**

The authors would like to thank the Driver and Motor Vehicle Services for funding this work and the Crash Analysis and Reporting (CAR) Unit for providing the necessary information to develop potential system architectures. Special thanks go out to Lyn Cornell from the ODOT Research Section for her support in this project.

### **DISCLAIMER**

This document is disseminated under the sponsorship of the Oregon Department of Transportation and the United States Department of Transportation in the interest of information exchange. The State of Oregon and the United States Government assume no liability of its contents or use thereof.

The contents of this report reflect the view of the authors who are solely responsible for the facts and accuracy of the material presented. The contents do not necessarily reflect the official views of the Oregon Department of Transportation or the United States Department of Transportation.

The State of Oregon and the United States Government do not endorse products of manufacturers. Trademarks or manufacturers' names appear herein only because they are considered essential to the object of this document.

This report does not constitute a standard, specification, or regulation.

#### IMPLEMENTATION PLAN AND COST ANALYSIS FOR OREGON'S ONLINE **CRASH REPORTING SYSTEM**

### **TABLE OF CONTENTS**

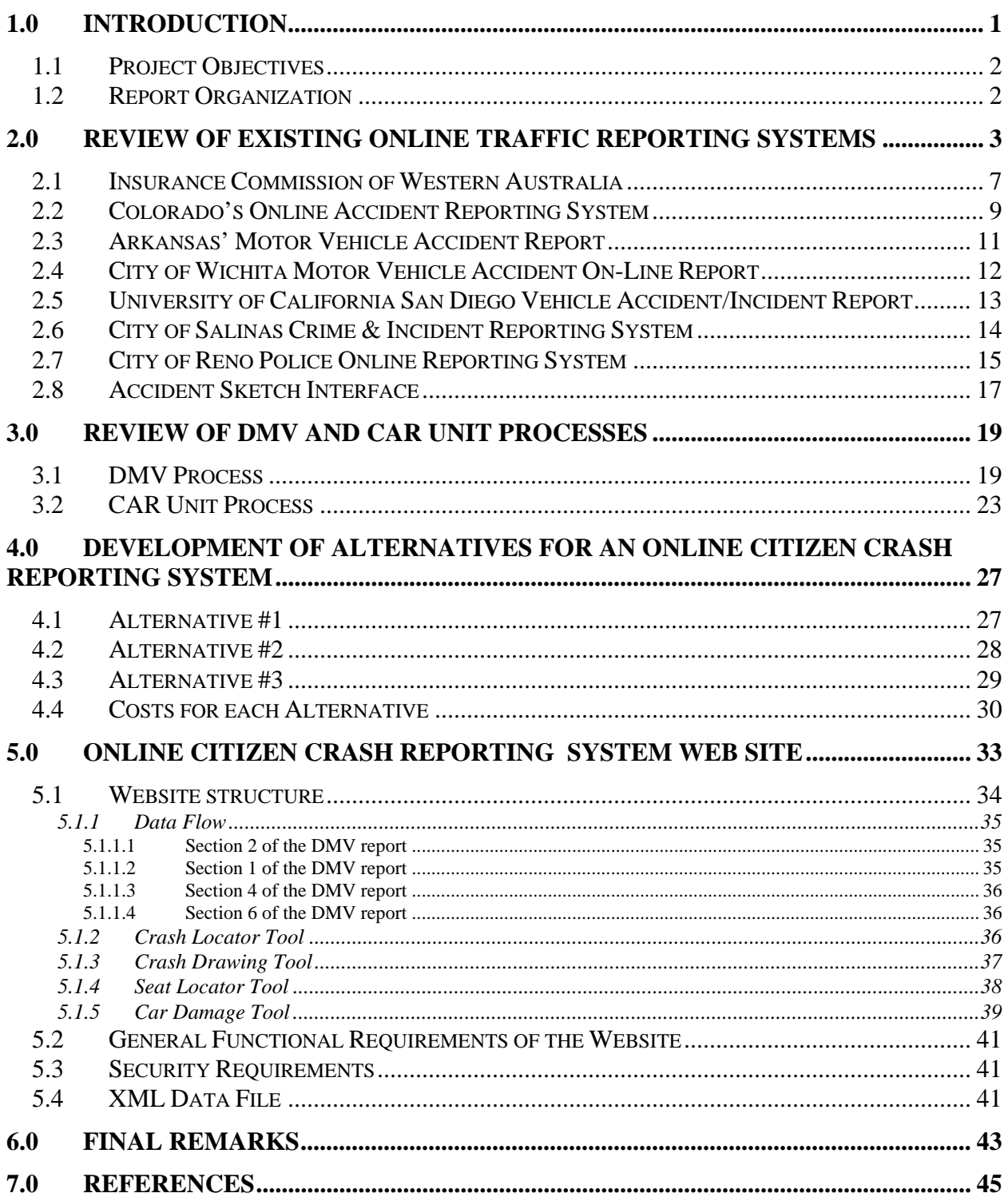

#### [APPENDICES](#page-22-1)

#### [APPENDIX A: FIELD ELEMENTS OF AN ONLINE CITIZEN CRASH](#page-22-1) REPORTING SYSTEM

### **LIST OF TABLES**

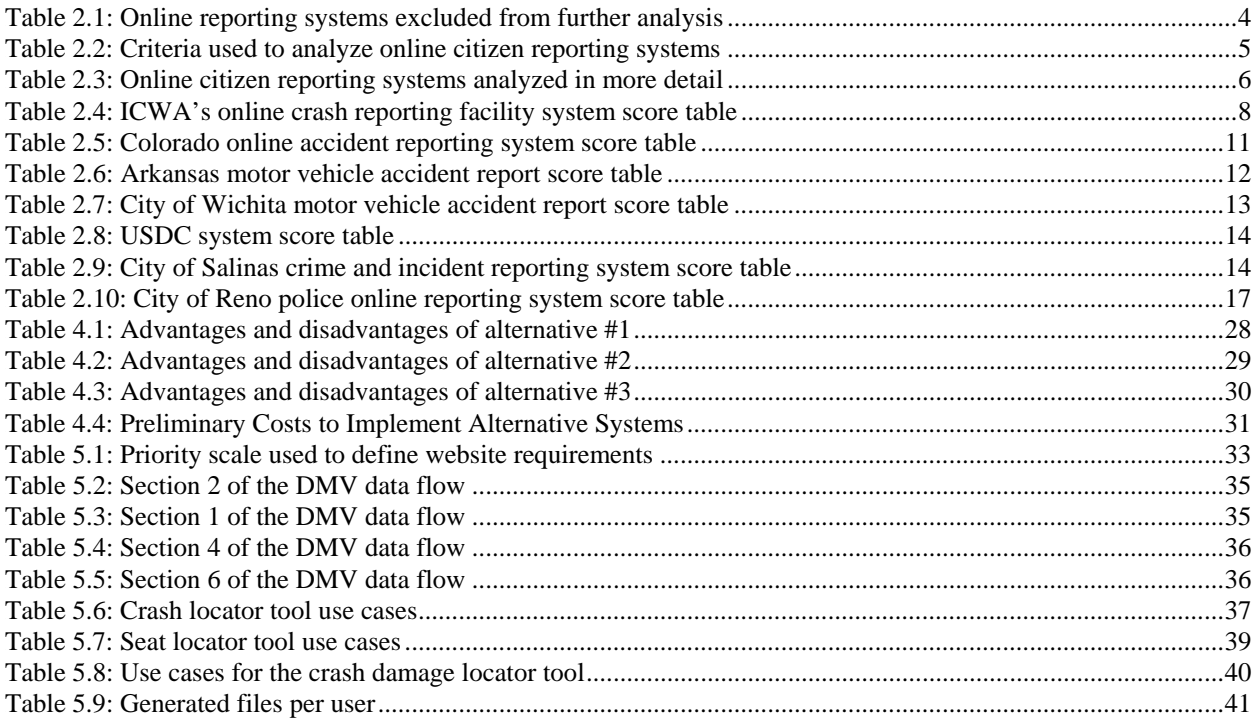

## **[LIST OF FIGURES](#page-21-0)**

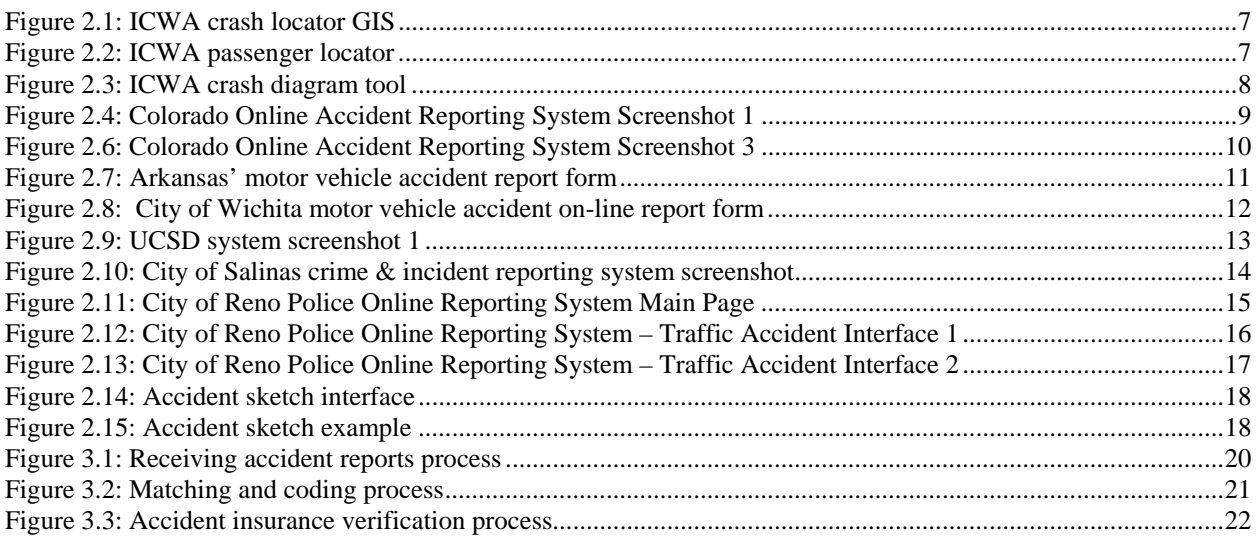

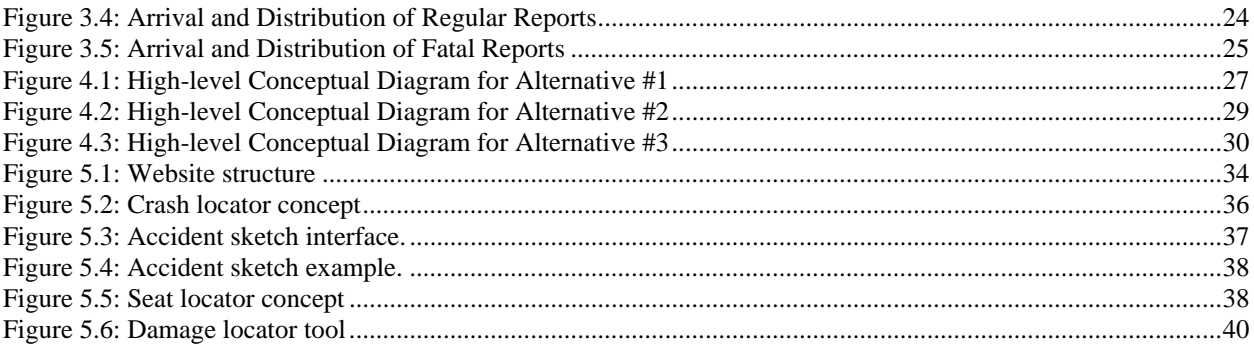

# <span id="page-12-1"></span>**1.0 [INTRODUCTION](https://secure.coplogic.com/dors/app?service=page/SelectIncidentType)**

<span id="page-12-0"></span>[Federal, state and local transportation agenci](https://secure.coplogic.com/dors/app?service=page/SelectIncidentType)es, law enforcement, the legislature, consulting firms, safety advocates, and the public use crash data to quantify emerging traffic safety issues and problems, determine priorities, support decision-making, and target resources where they will be most effective. Accurate crash data allows for a complete understanding of the nature, causes, and injury outcomes of crashes and facilitates the development of strategies and interventions that will reduce their occurrences and potential consequences (*US DOT 2007*).

In most states, the primary source of crash data is a report completed by police officers. Oregon is different in that it relies heavily on citizens to report crash data on approximately 60% of the estimated 44,000 accidents that occur each year in the state. In Oregon, drivers are required by law to file an Oregon Traffic Accident and Insurance (OTAI) Report to the Driver and Motor Vehicle Services (DMV) within 72 hours if they are involved in an accident resulting in any of the following (*ODOT 2010*):

- Over \$1500 in damages to their vehicles.
- Injury (no matter how minor).
- Death.
- Damage to any one person's property is over \$1500.
- Any vehicle has damage over \$1500 and any vehicle is towed from the scene as a result of damages.

Drivers can obtain a paper copy of the OTAI report at a DMV's branch office or access and print an electronic version of the report from the DMV's website. There are multiple pages to the OTAI report. The first two provide instructions to the driver on how to fill out the report; the next two pages request detailed information about the crash and the driver's insurance; and the final page is supplemental if more than two drivers were involved in the accident. In addition, a Motor Carrier Crash Report has been included in the report packet to ensure that it is readily accessible to Motor Carrier drivers and its personal information is protected under Oregon law (ORS 802.220(5)).

The DMV and the Crash Analysis and Reporting (CAR) Unit are the main users of the data contained in the OTAI report. The DMV is primarily interested in making sure drivers comply with Oregon law requiring motor vehicle insurance and OTAI report filing. CAR uses the information in the report to populate the statewide crash file (*Monsere et al 2005*). Once OTAI reports are received by DMV, there are several manually intensive steps taken for compiling, processing, and transferring the accident information they contain. First, reports that refer to the same accident are bundled into a case file. DMV personnel verify compliance with reporting requirements and insurance. The OTAI reports are then mailed or shuttled to the CAR Unit where information in the crash reports is evaluated for consistency of basic information between reports; location information is verified for accuracy and completeness; and narratives analyzed

<span id="page-13-3"></span><span id="page-13-2"></span>to determine appropriate assignment of data elements. Finally, the data is manually coded and entered into the statewide crash data system.

None of these steps are currently automated. Furthermore, the CAR Unit is unable to extract and process the crash data they need until DMV has completed their processing. These issues, coupled with the high volume of OTAI reports submitted by drivers, may significantly compromise both the accuracy and the timeliness of the crash data.

# <span id="page-13-0"></span>**1.1 PROJECT OBJECTIVES**

As part of this project, the following objectives were accomplished:

- 1. Evaluated existing systems that allow citizens to report traffic accident information via the Internet.
- 2. Identified three preliminary sets of features, functions, capabilities, and system architectures that may be incorporated into an online citizen crash reporting system.
- 3. Presented the advantages and disadvantages, as well as preliminary cost estimates of the three alternatives to the Technical Advisory Committee (TAC).
- 4. Mapped all the fields of the OTAI report paper from into equivalent electronic fields for implementation in an online system.
- 5. Prepared a final report to document findings and recommendations.

## <span id="page-13-1"></span>**1.2 REPORT ORGANIZATION**

The rest of this report is organized as follows. Section 2 presents the results of a review of several existing online traffic accident reporting systems. Section 3 presents the analysis performed on the existing processes currently in place at DMV and the CAR Unit to process the OTAI report. Section 4 discusses three preliminary online citizen crash reporting system alternatives developed based on the results of the review included in Section 1 and the customer requirements provided by the DMV and the CAR Unit. Section 5 explains the basic requirements that an online citizen crash reporting system should meet. Finally, section 6 includes final remarks.

# <span id="page-14-1"></span>**2.0 REVIEW OF EXISTING ONLINE TRAFFIC REPORTING SYSTEMS**

<span id="page-14-0"></span>A review of existing online traffic accident reporting (OTAR) systems was conducted to identify key features that could be useful in the implementation of a similar system in Oregon. This review focused mainly on systems that are web enabled and that also provide a graphical user interface (GUI) to report accident information.

A total of 16 systems were initially reviewed. The first step in the review process was to determine whether a system could be used by citizens or if it was intended exclusively for use by law enforcement agencies to report motor vehicle accidents. If systems were intended for citizen reporting, they were further classified into systems intended only for motor vehicle accident reporting or systems to report other types of incidents (e.g., burglary). Finally, a determination was made as to whether the system was a commercial product offered by a company or it had been developed internally by the organization using it.

Using the criteria mentioned above, eight systems (out of the initial 16 systems reviewed) were excluded from further analysis for the following reasons:

- 1. Three of the systems are designed to report crash data but can only be used by law enforcement agencies. The systems included in this category are:
	- Michigan State Traffic Car Reporting System (TraCS)
	- $\bullet$  Illinois mobile capture & reporting (MCR) system
	- Wisconsin State Traffic Car Reporting System (TraCS)
- 2. Four systems use a system called Desk Officer Online Reporting System (DORS) developed by the company Coplogic. DORS is an online citizen reporting system intended for the general public, but it focuses on incidents other than crash accidents such as burglary, robbery, and car theft. The following cities (or entities) utilize this system:
	- Arizona: Pima County Sheriff Office
	- California: City of San Francisco
	- California: City of Fremont
	- Ohio: City of Cleveland
- 3. Finally, the last system excluded from further analysis belongs to the auto insurance company GEICO. This is a custom built website to report crash accidents, but the system could not be analyzed because a user account was required.

Table 2.1 shows a summary of the general characteristics of the systems eliminated from further analysis.

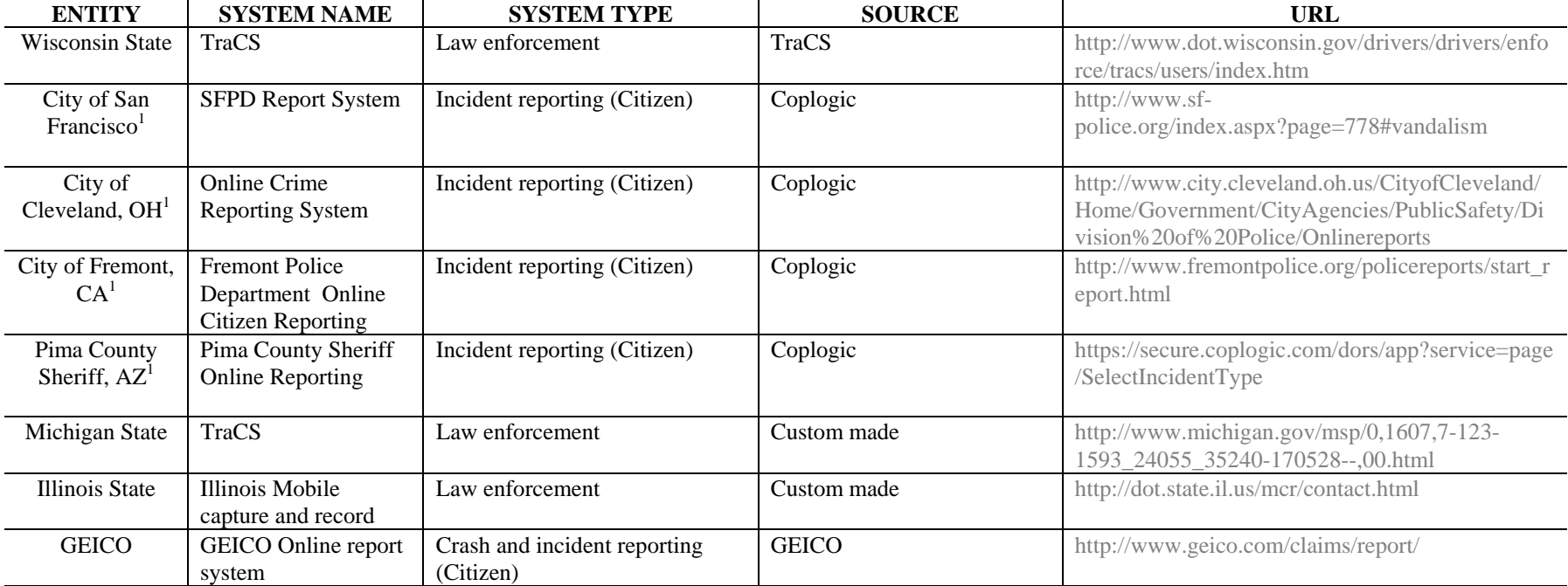

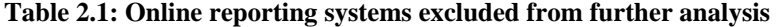

<span id="page-15-0"></span><sup>1</sup> Since [the](#page-18-3) [sy](#page-18-3)stem is the same for all these localities, only the one operated by the city of Reno, Nevada, was chosen to analyze its features.

Table 2.3 on the next page shows the systems whose features were further analyzed. These systems were selected because their characteristics better matched the objectives of this project, i.e., they are available to the general public and their main purpose is to report traffic accident data. The systems shown in Table 2.3 are ordered by how well their characteristics can be useful if a similar system were to be implemented in Oregon to complement the current manual OTAI reporting process.

Table 2.2 shows the main factors that were considered when analyzing the salient features of each system. Additionally, the 10 usability heuristics for user interface design developed by Jakob Nielsen were also considered in the review (*Nielsen 2010*).

<span id="page-16-0"></span>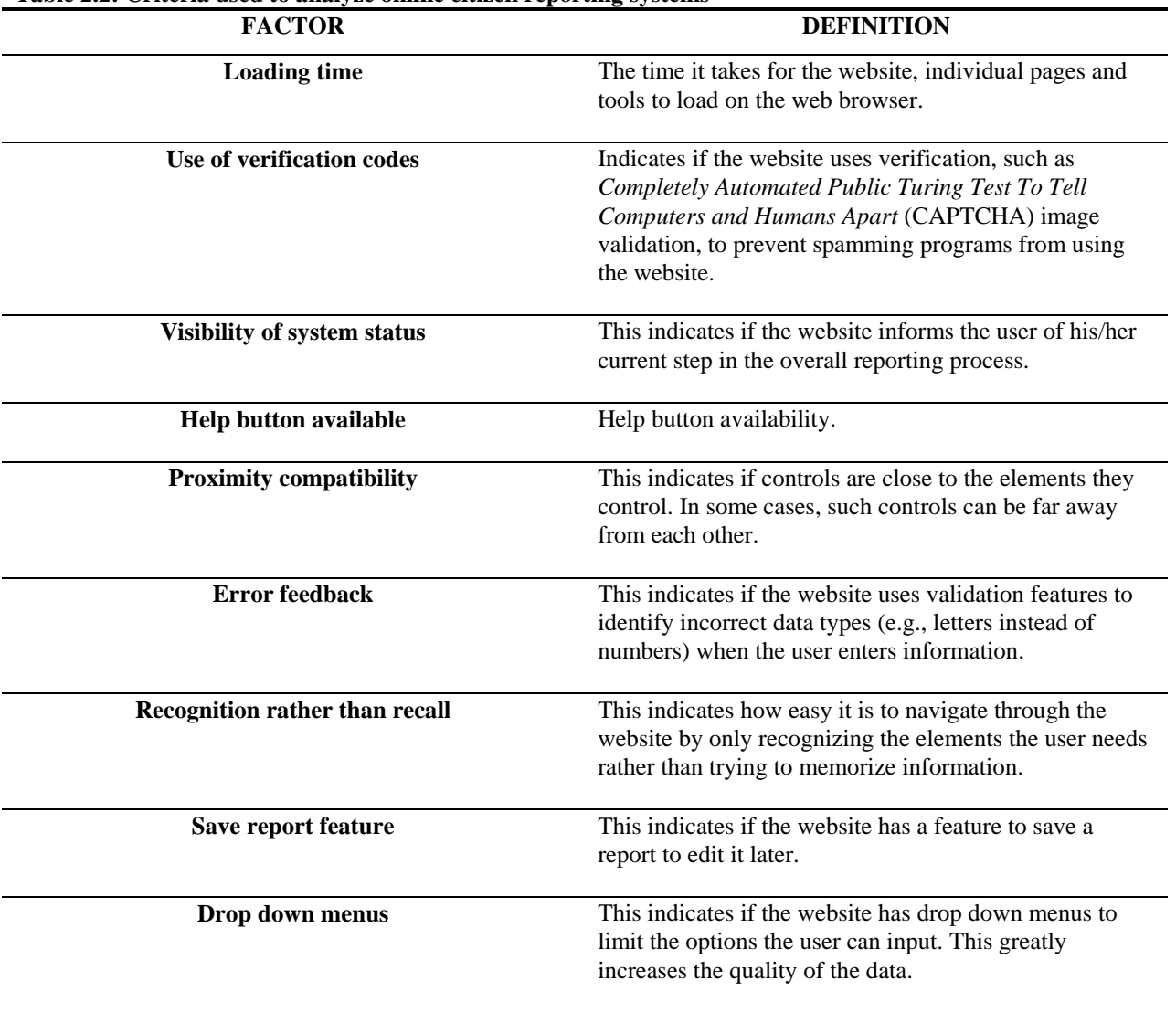

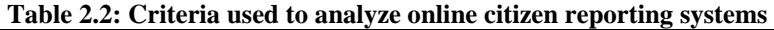

The following subsections describe each of the systems listed in Table 2.3 in more detail.

<span id="page-17-0"></span>

| <b>ENTITY</b>                                      | <b>SYSTEM NAME</b>                                      | <b>SYSTEM TYPE</b>                     | <b>SOURCE</b>                     | URL                                                                                                    |
|----------------------------------------------------|---------------------------------------------------------|----------------------------------------|-----------------------------------|----------------------------------------------------------------------------------------------------|
| Insurance<br>Commission of<br>Western<br>Australia | <b>Online Crash Reporting</b><br>Facility               | Crash report (Citizen)                 | Custom made                       | https://www.crashreport.com.au/                                                                                                    |
| Colorado State                                     | Colorado Online Accident<br>Reporting                   | Crash report (Citizen)                 | Custom made                       | https://crash.state.co.us/                                                                                                    |
| Arkansas State                                     | <b>Arkansas Motor Vehicle</b><br>Accident Report (SR-1) | Crash report (Citizen)                 | Custom made                       | https://www.ark.org/dfa/sr1/index.html                                                                                                    |
| City of<br>Wichita<br>Kansas                       | Motor vehicle accident on-line<br>report                | Crash report (Citizen)                 | Custom made                       | https://www.wichita.gov/CityOfWichita/Templ<br>ates/Form.aspx?NRMODE=Published&NROR<br>IGINALURL=/CityOffices/Police/Forms/Acci<br>dentReport.htm&NRNODEGUID={FDABF1<br>E6-1714-454D-96C5-<br>A8D9A0AAA3F4}&NRCACHEHINT=Guest |
| University of<br>California San<br>Diego           | Ucsd vehicle accident/incident<br>report                | Crash and incident report<br>(Citizen) | Blink (part of the<br>university) | http://blink.ucsd.edu/facilities/transportation/ve<br>hicle/accidents.html                                                                                                    |
| City of Salinas,<br><b>CA</b>                      | Crime & Incident Report                                 | Incident reporting (Citizen)           | Custom made                       | http://www.salinaspd.com/online_services/cri<br>me_incident.html                                                                                                    |
| City of Reno<br><b>NV</b>                          | Police Online Reporting<br>System                       | Incident reporting (Citizen)           | Coplogic                          | http://www.reno.gov/Index.aspx?page=1267                                                                                                    |
| ClaimMS<br>GmbH                                    | Accident sketch                                         | Non crash related system               | Custom made                       | http://draw.accidentsketch.com/                                                                                                    |

**Table 2.3: Online citizen reporting systems analyzed in more detail** 

### <span id="page-18-0"></span>**2.1 INSURANCE COMMISSION OF WESTERN AUSTRALIA**

The Insurance Commission of Western Australia (ICWA) Online Crash Reporting Facility system has many characteristics that make it a good starting point for the design of a similar system in Oregon. It includes a very user friendly interface and a geographic information system (GIS) interface (similar to Google maps) that helps the user to first locate on a map the exact location of the crash, as depicted in Figure 2.1.

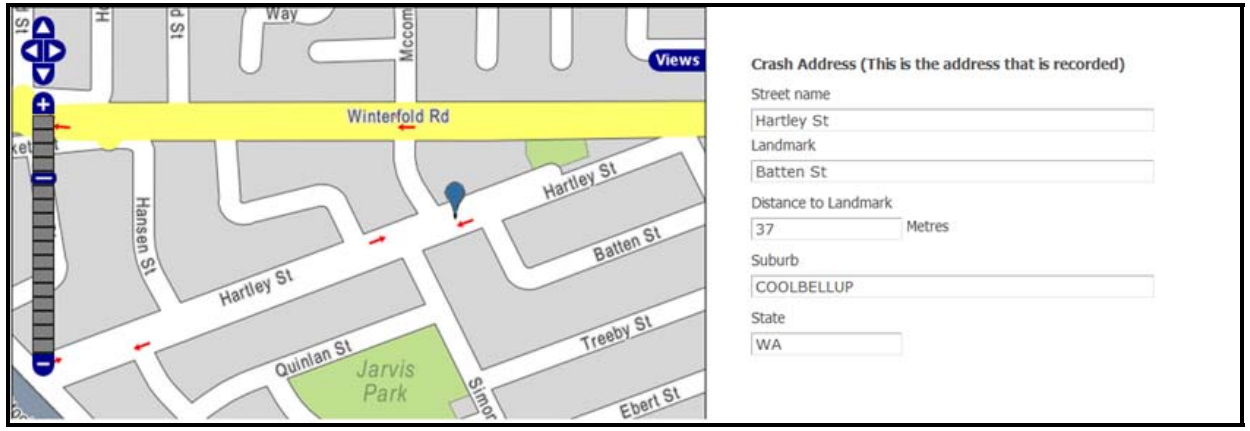

<span id="page-18-3"></span>Figure 2.1: ICWA crash locator GIS

<span id="page-18-1"></span>Another interesting feature of this website is the ability to select the location of each passenger on the vehicle when the crash occurred. This interface is depicted in Figure 2.2.

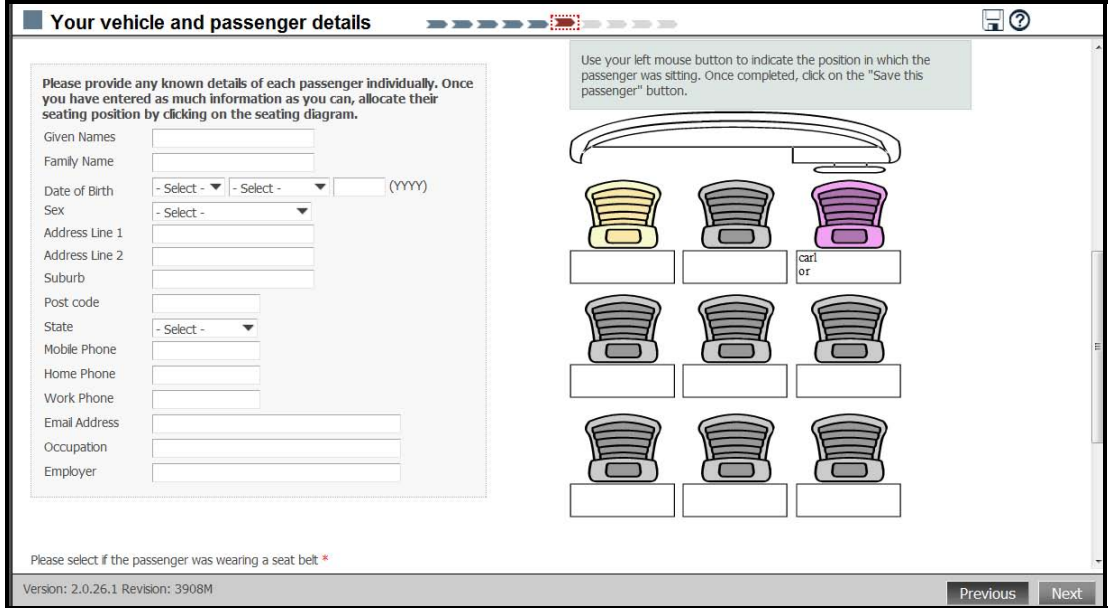

<span id="page-18-2"></span>Figure 2.2: ICWA passenger locator

The ICWA's Online Crash Reporting Facility website also offers an excellent drawing tool to sketch the details of the accident. This tool includes many road elements, vehicles and even animal figures that can be dragged onto the screen to generate a diagram of the crash situation. The drawing tool interface is depicted in Figure 2.3.

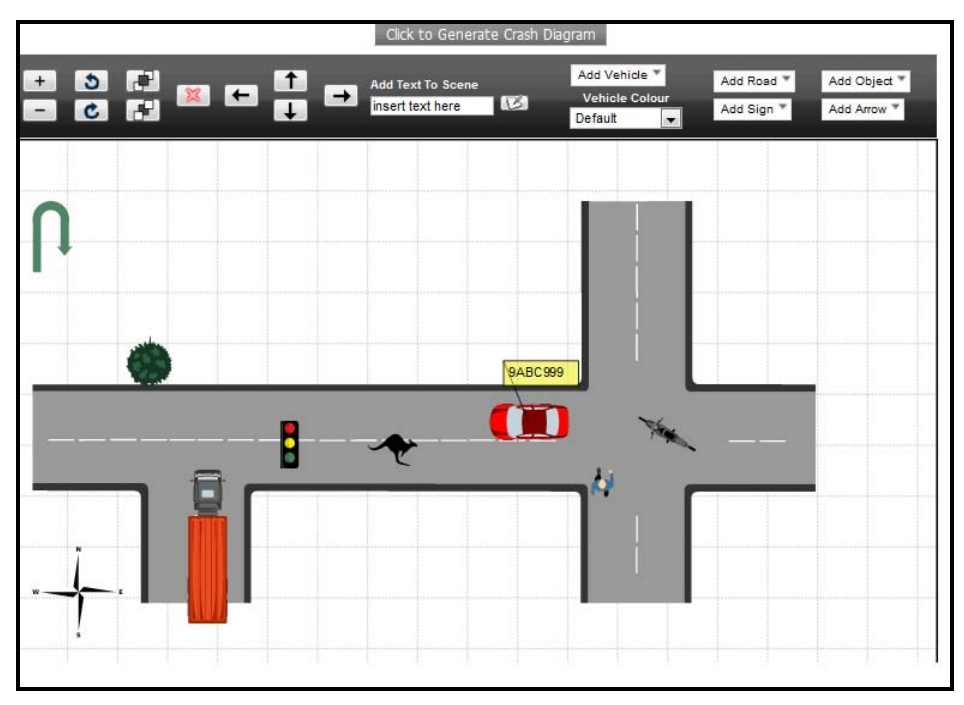

Figure 2.3: ICWA crash diagram tool

<span id="page-19-1"></span>Table 2.4 shows the final score given to the ICWA's Online Crash Reporting Facility website based on the factors described in Table 2.2.

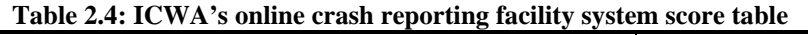

<span id="page-19-0"></span>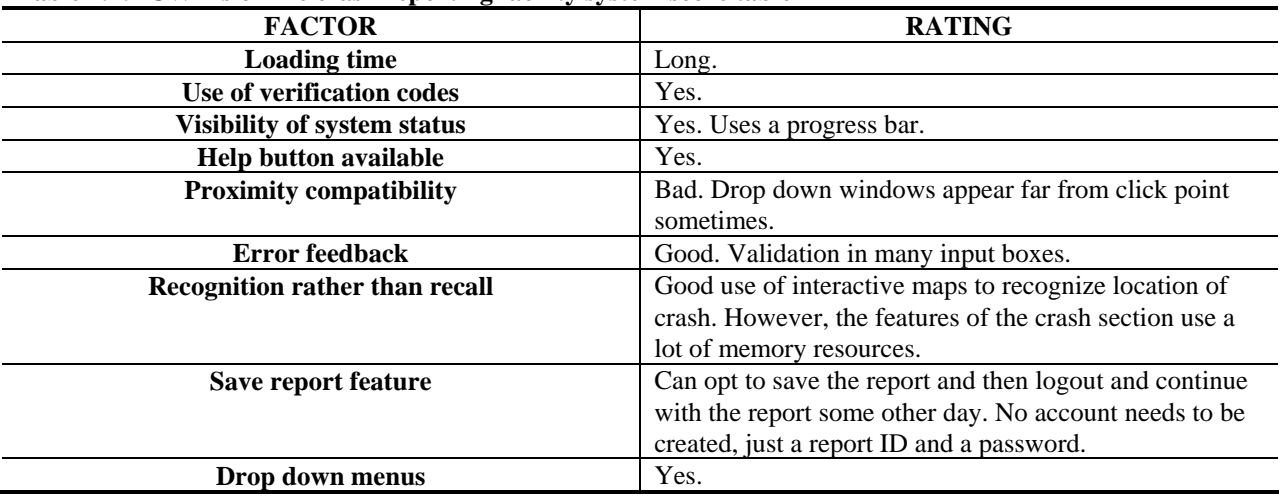

### <span id="page-20-0"></span>**2.2 COLORADO'S ONLINE ACCIDENT REPORTING SYSTEM**

The Colorado Online Accident Reporting system is statewide internet application provided by the Colorado State Patrol. It is a custom made system that provides a simple user interface without long loading times. Figure 2.4 depicts a screenshot of one of the pages of the system.

<span id="page-20-2"></span>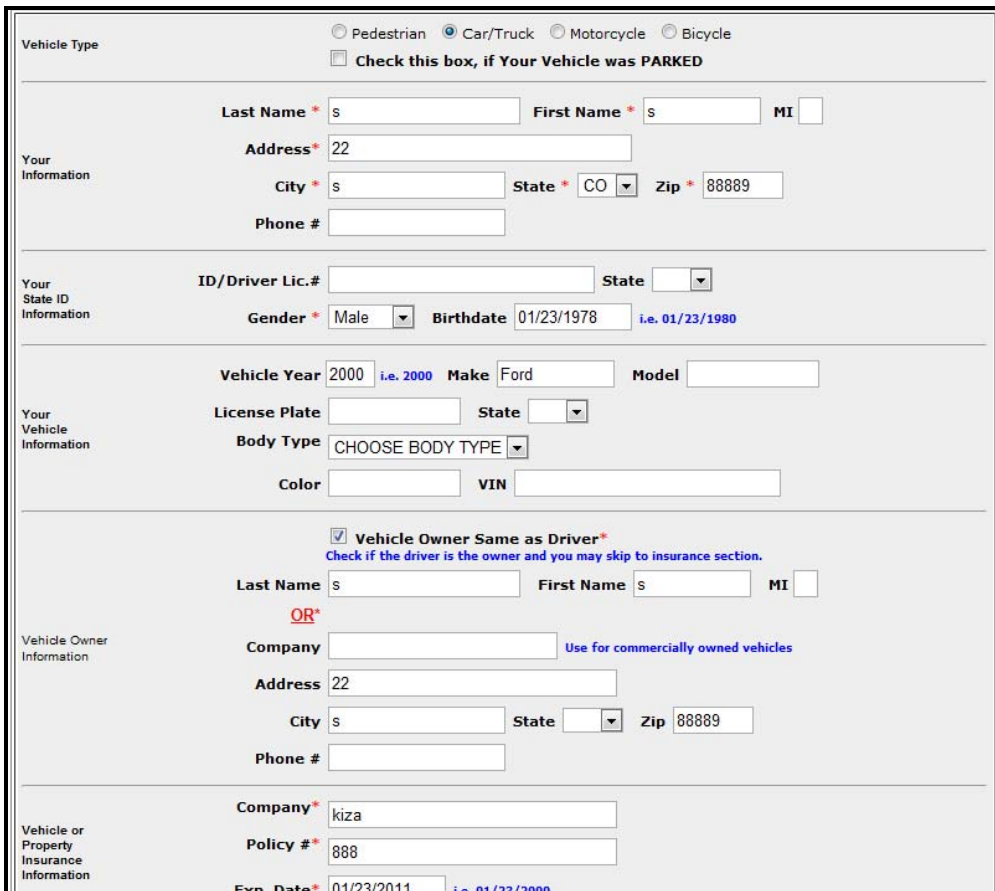

Figure 2.4: Colorado Online Accident Reporting System Screenshot 1

<span id="page-20-1"></span>One of the relevant features of this system is that it allows the user the ability to provide an email address to save a report and complete it later. The screenshot where this information is entered by the user is depicted in Figure 2.5. Before submitting the accident report, the user is allowed to review all the entered information, as depicted in Figure 2.6.

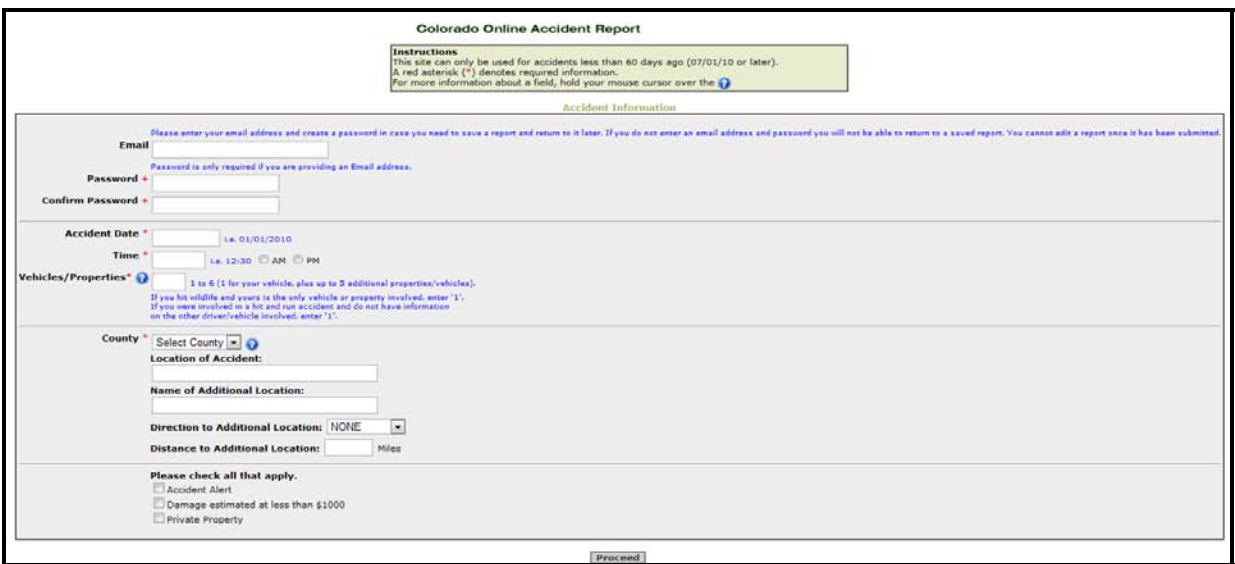

Figure 2.5: Colorado Online Accident Reporting System Screenshot 2

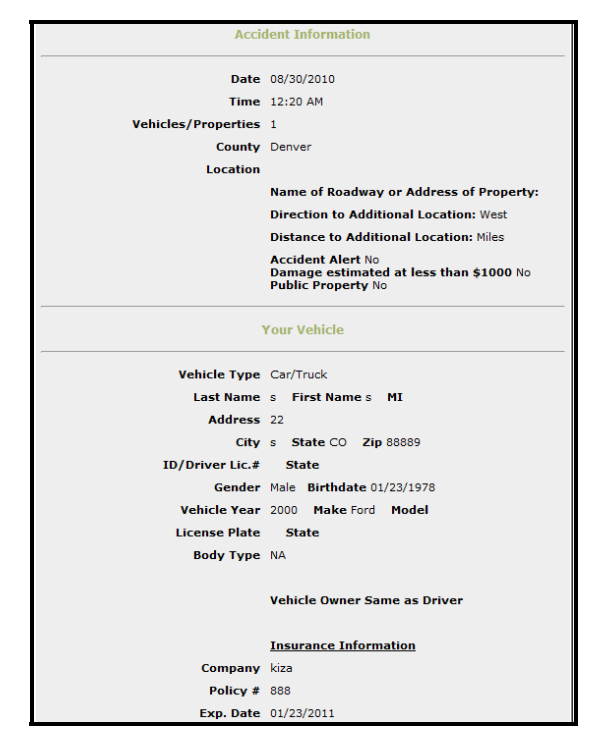

Figure 2.6: Colorado Online Accident Reporting System Screenshot 3

<span id="page-21-0"></span>Table 2.5 shows the score table for the Colorado Online Accident Reporting system website based on the factors described in Table 2.2.

<span id="page-22-1"></span>

| <u>Channel Weekwent Tep Creating</u> Dy Decant Decke each |                                                            |  |
|-----------------------------------------------------------|------------------------------------------------------------|--|
| <b>FACTOR</b>                                             | <b>RATING</b>                                              |  |
| <b>Loading time</b>                                       | Fast.                                                      |  |
| Use of verification codes                                 | No.                                                        |  |
| <b>Visibility of system status</b>                        | It does not indicate what step in the process is currently |  |
|                                                           | shown.                                                     |  |
| <b>Help button available</b>                              | Yes, for some of the sections only.                        |  |
| <b>Proximity compatibility</b>                            | Good.                                                      |  |
| <b>Error</b> feedback                                     | Provided in some areas.                                    |  |
| <b>Recognition rather than recall</b>                     | Uses a lot of memory resources.                            |  |
| Save report feature                                       | Yes, however an email is required.                         |  |
| Drop down menus                                           | No.                                                        |  |
|                                                           |                                                            |  |

<span id="page-22-3"></span>**Table 2.5: Colorado online accident reporting system score table** 

#### <span id="page-22-0"></span>**2.3 ARKANSAS' MOTOR VEHICLE ACCIDENT REPORT**

The Arkansas' motor vehicle accident report provides a single web page for the user to enter information pertaining to the accident. No save option is provided. Figure 2.7 depicts the system's main form.

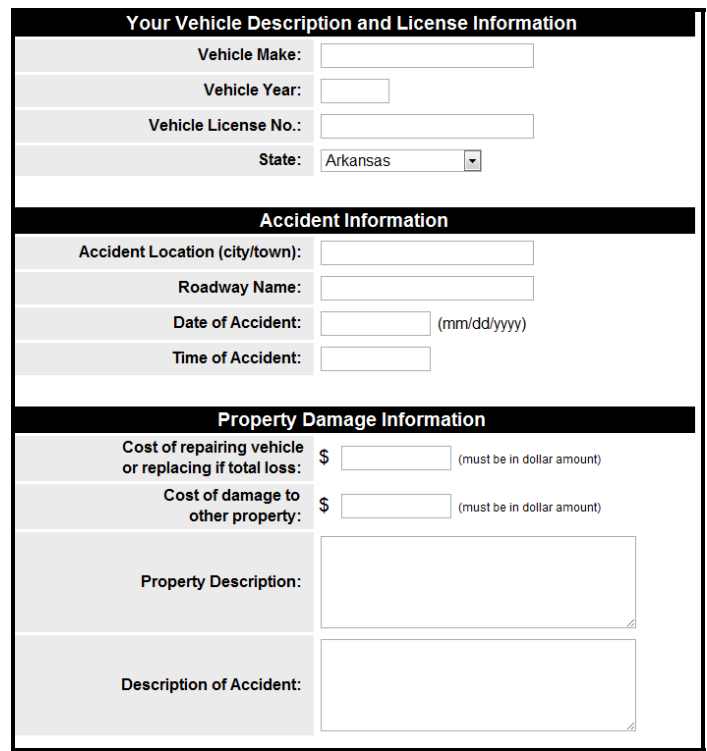

Figure 2.7: Arkansas' motor vehicle accident report form

<span id="page-22-2"></span>Table 2.6 shows the score table for the Arkansas' motor vehicle accident report website based on the factors described in Table 2.2.

<span id="page-23-1"></span>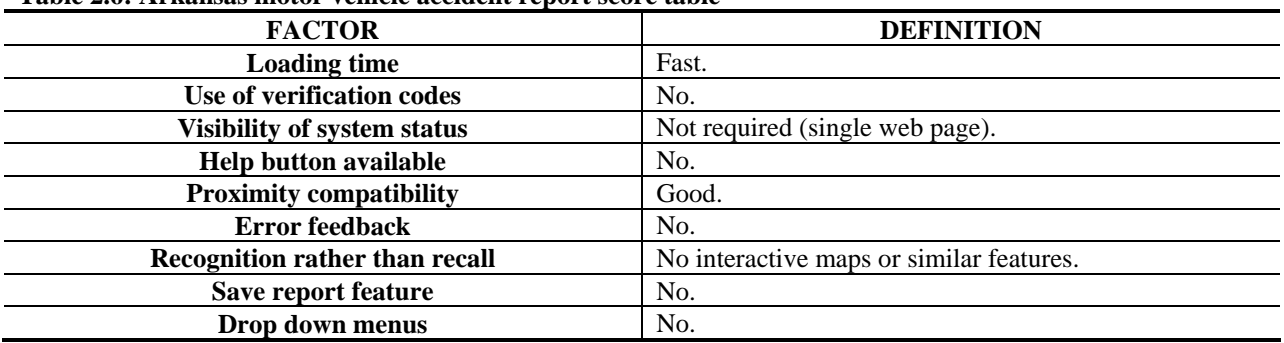

<span id="page-23-3"></span>**Table 2.6: Arkansas motor vehicle accident report score table** 

### <span id="page-23-0"></span>**2.4 CITY OF WICHITA MOTOR VEHICLE ACCIDENT ON-LINE REPORT**

The City of Wichita (Kansas) motor vehicle accident on-line report is also a one-page web. The single web form is divided into the following four sections (see Figure 2.8):

- Contact information.
- Driver and vehicle information.
- Other driver and vehicle information.
- Vehicle passengers.

This system is basically an insurance report rather than a report for the department of motor vehicles. The data fields in the one-page form are not evenly spaced and there are not many features that would provide the user with help while filling out the form.

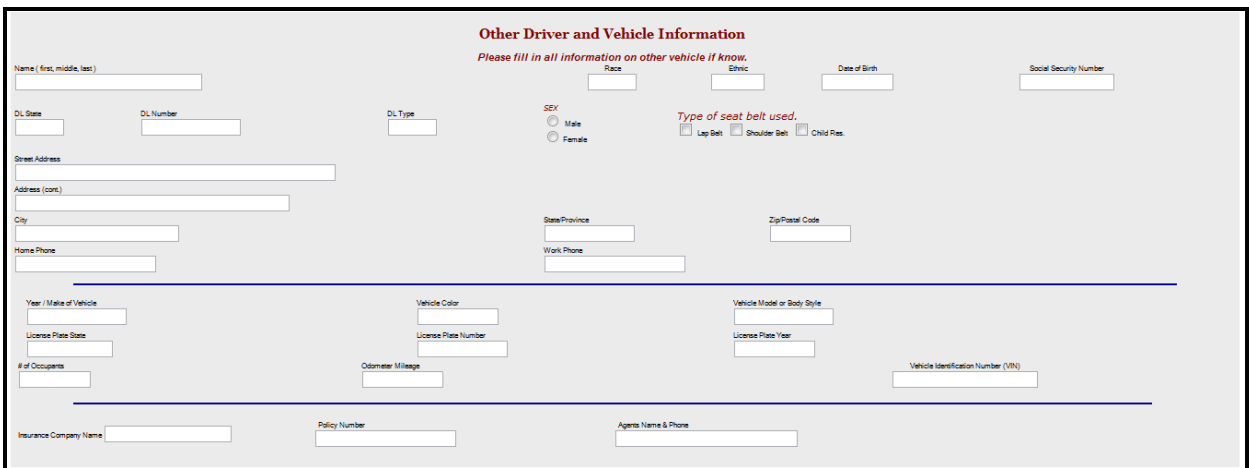

Figure 2.8: City of Wichita motor vehicle accident on-line report form

<span id="page-23-2"></span>Table 2.7 shows the score table for the City of Wichita's motor vehicle accident on-line report website based on the factors described in Table 2.2.

<span id="page-24-1"></span>

| Tubic 2016 City of Wielding motor vehicle accident report seore mole |                                          |  |
|----------------------------------------------------------------------|------------------------------------------|--|
| <b>FACTOR</b>                                                        | <b>DEFINITION</b>                        |  |
| <b>Loading time</b>                                                  | Fast.                                    |  |
| Use of verification codes                                            | No.                                      |  |
| <b>Visibility of system status</b>                                   | Not required.                            |  |
| <b>Help button available</b>                                         | No.                                      |  |
| <b>Proximity compatibility</b>                                       | Bad, text boxes are too scattered.       |  |
| <b>Error feedback</b>                                                | No.                                      |  |
| <b>Recognition rather than recall</b>                                | No interactive maps or similar features. |  |
| Save report feature                                                  | No.                                      |  |
| Drop down menus                                                      | No.                                      |  |

<span id="page-24-3"></span>**Table 2.7: City of Wichita motor vehicle accident report score table** 

### <span id="page-24-0"></span>**2.5 UNIVERSITY OF CALIFORNIA SAN DIEGO VEHICLE ACCIDENT/INCIDENT REPORT**

The University of California San Diego (UCSD) vehicle accident/incident report consists of a single form where either students or employees can report crashes involving university vehicles. The user interface is very simple and allows a user to enter basic information about the crash. Figure 2.9 depicts the main form of this vehicle accident/incident reporting system.

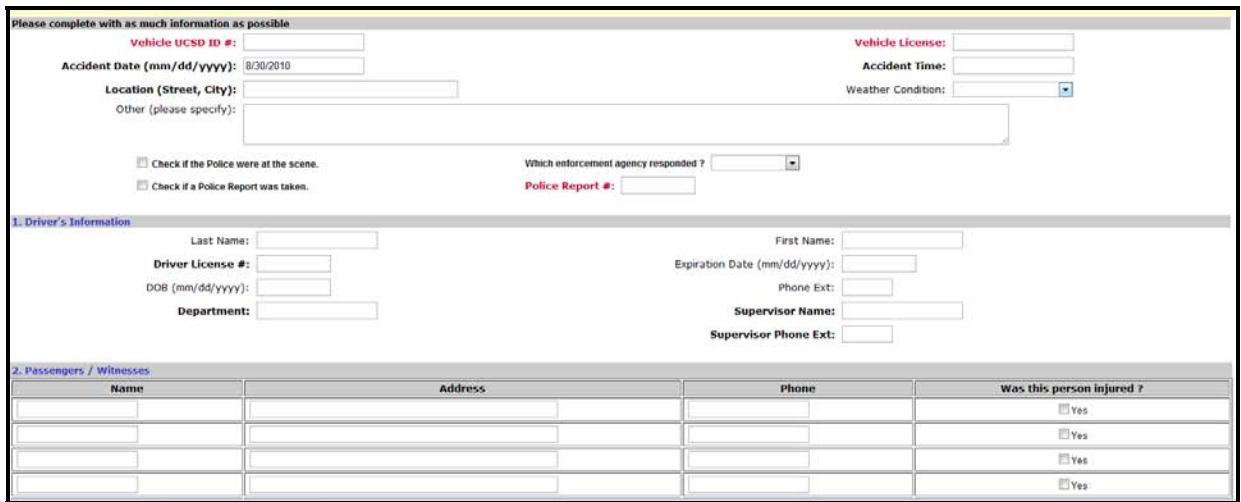

Figure 2.9: UCSD system screenshot 1

<span id="page-24-2"></span>Table 2.8 shows the score table for the UCSD's vehicle accident/incident reporting system based on the factors described in Table 2.2.

<span id="page-25-1"></span>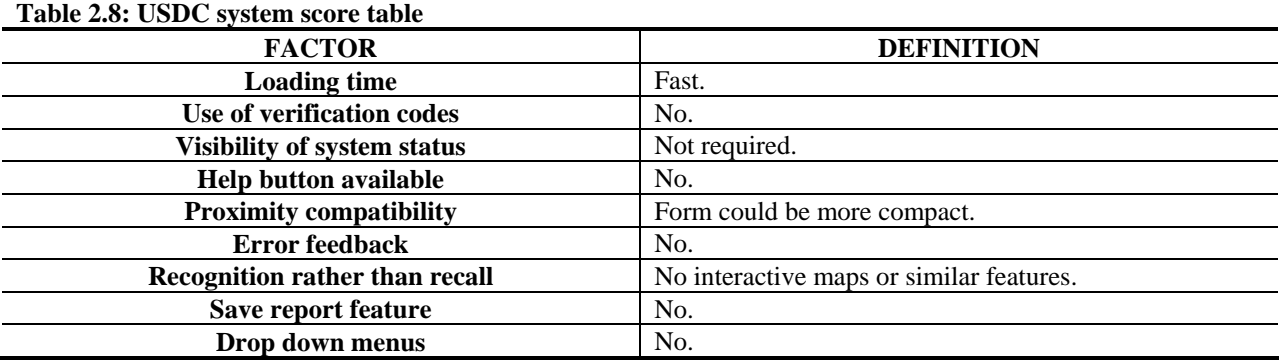

### <span id="page-25-0"></span>**2.6 CITY OF SALINAS CRIME & INCIDENT REPORTING SYSTEM**

The City of Salinas (California) crime and incident reporting system consists of a single web form. The user interface is very simple and does not provide neither a save option nor a help feature. Figure 2.10 depicts a screenshot of the system.

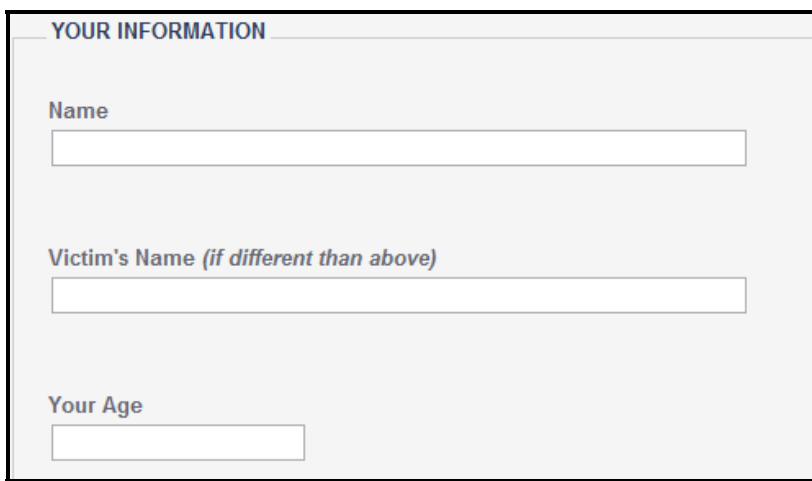

Figure 2.10: City of Salinas crime & incident reporting system screenshot

<span id="page-25-3"></span>Table 2.9 shows the score table for the City of Salinas' crime & incident reporting system based on the factors described in Table 2.2.

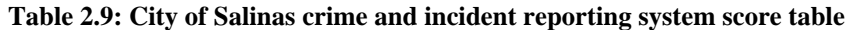

<span id="page-25-2"></span>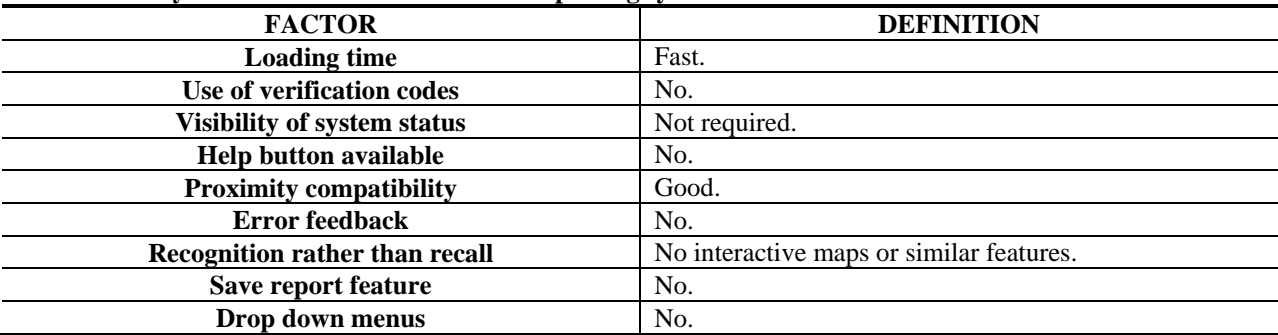

### <span id="page-26-0"></span>**2.7 CITY OF RENO POLICE ONLINE REPORTING SYSTEM**

This system was developed by Coplogic and the City of Reno is one of a handful of U.S. entities that use it. The system can be used to report a variety of incidents including burglary, destruction of property, identity theft, etc. Vehicle related incidents that can be reported through this system include vehicle burglary, vehicle tampering and traffic accidents. If a user is reporting a traffic accident, a choice is given to complete the DMV SR-1 Report of Traffic Accident paper form instead. Figure 2.11 depicts a portion of the system's initial screen where the user selects the type of incident being reported.

|                         | $\frac{\rho_{\text{rt}_y}}{\text{Reno, Nevada}}$<br>The Biggest Little City in the World                                     | <b>Police Reporting System</b><br>Submit online police reports here            |                                                                                                    |
|-------------------------|----------------------------------------------------------------------------------------------------|--------------------------------------------------------------------------------|----------------------------------------------------------------------------------------------------|
| <b>Report Type</b>      | Select the report type you wish to file<br>What is this?                                                                     | <b>Example</b>                                                                 | <b>Instructions</b><br>Please select the type of report<br>you wish to file. This will lead                                                                                     |
| Burglary                | Entering a building or<br>structure unlawfully with<br>intent to steal property.                                             | Property removed from a<br>locked or unlocked home or<br><b>business</b>       | you to the reporting screen.<br>If you do not see a report type<br>for your situation or if you have<br>further information or                                                  |
| Civil Problem           | Used for documentation<br>purposes only, such as<br>violations of Court orders,<br>contractual disputes, etc.                | Contract not honored, child<br>visitation not done according<br>to Court order | questions regarding your<br>report, please call the Reno.<br>Police Department at<br>$\sqrt{34}$ + 775-334-2550 $\odot$ and<br>a Community Services Officer<br>will assist you. |
| Destruction of Property | The intentional damaging of<br>private or public property.<br><b>CALL 334-2121 IF THIS IS</b><br><b>CURRENTLY HAPPENING.</b> | Breaking of a window;<br>damage to a mailbox; vehicle<br>tires punctured, etc. |                                                                                                    |

Figure 2.11: City of Reno Police Online Reporting System Main Page

<span id="page-26-1"></span>Figure 2.12 and Figure 2.13 depict a couple more screenshots of the system. A useful feature provided in most pages is the drop down menus when selecting, for example, the vehicle type.

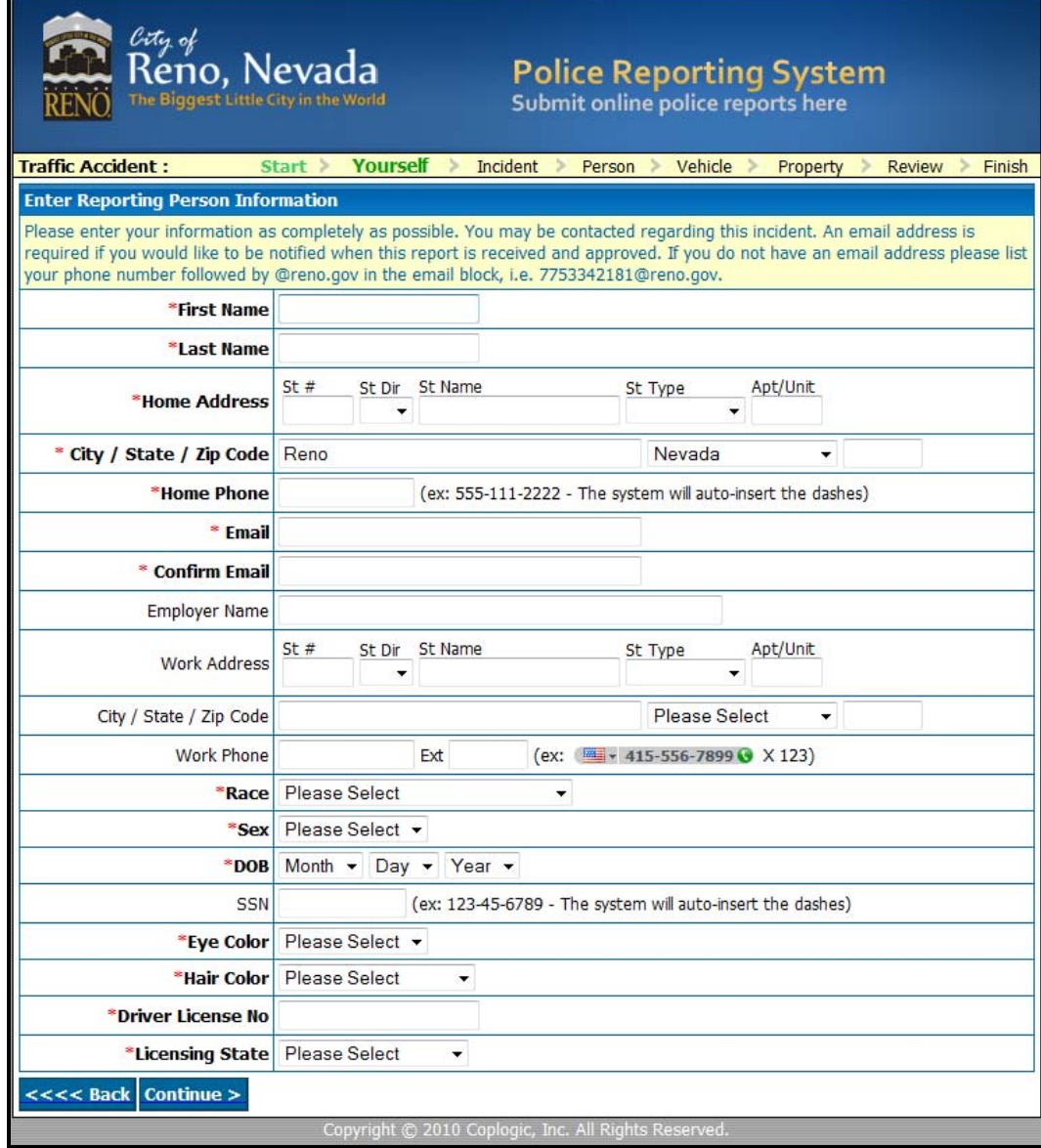

<span id="page-27-0"></span>Figure 2.12: City of Reno Police Online Reporting System – Traffic Accident Interface 1

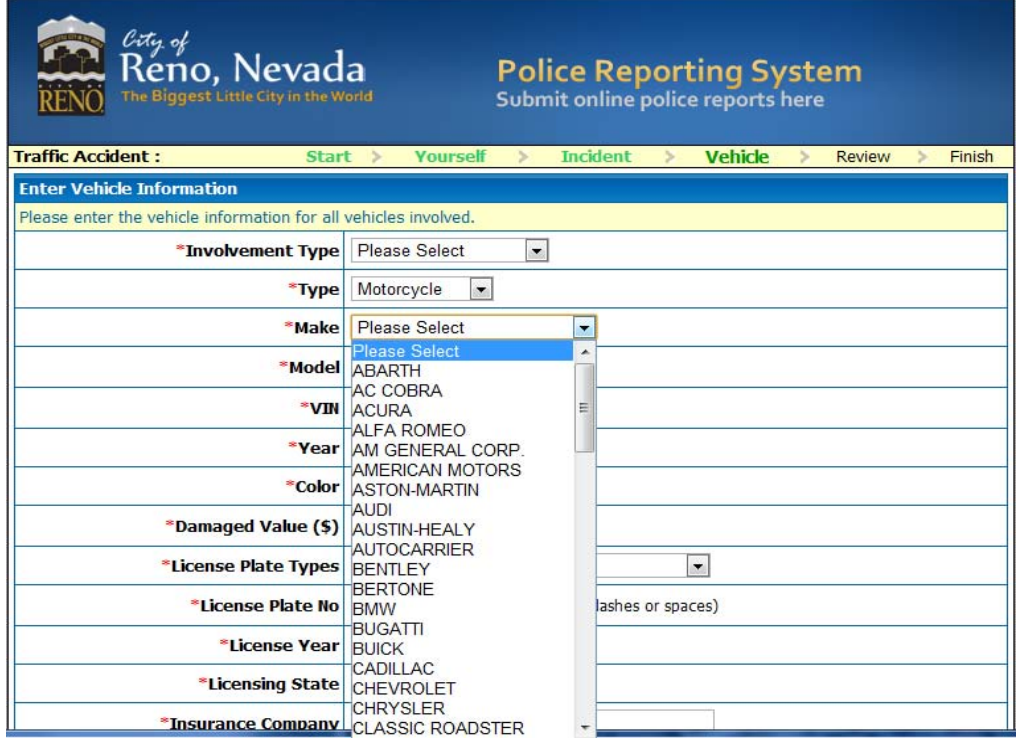

Figure 2.13: City of Reno Police Online Reporting System – Traffic Accident Interface 2

<span id="page-28-2"></span>Table 2.10 shows the score table for the City of Salinas' crime & incident reporting system based on the factors described in Table 2.2.

<span id="page-28-1"></span>

| <b>FACTOR</b>                         | <b>DEFINITION</b>                                       |
|---------------------------------------|---------------------------------------------------------|
| <b>Loading time</b>                   | Fast.                                                   |
| Use of verification codes             | No.                                                     |
| <b>Visibility of system status</b>    | Yes (Progress bar).                                     |
| <b>Help button available</b>          | No. Also when reading some fields, it is not clear what |
|                                       | they mean.                                              |
| <b>Proximity compatibility</b>        | Good.                                                   |
| <b>Error feedback</b>                 | Yes, after pressing the next button to go to the next   |
|                                       | form. System checks the address for jurisdiction        |
|                                       | purposes.                                               |
| <b>Recognition rather than recall</b> | No interactive maps or anything like that.              |
| Save report feature                   | No.                                                     |
| Drop down menus                       | Yes.                                                    |

**Table 2.10: City of Reno police online reporting system score table** 

#### <span id="page-28-0"></span>**2.8 ACCIDENT SKETCH INTERFACE**

The accident sketch interface is a tool developed by the company ClaimMS GmbH located in Germany. This is a free tool designed to allow a user to draw a sketch of a car accident. It consists of a drag and drop interface where the user can select and place vehicles, roads and

traffic signs and thus create a detailed situation of the accident. Figure 2.14 depicts the initial interface of the tool, whereas Figure 2.15 shows an example of a simple sketch generated with the sketching tool.

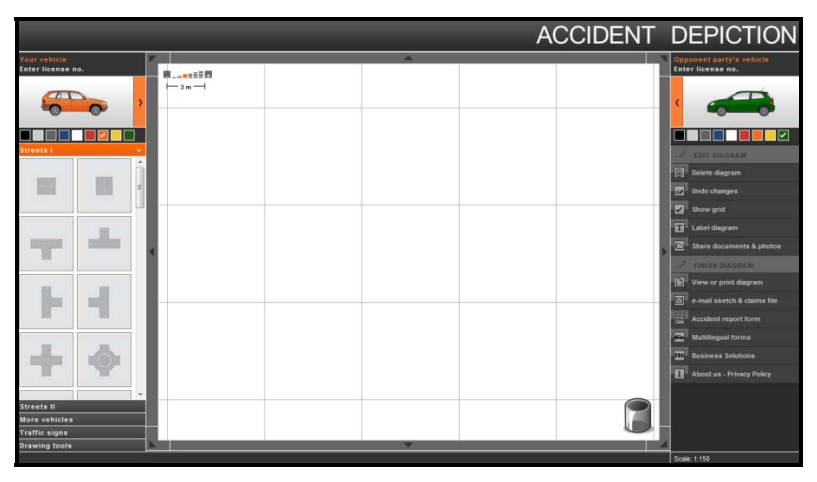

Figure 2.14: Accident sketch interface

<span id="page-29-0"></span>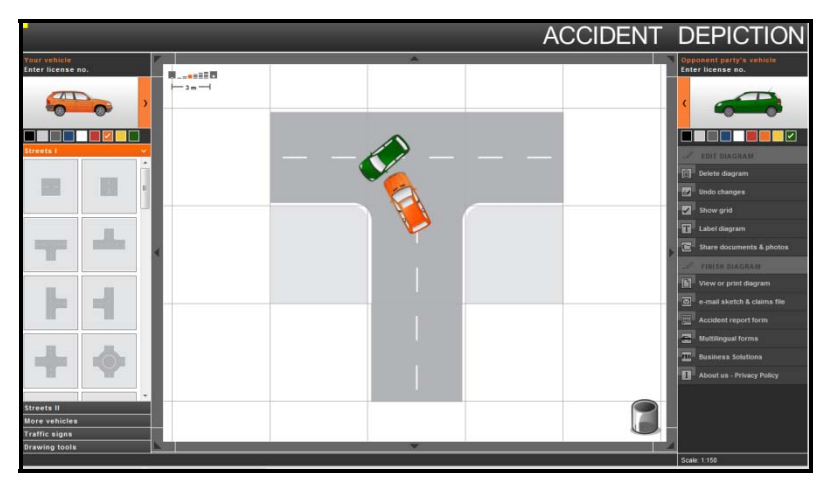

Figure 2.15: Accident sketch example

<span id="page-29-1"></span>This system is an excellent guideline to create a similar tool for an online report system for Oregon. If possible, contact should be established with the company to explore the possibility of using this tool directly in an ODOT website.

Since a citizen cannot report a traffic accident via the accident sketch interface, no score table is provided for this system.

# **3.0 REVIEW OF DMV AND CAR UNIT PROCESSES**

<span id="page-30-0"></span>An analysis was performed on the existing processes currently in place at DMV and the CAR Unit to process the Oregon Traffic Accident and Insurance (OTAI) report. The objectives of this analysis were (1) to better understand the current manual processes followed at both the DMV and the CAR Unit, and (2) to identify the advantages and disadvantages of utilizing an online citizen reporting system to complement the existing processes.

Several interviews and email information exchanges were conducted with members of each ODOT unit (in particular, specialists and coders) to gain a level of understanding of their processes that was adequate for the scope of the project.

### <span id="page-30-1"></span>**3.1 DMV PROCESS**

Interviews were conducted with DVM personnel to prepare an overview of their processes. The DMV personnel provided a walkthrough of the process detailing every step, the locations of the arriving OTAI reports, their temporary storage and processing stations. Block diagrams and a narrative of the process were also provided. Based on this information, the DMV process can be broken down in three sub processes:

- **Receiving accident reports process:** This sub process starts when the OTAI reports are received at the DMV office. The mail clerk sorts them and either sends them to the unmatched file for processing or to the pending clerk.
- **Matching and coding process**: Reports processing clerks pull out OTAI reports from the unmatched file and start working on them verifying, for example, insurance or date of the report to see if it is an old accident report.
- **Accident insurance verification process**: This sub process involves the verification of the insurance mainly by the financial responsibility clerk.

A preliminary diagram was created for each sub process and shared with the DMV team for feedback. Final versions of each diagram for each sub process were developed once all the feedback was incorporated and are shown in Figure 3.1, Figure 3.2, and Figure 3.3, respectively.

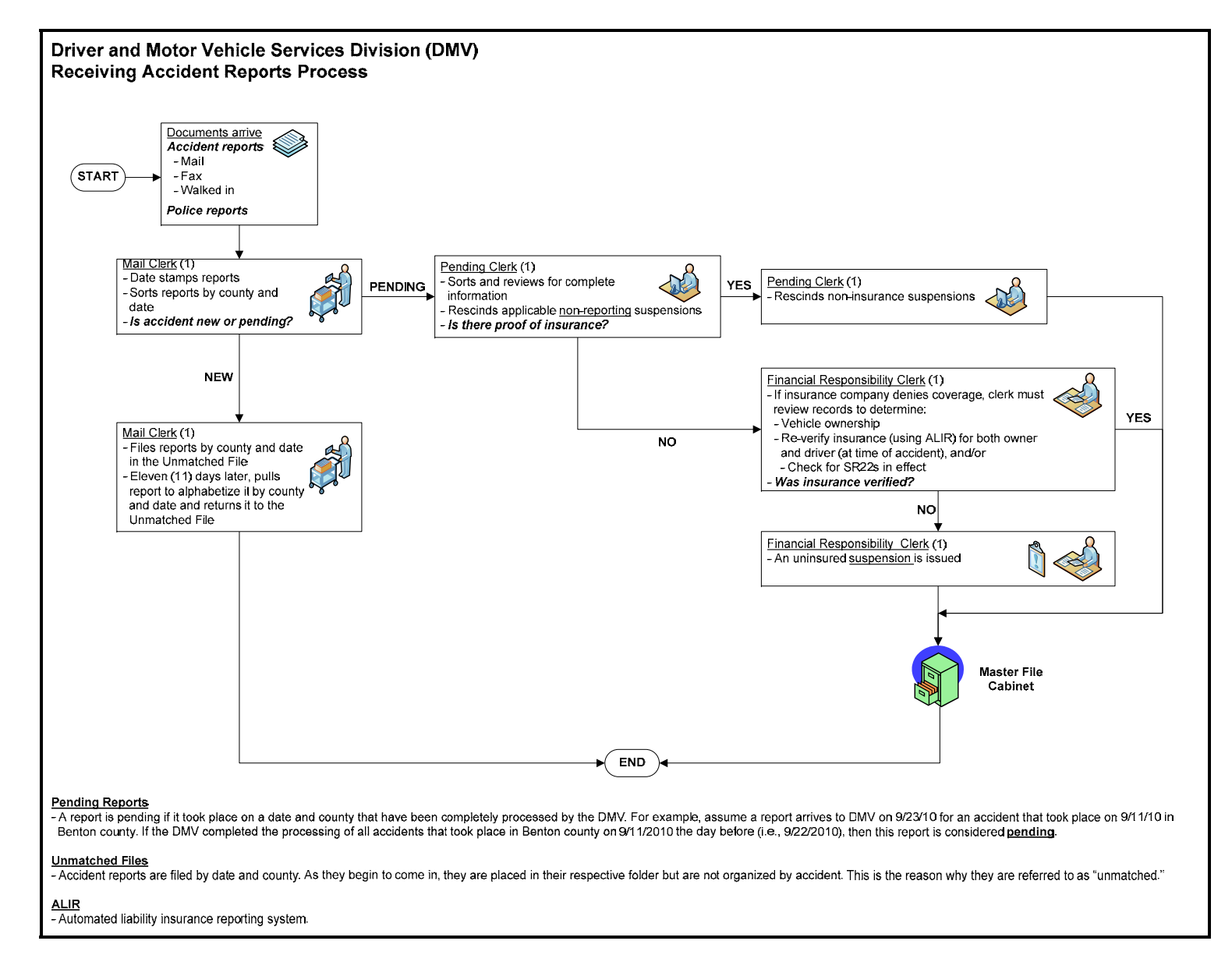

<span id="page-31-0"></span>Figure 3.1: Receiving accident reports process

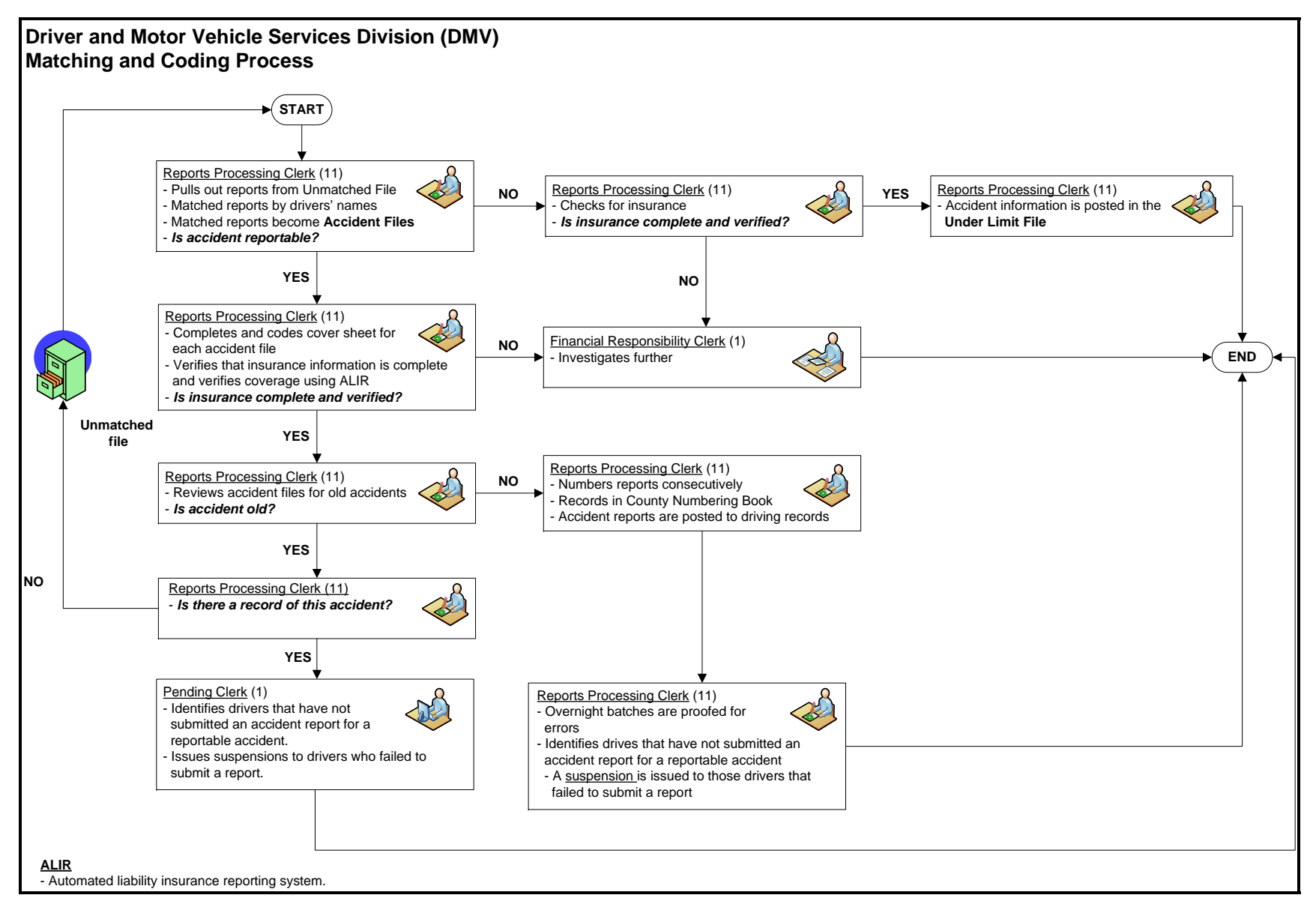

<span id="page-32-0"></span>Figure 3.2: Matching and coding process

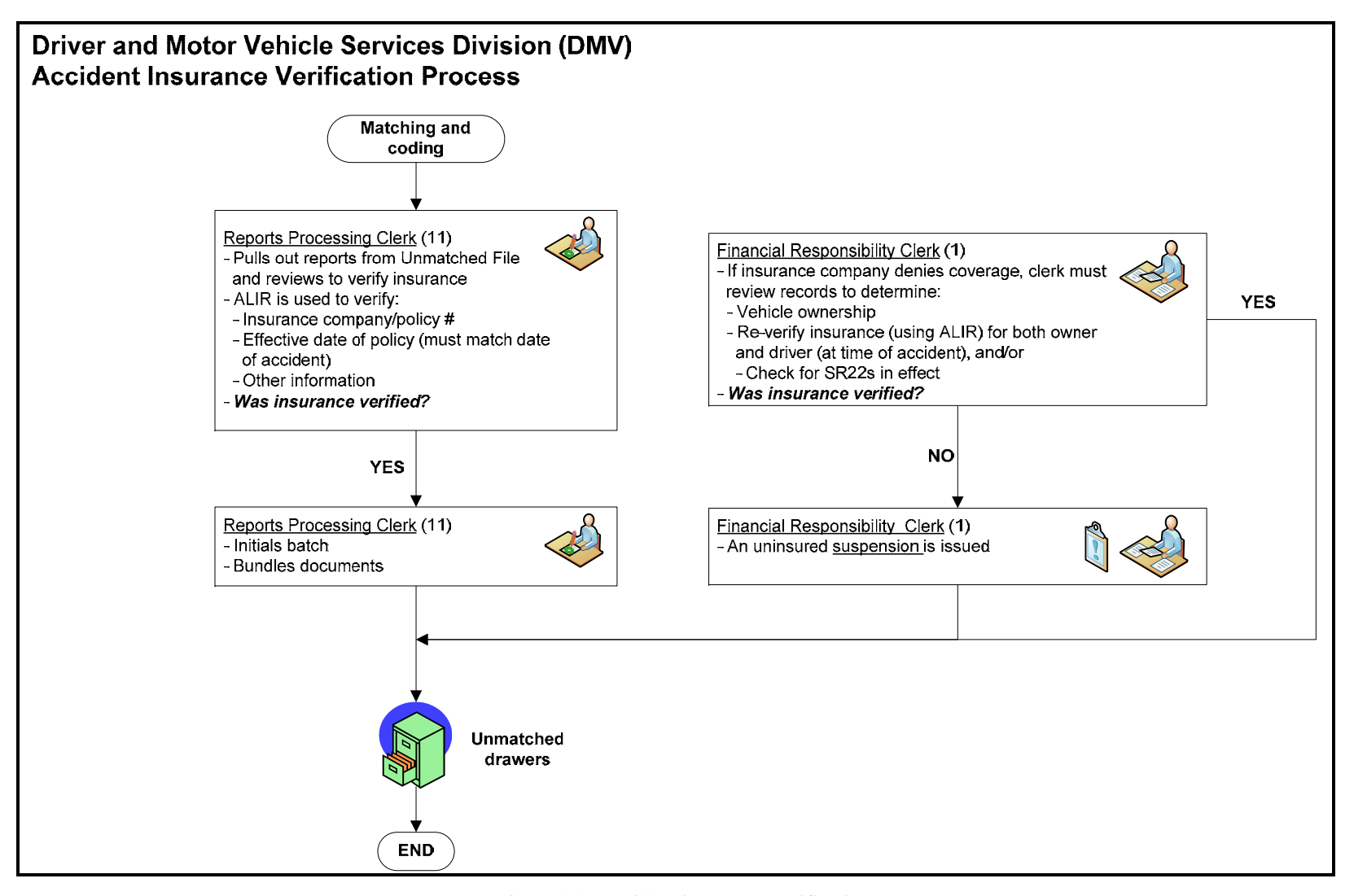

<span id="page-33-0"></span>Figure 3.3: Accident insurance verification process

22

## <span id="page-34-0"></span>**3.2 CAR UNIT PROCESS**

Interviews were also conducted with personnel of the CAR Unit to map their process. Based on the information collected, the CAR Unit process can be divided into the following two sub processes:

- **Arrival and Distribution of Regular reports:** These are non fatal reports from DMV.
- **Arrival and Distribution of Fatal reports:** These are fatal reports which need significantly more information to be processed than regular reports.

A preliminary diagram was created for each sub process and shared with the CAR Unit team for feedback. Final versions of each diagram for each sub process were developed once all the feedback was incorporated and are shown in Figure 3.4 and Figure 3.5, respectively.

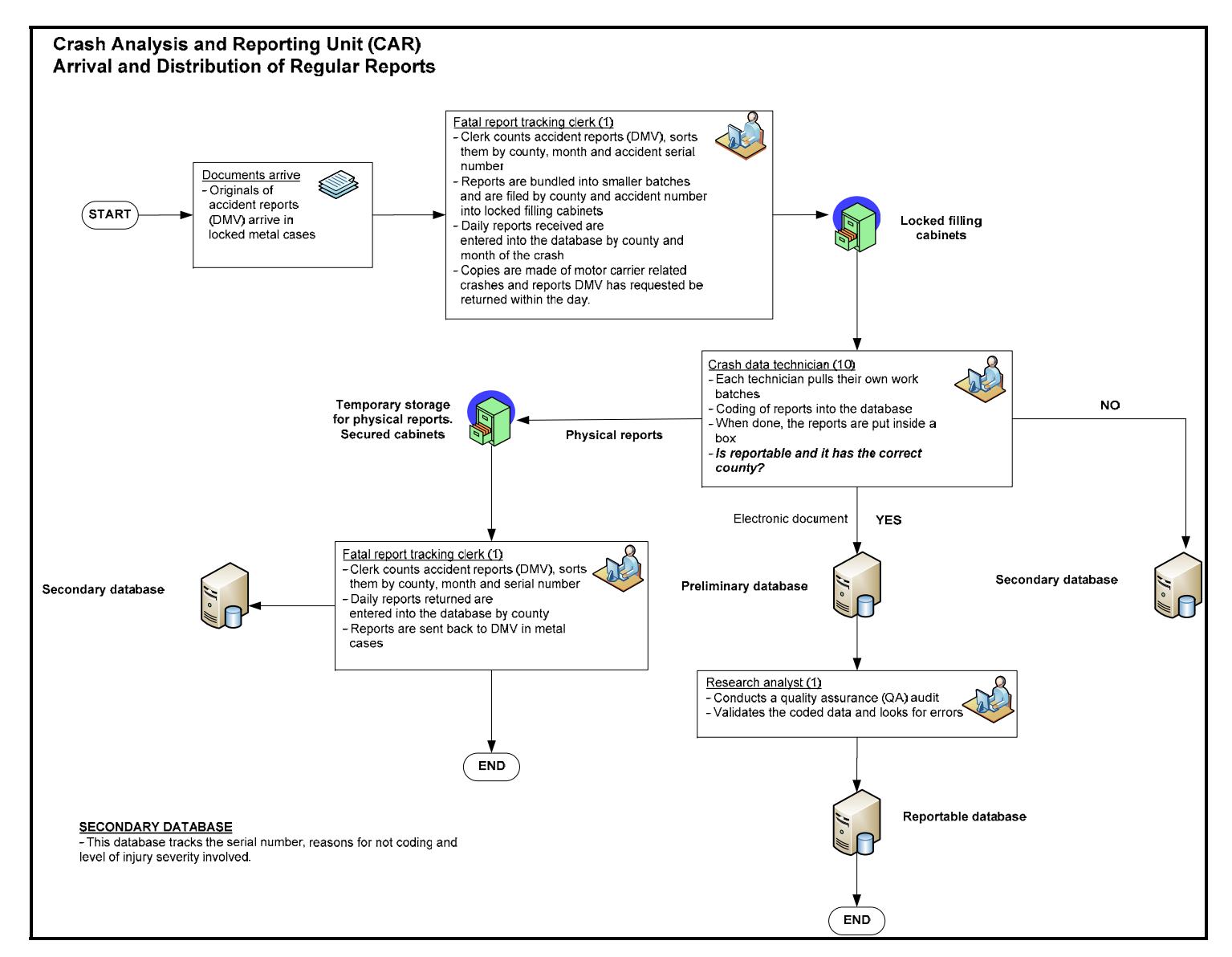

<span id="page-35-0"></span>Figure 3.4: Arrival and Distribution of Regular Reports
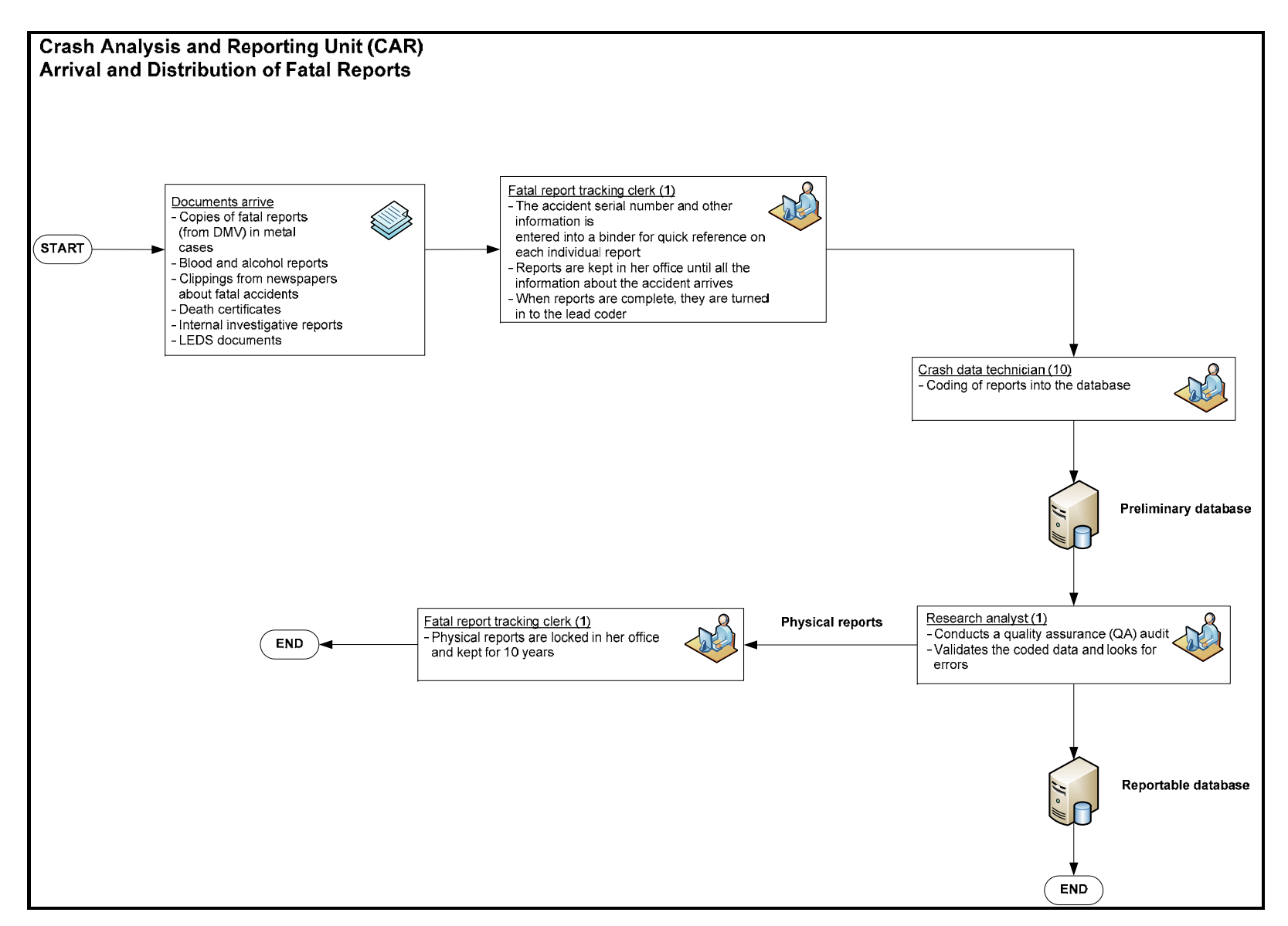

Figure 3.5: Arrival and Distribution of Fatal Reports

25

# **4.0 DEVELOPMENT OF ALTERNATIVES FOR AN ONLINE CITIZEN CRASH REPORTING SYSTEM**

A comprehensive review of existing *police* traffic accident reporting systems and *citizen* traffic accident reporting systems was conducted to benchmark their salient features. Based on the results of this review and the customer requirements provided by the Oregon Department of Transportation (ODOT) DMV and CAR Unit, three preliminary online citizen crash reporting system alternatives have been developed. The main features of each alternative are presented in the next subsections.

# **4.1 ALTERNATIVE #1**

The high-level conceptual diagram for alternative #1 is shown in Figure 4.1. In this alternative, a simple electronic form (e.g., PDF-based) would be used to collect traffic accident information from citizens. However, none of the data collected from citizens would be permanently stored in a database for future use.

A connection to a database storing DMV records would be needed so that data lookups can be performed. For example, some of the fields shown in Figure 4.1 such as *Name* and *Address* would be automatically populated in the form after the citizen enters his or her drive license (DL) number. This functionality would make the interface of the electronic version of the accident report more user-friendly and also would minimize data entry errors. Other fields could be automatically populated (such as the *Date* field shown in Figure 4.1). Critical fields in the traffic accident report could be cross-checked to improve data accuracy.

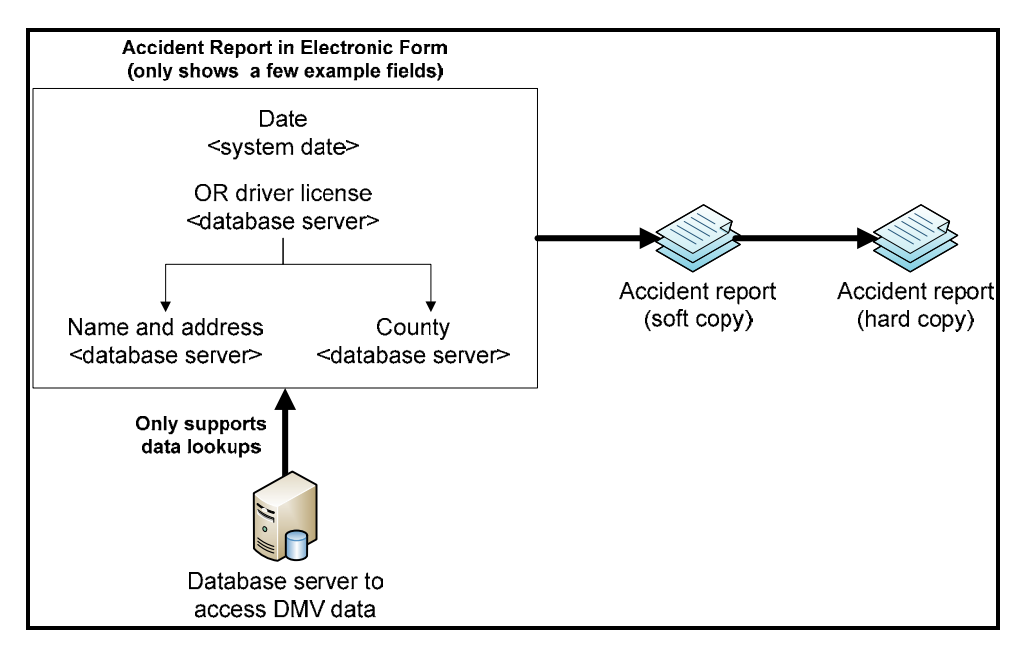

Figure 4.1: High-level Conceptual Diagram for Alternative #1

The expected output of alternative #1 would be a soft copy of the final accident report that can be automatically emailed to the DMV and also saved by citizens for their records. A hard copy of the accident report could be printed by either the DMV or the CAR Unit personnel, if necessary. Table 4.1 summarizes the advantages and disadvantages of alternative #1.

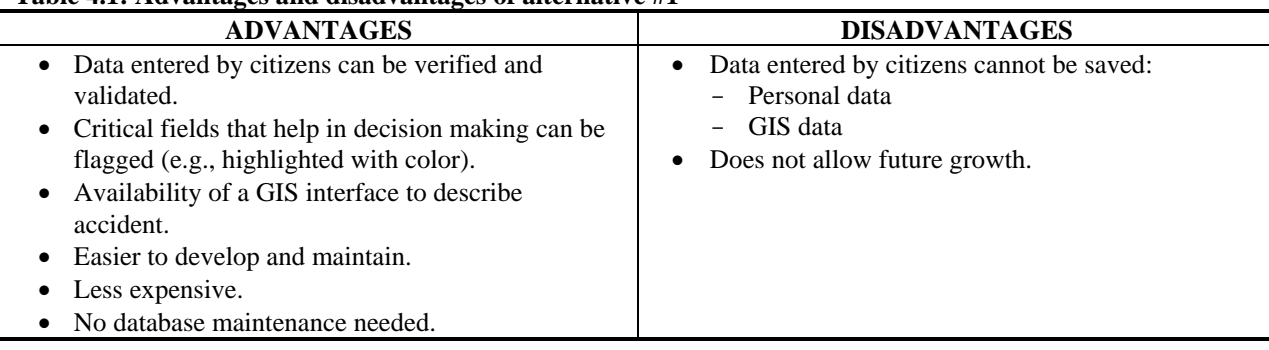

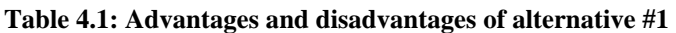

## **4.2 ALTERNATIVE #2**

The high-level conceptual diagram for alternative #2 is shown in Figure 4.2. In this alternative, a web-based multi-page form would be used to collect traffic accident information from citizens. All data collected would be saved and stored permanently in a database that can be accessed by authorized DMV and CAR Unit personnel to complete their respective unit-level business processes.

As with system alternative #1, a connection to a database storing DMV records would be needed so that data lookups can be performed. For example, some of the fields shown in Figure 4.2 such as *name* and *address* would be automatically populated in the form after the citizen enters his or her drive license (DL) number. This functionality would make the web-based form interface more user-friendly and also would minimize data entry errors. Other fields could be automatically populated (such as the date field shown in Figure 4.2). Critical fields in the traffic accident report could be cross-checked to improve data accuracy.

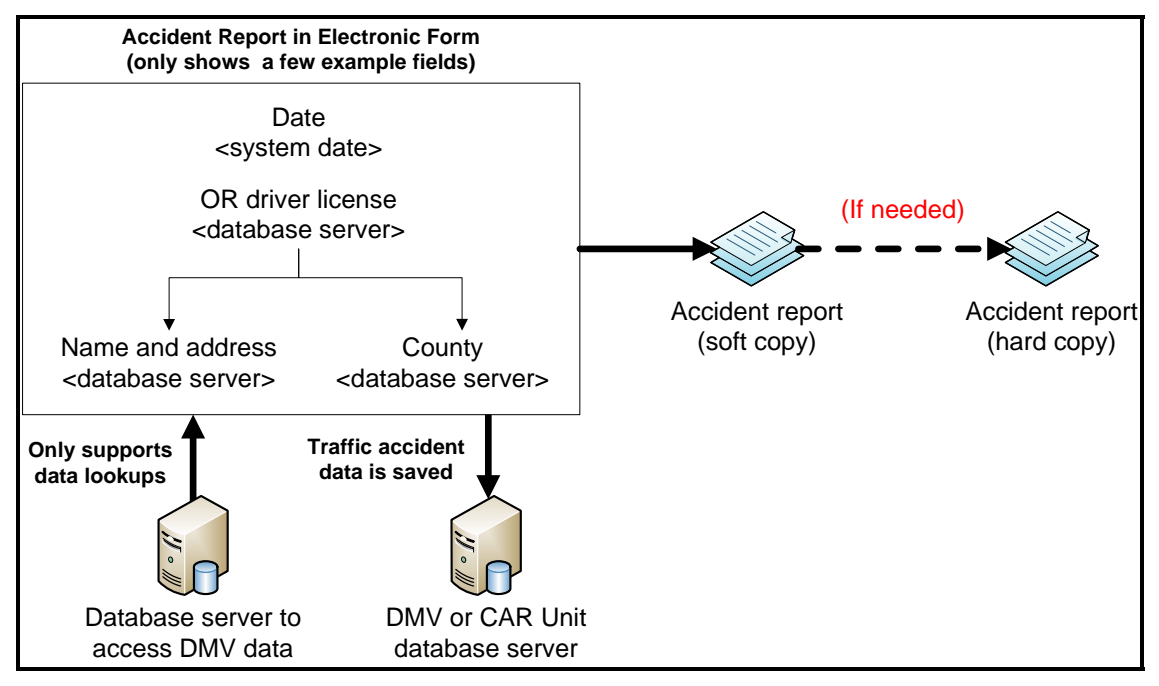

Figure 4.2: High-level Conceptual Diagram for Alternative #2

The expected output of system alternative #2 would be traffic accident data saved to a database. Alternatively, a soft copy of the final traffic accident report could be automatically emailed to the DMV and also saved by the citizens for their records. A hard copy of the report could be printed by either DMV or CAR unit personnel, if necessary. Table 4.2 summarizes the advantages and disadvantages of system alternative #2.

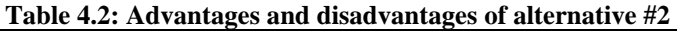

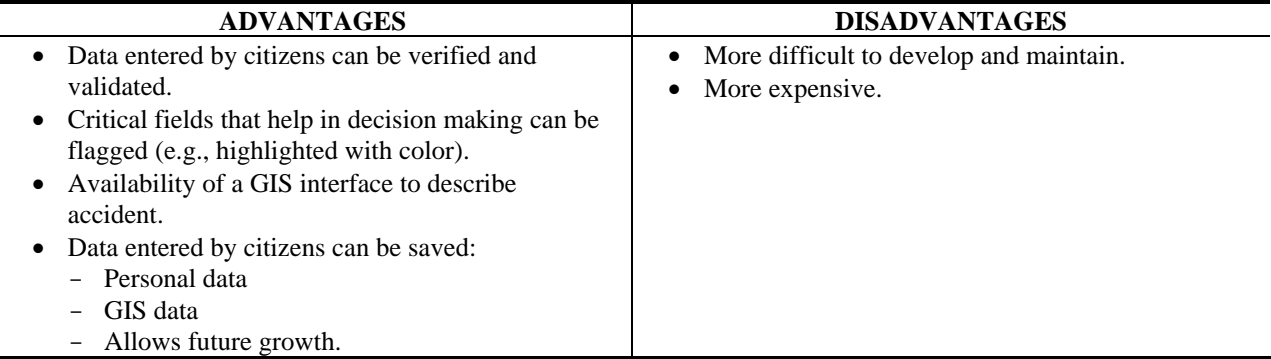

### **4.3 ALTERNATIVE #3**

The high-level conceptual diagram for alternative #3 is shown in Figure 4.3. Alternative #3 would provide all the functionality of alternative #2, including the design and implementation of code in the web-based interface to enable future storage of traffic accident data. However, the database included in alternative #2 to permanently store traffic accident data would only be developed conceptually (i.e., it will not implemented physically).

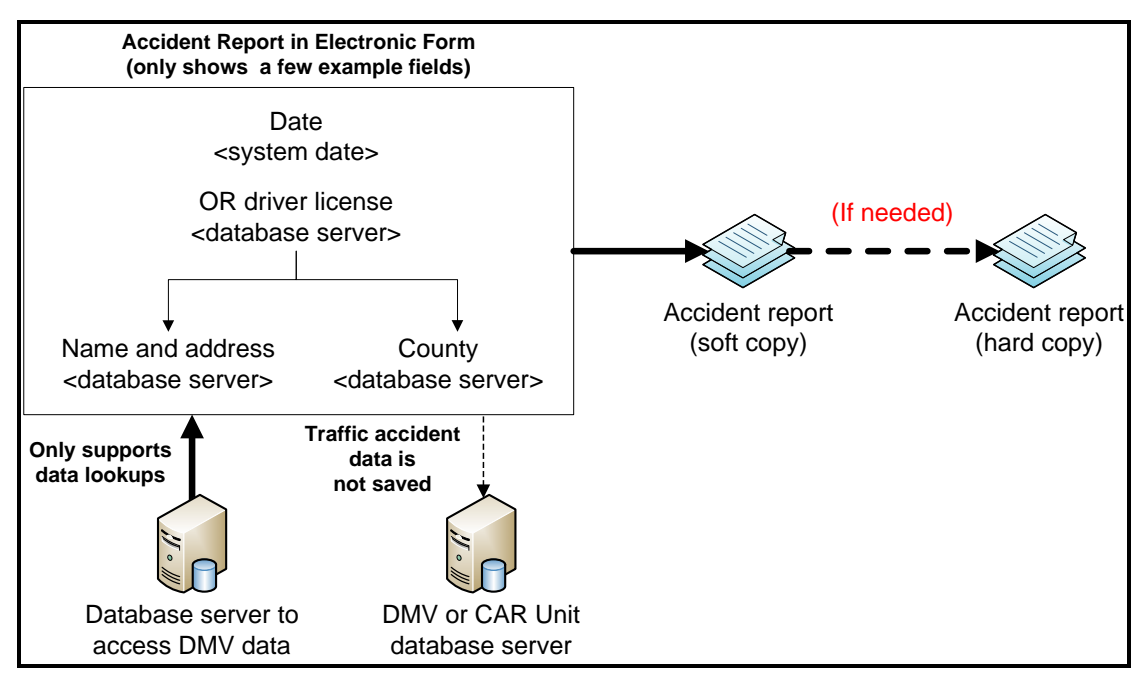

Figure 4.3: High-level Conceptual Diagram for Alternative #3

The expected output of system alternative #3 would be traffic accident data saved to a database. Alternatively, a soft copy of the final traffic accident report could be automatically emailed to the DMV and also saved by the citizens for their records. A hard copy of the report could be printed by either DMV or CAR unit personnel, if necessary. Table 4.3 summarizes the advantages and disadvantages of system alternative #3.

| Table 4.3. Auvaniages and disauvaniages of and native $\pi J$                                                                                                    |                                                                                                    |  |  |
|----------------------------------------------------------------------------------------------------|----------------------------------------------------------------------------------------------------|--|--|
| <b>ADVANTAGES</b>                                                                                                    | <b>DISADVANTAGES</b>                                                                                                    |  |  |
| • Data entered by citizens can be verified and<br>validated.<br>• Critical fields that help in decision making can be<br>flagged (e.g., highlighted with color).<br>• Availability of a GIS interface to describe<br>accident.<br>• Allows future growth. | • Less difficult to develop and maintain than<br>alternative #2.<br>• Data entered by citizens cannot be saved until<br>database is physically developed and implemented.<br>• Less expensive upfront than alternative $#2$ . |  |  |

**Table 4.3: Advantages and disadvantages of alternative #3** 

### **4.4 COSTS FOR EACH ALTERNATIVE**

Table 4.4 shows preliminary costs that have been collected (mainly from private companies) for each alternative. The assumption made when reflecting these costs is that no resources (e.g., servers, labor, backup servers, etc.) currently exist at ODOT to support the development, implementation and maintenance of an online citizen crash reporting system. Cells shaded in grey color are not applicable.

| <b>TYPE OF COST</b>               | <b>COST BREAKDOWN</b>                           | <b>ALTERNATIVE 1</b>   | <b>ALTERNATIVE 2</b>         | <b>ALTERNATIVE 3</b>   |
|-----------------------------------|-------------------------------------------------|------------------------|------------------------------|------------------------|
| <b>System Design Cost</b>         | Development of functional<br>requirements       | $$6,750 - $16,830$     | $$18,750 - $46,830$          | $$12,750 - $28,830$    |
|                                   | <b>System Design Development</b>                | $$4,500 - $11,220$     | $$12,500 - $31,220$          | \$8,500 - \$19,220     |
| Development 1                     | Number of pages in the form<br>$10 - 15$ pages  | $$3,000 - $12,250$     | $$3,000 - $12,250$           | $$3,000 - $12,250$     |
|                                   | Style of the pages<br>Simple yet attractive     | $$2,000 - $3,000$      | $$2,000 - $3,000$            | $$2,000 - $3,000$      |
|                                   | Flash or multimedia<br>Simple                   | $$1,000 - $2,000$      | $$1,000 - $2,000$            | $$1,000 - $2,000$      |
|                                   | Database integration<br>Low to full development |                        | $$20,000 - $50,000$          | $$10,000 - $20,000$    |
|                                   | Maintenance of the web form                     | $$262 - 525$ per month | $$262 - 525$ per month       | $$262 - 525$ per month |
|                                   | <b>Accident Drawing tool</b>                    | $$3,125 - 5,400$       | $$3,125 - 5,400$             | $$3,125 - 5,400$       |
|                                   | <b>GIS Mapping Tool</b>                         | $$2,125 - 5,400$       | $$2,125 - 5,400$             | $$2,125 - 5,400$       |
| <b>Hardware acquisition costs</b> | Servers operation cost                          |                        |                              |                        |
|                                   | <b>Two UPS</b><br>$\bullet$                     |                        | \$700 - \$1,338 each 2       |                        |
|                                   | Diesel backup generator                         |                        | $$3,000 - $10,000$           |                        |
|                                   | Server machine cost                             |                        | $$10,000 - $14,000$          |                        |
|                                   | Backup machine cost                             |                        | $$4,000 - $5,000$            |                        |
| Database related costs            | Database design                                 |                        | \$25,000                     | \$25,000               |
|                                   | Database licensing                              |                        | $$27,495 - $200,0003$        |                        |
|                                   | Database Reports                                |                        | $$1,625 - $2,000$ per report | \$1,625 - \$2,000 per  |
|                                   |                                                 |                        |                              | report                 |

**Table 4.4: Preliminary Costs to Implement Alternative Systems** 

**Note:** Hardware and software maintenance costs are considered negligible

<span id="page-42-0"></span><sup>1</sup> http://www.webpagefx.com/websitedesign.htm#calculator

<span id="page-42-1"></span><sup>2</sup> http://www.google.com/search?sourceid=chrome&ie=UTF-8&q=server+machine+UPS#q=server+UPS&hl=en&tbs=shop:1&ei=1agrTZW1CpGsAO3krmRBw&start=0&sa=N&biw=1111&bih=554&fp=3892575de673670.

<span id="page-42-2"></span><sup>3</sup> http://www.microsoft.com/sqlserver/2008/en/us/pricing.aspx. Considering SQL Server Enterprise. This will depend on current ODOT capabilities and licensing as well as number of processors in the server machines.

# **5.0 ONLINE CITIZEN CRASH REPORTING SYSTEM WEB SITE**

Although a complete implementation plan was not produced as part of this project, the basic requirements that an online citizen crash reporting system should meet were defined.

The requirements described in this section were defined assuming that alternative #2 would be selected by the DMV and the CAR Unit. Alternative #2 was assumed because it provides the necessary functionality in the short term, but it would also allow for future growth should the DMV and the CAR Unit decide to expand its basic functionality.

When defining requirements, the priority levels shown in Table 5.1 are used to state their importance.

| <b>PRIORITY</b><br><b>LEVEL</b> | <b>DESCRIPTION</b>                                      | <b>WORDING USED</b>           |
|---------------------------------|---------------------------------------------------------|-------------------------------|
| Priority 1                      | This is an essential requirement.                       | The system <b>MUST</b> have   |
| Priority 2                      | This is a highly desirable functionality.               | The system <b>SHOULD</b> have |
| Priority 3                      | These are extra features that would be good to<br>have. | The system <b>COULD</b> have  |

**Table 5.1: Priority scale used to define website requirements** 

## **5.1 WEBSITE STRUCTURE**

Figure 5.1 depicts the proposed structure of the online citizen crash reporting website. Figure 5.2 also depicts how the information entered by the user as the different pages of the website are presented.

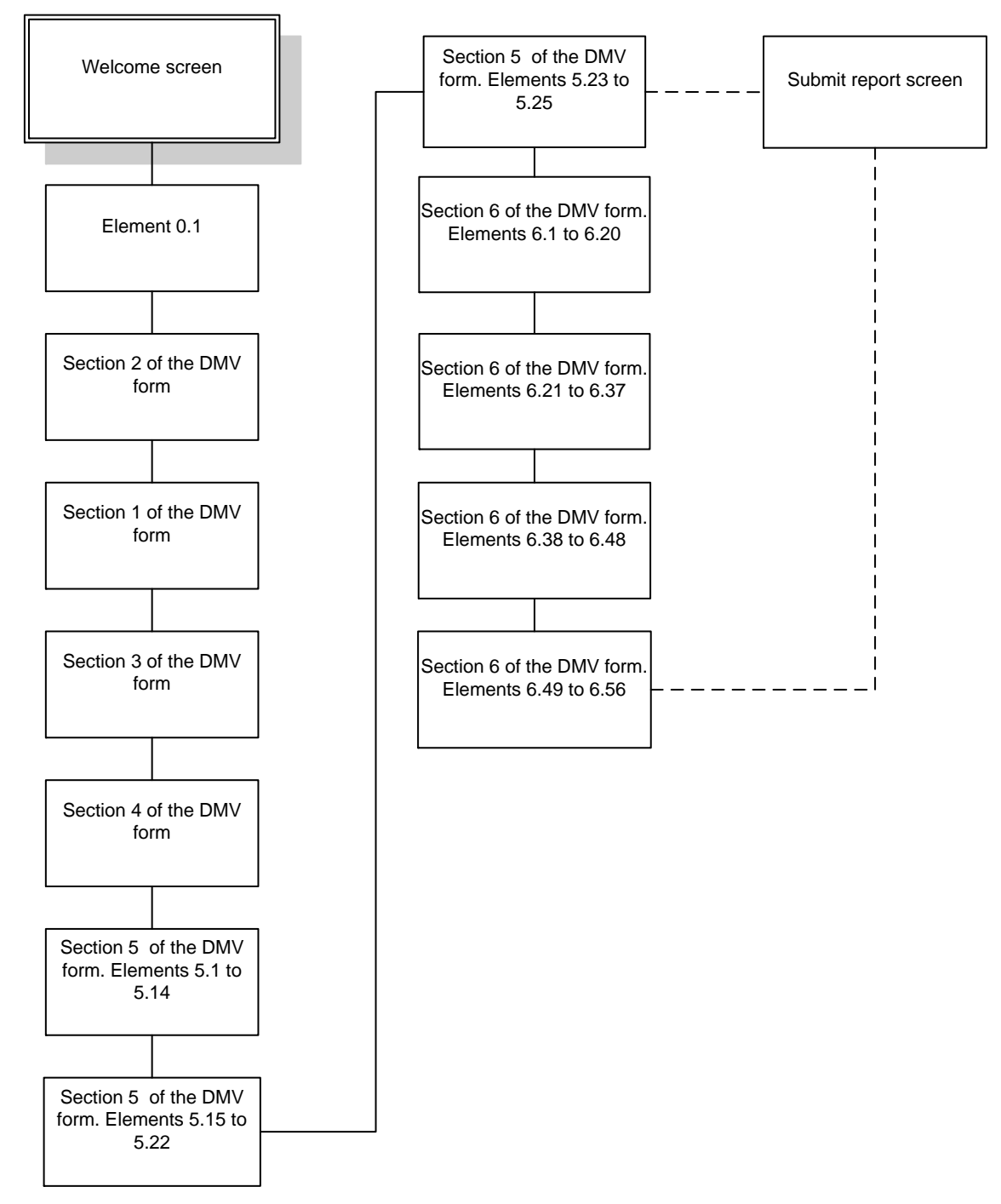

Figure 5.1: Website structure

Each box in the diagram represents an individual online form within the website. The individual elements that compose each form can be found in Appendix A. When elements 5.23 to 5.25 are reached, the user will be asked if the report is related to a motor carrier incident. If the user chooses "no," then the form will go to the "submit report" screen where the form will be finalized and all the collected data will be processed and uploaded to the servers. If the user chooses "yes," then the form will present the remainder of the boxes consisting of section 6 of the DMV report. When the user finishes this section, the form will go to the "submit report" screen.

### **5.1.1 Data Flow**

This section describes the data flow between the server and the client for each of the individual web pages shown in Figure 5.1. Since the client might be generating a document in XML format instead of storing the information in the database in real time, this section will only focus in sections where the client pulls data from the server.

### *5.1.1.1 Section 2 of the DMV report*

Section 2 will use the information from the server shown in Table 5.2.

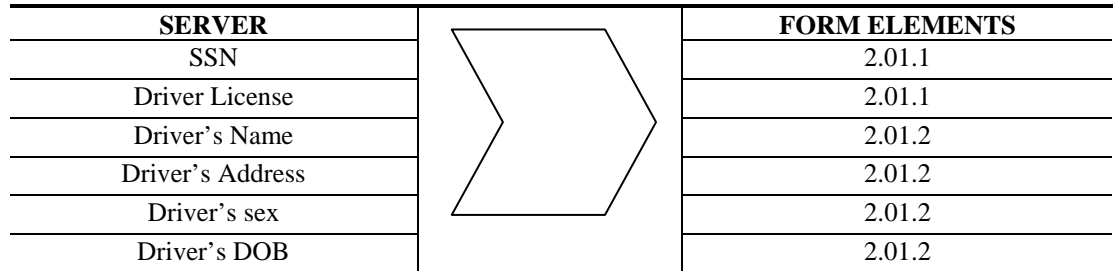

#### **Table 5.2: Section 2 of the DMV data flow**

#### *5.1.1.2 Section 1 of the DMV report*

In the event that the information for the crash locator tool is pulled from an internal GIS system at ODOT, then section 1 will pull data from this GIS system. Table 5.3 shows the elements that will utilize such information.

#### **Table 5.3: Section 1 of the DMV data flow**

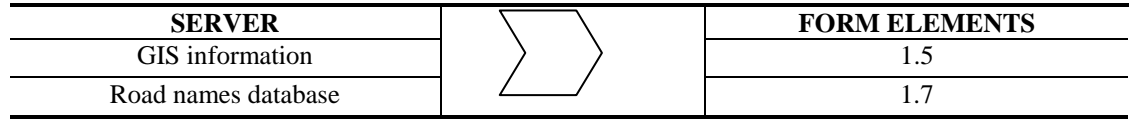

#### *5.1.1.3 Section 4 of the DMV report*

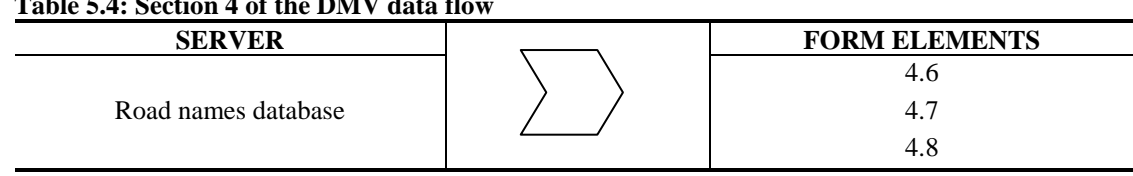

#### **Table 5.4: Section 4 of the DMV data flow**

#### *5.1.1.4 Section 6 of the DMV report*

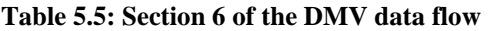

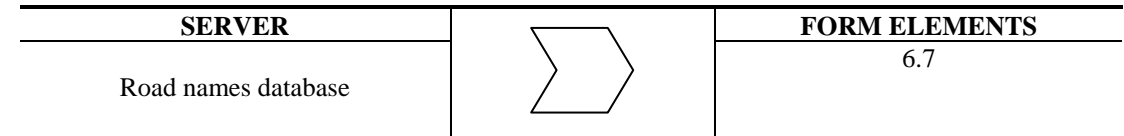

### **5.1.2 Crash Locator Tool**

This is a tool similar to Google maps that allows the user to find the crash locator on a map. The objective of this tool is for the user to describe graphically where the accident occurred. For this purpose, the tool will have a connection to Google maps or any other GIS system. Figure 5.2 shows a conceptual model of the tool.

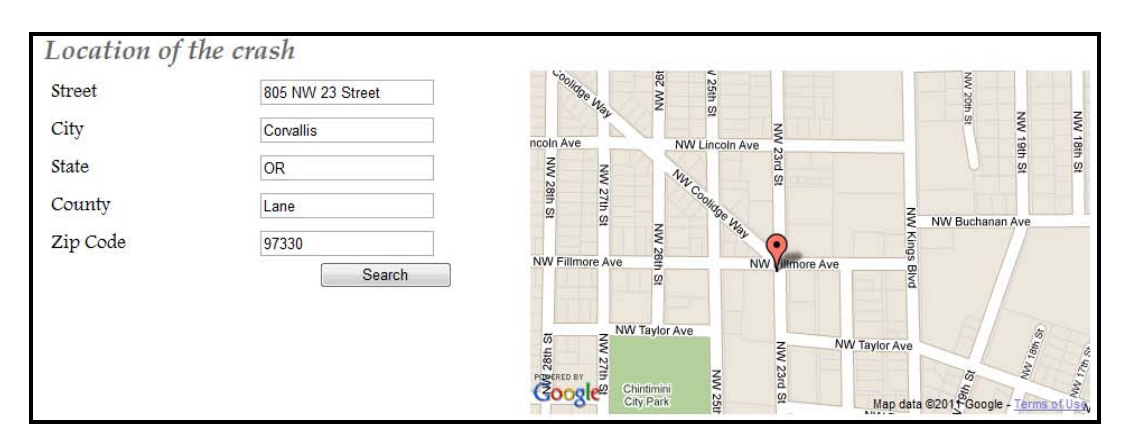

Figure 5.2: Crash locator concept

Requirements for the crash locator tool:

- The user must be able to drag the marker to the exact position of the crash (*Priority 1*).
- The system must save the map in the server as a ".gif" data file with the name "Unique\_ report\_identifier– CLT.gif" (*Priority 1*).
- The tool should be able to calculate the distance between the marker and the nearest intersection and save this information in the server (*Priority 2*).
- The information concerning the latitude and longitude of the marker should be saved in the server (*Priority 2*).

The following use cases are proposed for this tool:

| <b>SUB ELEMENT OF FORM</b><br><b>INVOLVED</b> | <b>STEPS</b>                          | <b>OUTCOME</b>                              |
|-----------------------------------------------|---------------------------------------|---------------------------------------------|
| <b>Text boxes</b>                             | User fills each box.                  | When the first text box has text in it.     |
|                                               |                                       | the second one will activate.               |
|                                               |                                       | When the previous box has text in it,       |
|                                               |                                       | the next one will be enabled.               |
|                                               |                                       | When the zip code text box has text         |
|                                               |                                       | in it, the <i>search</i> button will become |
|                                               |                                       | enabled.                                    |
| <b>Search button</b>                          | User finished filling the text boxes. | The tool will create a search string        |
|                                               | User presses search map button.       | for Google maps and the map will            |
|                                               |                                       | be displayed.                               |
|                                               |                                       | The map should zoom in to the level         |
|                                               |                                       | before the street level.                    |

**Table 5.6: Crash locator tool use cases** 

# **5.1.3 Crash Drawing Tool**

It is recommended that the tool designed by the company ClaimMS GmbH is used as the crash drawing tool. This is a free tool designed to draw a sketch of a car accident. It consists of a drag and drop interface where the user can select vehicles, roads, and traffic signs, and thus creates a detailed situation of the accident. Figure 5.3 shows the initial interface of the tool and Figure 5.4 shows an example of a sketch.

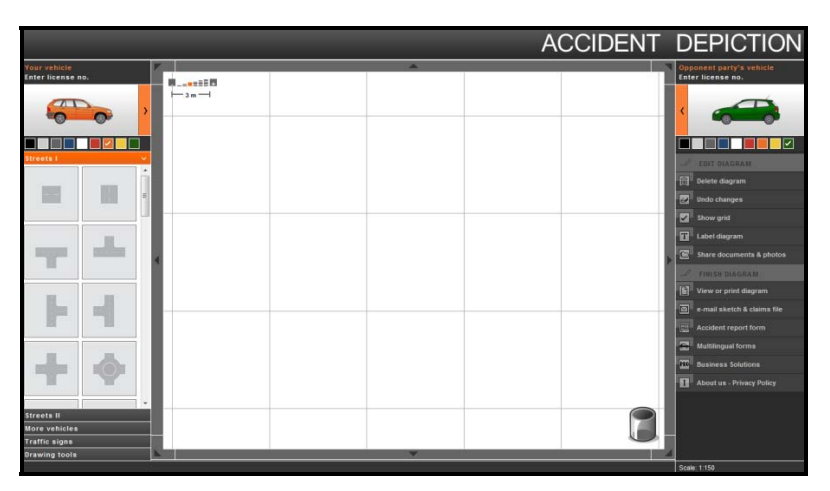

Figure 5.3: Accident sketch interface.

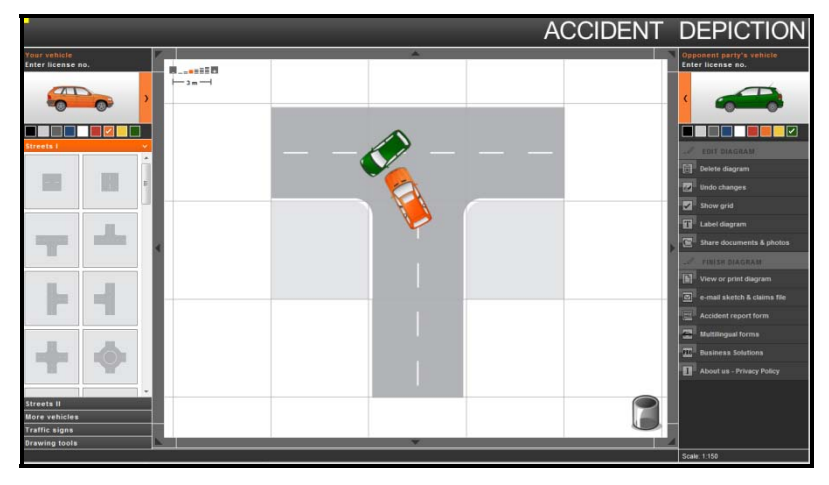

Figure 5.4: Accident sketch example.

This system is an excellent guideline to create a similar tool for an online citizen crash reporting system for Oregon. If possible, contact should be established with the company to explore the possibility of using the tool in the ODOT website. As with the crash locator tool, the following requirement is needed:

 The system must save the map as a gif data file in the server with the name "Unique\_ report\_ identifier–CDT.gif" (*Priority 1*).

### **5.1.4 Seat Locator Tool**

This tool would allow the user to report information concerning the passengers in the vehicle (e.g., name, age, gender, etc.) Figure 5.5 shows a conceptual model of the tool.

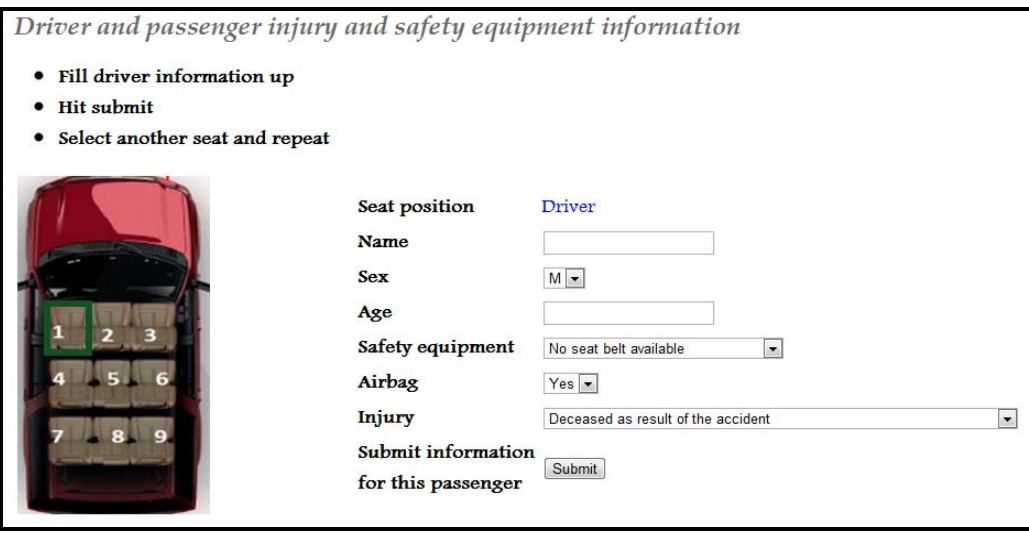

Figure 5.5: Seat locator concept

The requirements for the seat locator tool are the following:

- After loading the tool, the user must only be allowed to select information about the driver (see green square on Figure 5.5) (*Priority 1*).
- Once the driver information is submitted the user must be allowed to select any other seat (*Priority 1*).

The use cases shown in Table 5.7 are proposed for the seat locator tool.

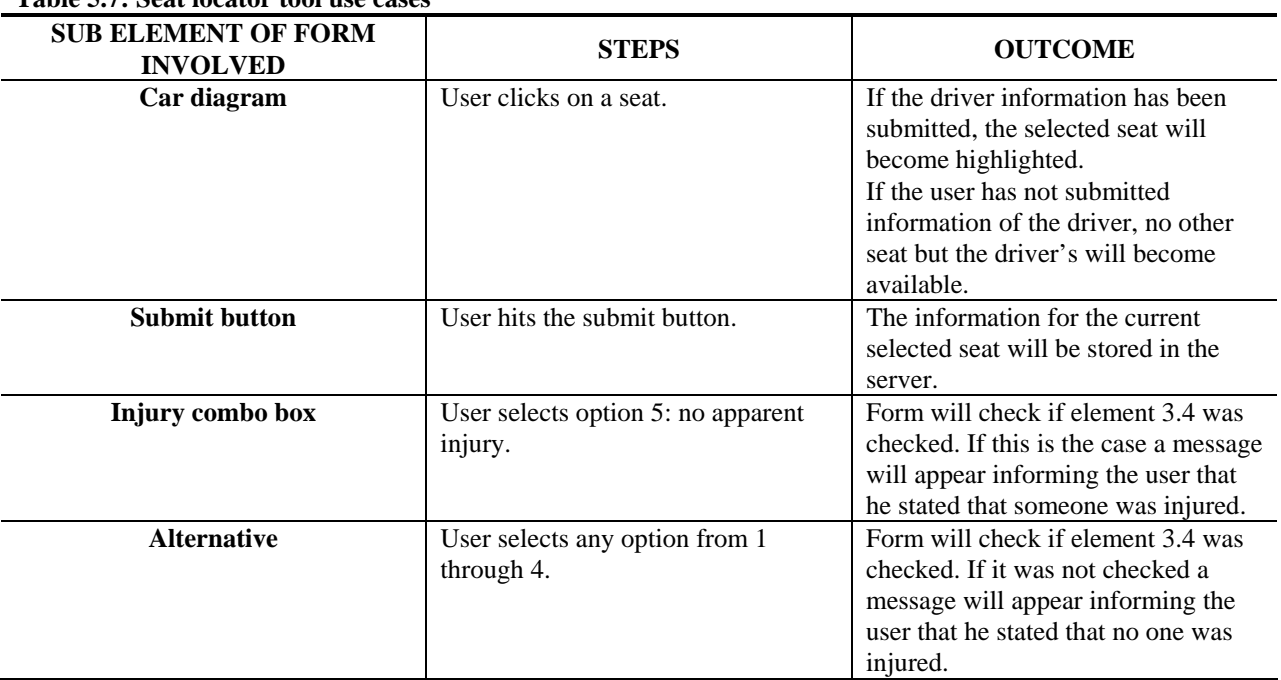

#### **Table 5.7: Seat locator tool use cases**

### **5.1.5 Car Damage Tool**

The objective of this tool is to allow the user to describe graphically the location of the damage on the vehicle. The first impact has to be shown with a marker, as depicted in Figure 5.6. The tool should allow the user to place the marker around the shape of the vehicle. The damaged area should be able to be shown by means of a modification of the vehicle picture via brushes like in the brush tool found in Microsoft's Paint program. An eraser tool would be used to remove the marker and brushes.

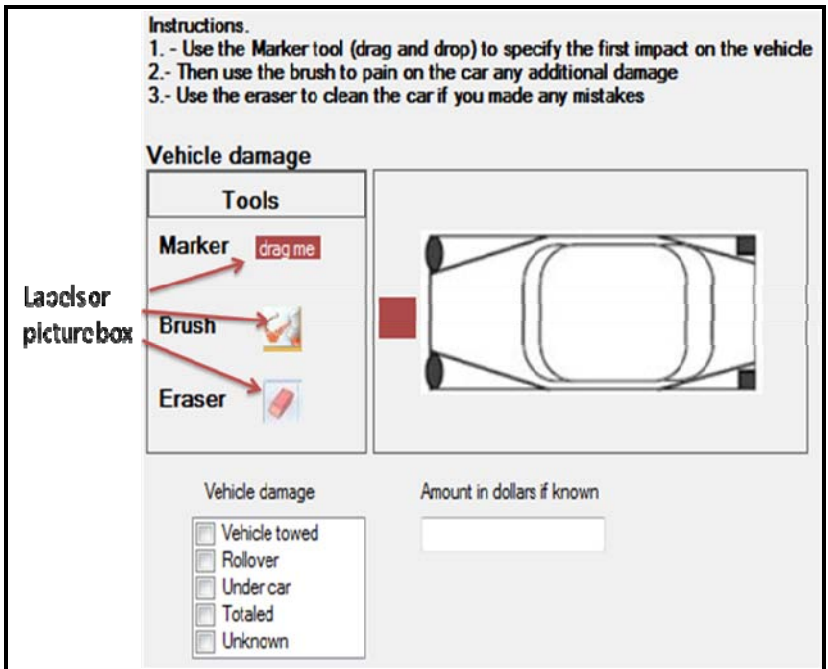

Figure 5.6: Damage locator tool

For the car damage tool the following requirement is needed:

The final diagram must be saved with the following name: "Unique\_report\_identifier – DLT.gif" *(Priority 1)*.

Table 5.8 shows the use cases for this tool.

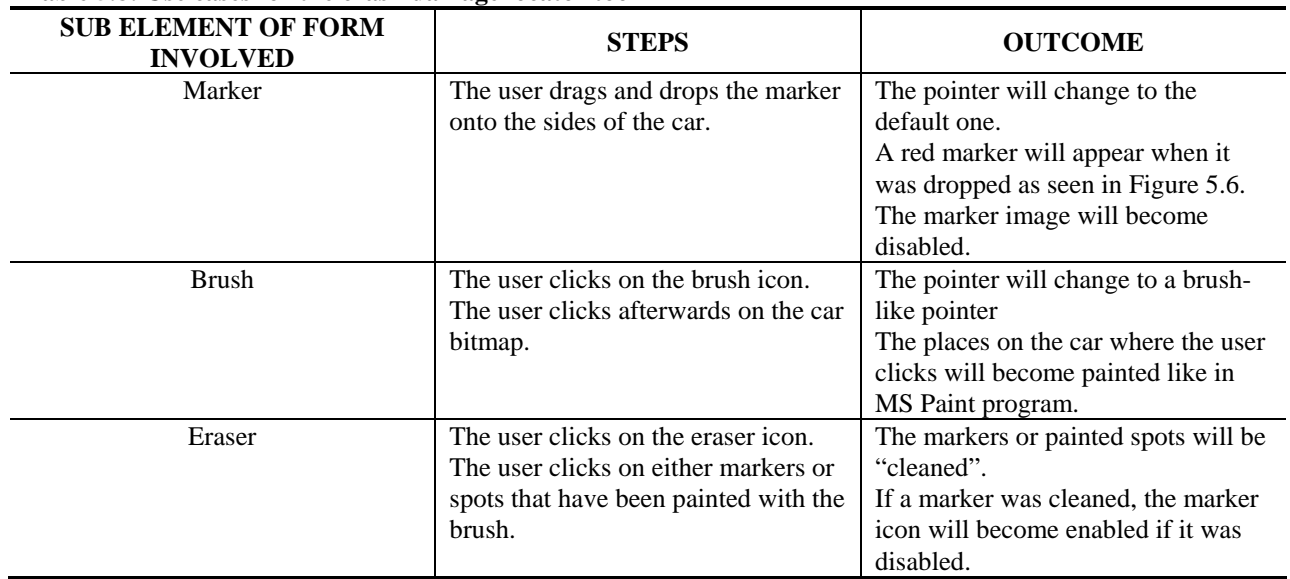

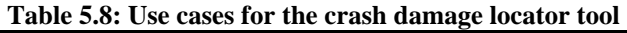

## **5.2 GENERAL FUNCTIONAL REQUIREMENTS OF THE WEBSITE**

- The website must support the most prevalent web browsers such as Internet Explorer, Mozilla Firefox, Google and Safari (*Priority 1*).
- The website must have an option for the user to save the session such as a login / password or email (*Priority 1*).
- The website should provide help to the user. This could be done by opening up a small window that mentions what is expected in each field of the web form (*Priority 2*).
- When the user starts a report, the system must automatically assign a *unique report identifier* to it (*Priority 1*) which should have the following structure:

"LastName-Last\_four\_digits\_of\_SSN– Current date"

# **5.3 SECURITY REQUIREMENTS**

- The system must use a secure connection between the client and the server (*Priority 1*).
- The system must use Captcha codes when users are entering information in Element 2.01 (*Priority 1*).
- The system should log the client's IP address and store this information in the server. (*Priority 2)*

# **5.4 XML DATA FILE**

An XML file can be generated at the end of the session after the user submits the report. This XML file contains all the information of the report. The file name must follow this naming convention:

"Unique report identifier-Report.xml"

If no database is available, then this XML file will be stored for further processing such as assembling and printing a paper copy of the report in PDF format.

At the end of the session, the server should create a folder with the following name:

"Unique\_report\_identifier-Report"

There should be 1 of these folders per report created and all the files in Table 5.9 must be placed in there.

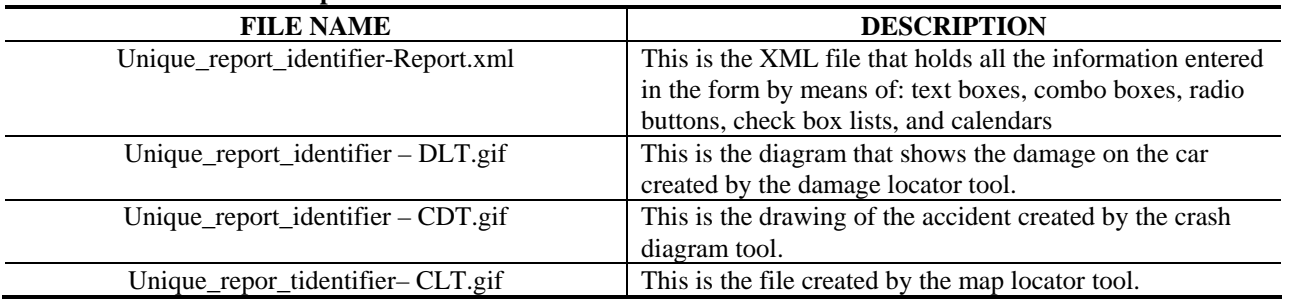

#### **Table 5.9: Generated files per user**

# **6.0 FINAL REMARKS**

The implementation of an online citizen crash reporting system would translate into a number of potential benefits to DMV and the CAR Unit. These benefits may include the collection of more accurate, timely, uniform, and complete traffic accident (i.e., crash) data. Also, centralized storage of crash data reports submitted electronically by citizens would improve accessibility to traffic accident information. The location of the centralized storage of crash data reports should be determined in coordination with both DMV and the CAR Unit at a later date, outside the scope of this project.

The availability of an online tool to report traffic accident data would also benefit the public by eliminating the need to fill out a report by hand and delivering it (i.e., in person or by mail) to DMV. Additionally, a person reporting a traffic accident would receive immediate confirmation that their traffic accident data has been filed. They may also have the opportunity to print out a copy of the report for their personal records.

It is expected that the preliminary design work performed as part of this project will aid the DMV and the CAR Unit in the future development and implementation of an online citizen crash reporting system.

# **7.0 REFERENCES**

Monsere, C., E. Wilson, A. Springberg. "Enhancing the Oregon Crash Reporting Process: A Feasibility Assessment." Institute of Transportation Engineers, District 6 Annual Meeting, Kalispell, Montana. 2005.

Nielsen, J. (2005). [http://www.useit.com/papers/heuristic/heuristic\\_list.html. Acc](#page-14-0)essed May 1, 2011.

Oregon Department of Transportation. (2010). <sup>1</sup>[http://www.oregon.gov/ODOT/DMV/driverid/accidentrep](#page-18-0)ort.shtml. Accessed April 14, 2010.

U.S Department of Transportation. *The Importance of Sharing Data*. (DOT Publication No. HS 810 687). Washington, DC: Government Printing Office. 2007

# **APPENDIX A:**

# **FIELD ELEMENTS OF AN ONLINE CITIZEN CRASH REPORTING SYSTEM**

# **ADDITIONAL ELEMENTS AT THE BEGINNING OF THE ONLINE OTAI REPORT**

# **ELEMENT 0.1: REPORTABLE/NON REPORTABLE CRITERIA**

#### Instructions: Does any of these apply to you?

- More than \$1500 in damage to your vehicle
- More than \$1500 in damage to any one person's property other than a vehicle
- Any vehicle has more than \$1500 and any vehicle is towed from the scene as a result o damages
- Injury to any person (no matter how minor the injury)
- Death of any person

Submit

### **Figure 7. Element 0.1**

#### *Type of Field*

Required.

### *Data Resources Needed*

1. Database where the information will be uploaded.

### *Use Cases*

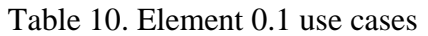

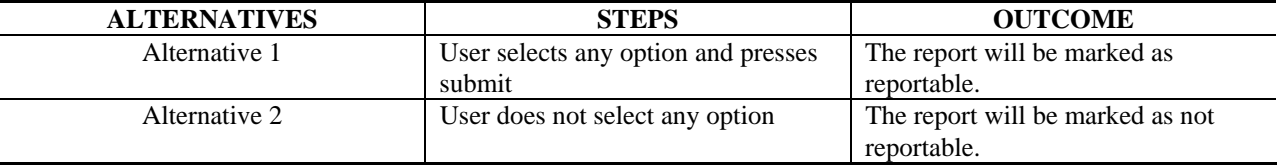

### *Result of Element*

The following will take place when the user presses the *submit* button:

- 1. If the report is reportable, the system will inform the user that it is not required to report this accident. The user will be able to continue to the next section.
- 2. If the report is not reportable, the user will be informed that filling the report is not required.

# **SECTION 1 OF THE OTAI REPORT**

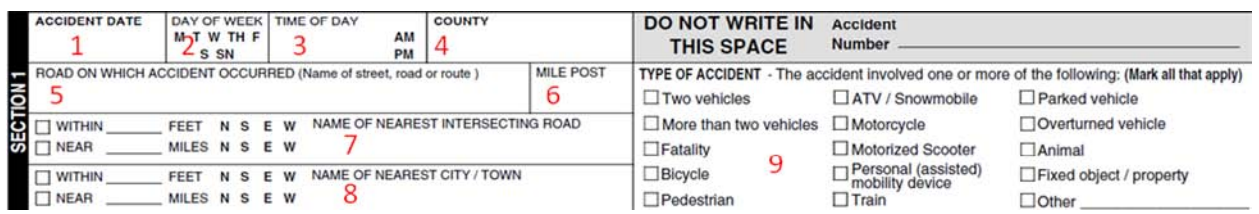

### **Figure 8. Section 1 of the OTAI Paper Form**

### **ELEMENTS 1.1 AND 1.2: DATE AND DAY OF THE WEEK**

### *OTAI Paper Form*

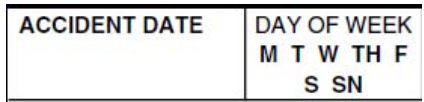

# **Figure 9. Elements 1.1 and 1.2**  *Online OTAI Form Equivalent*

Date Time Picker.

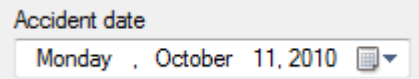

### **Figure 10. Elements 1.1 and 1.2 Online OTAI Form Equivalent**

*Type of Field* 

Required.

#### *Data Resources Needed*

1. Database where the collected information will be uploaded.

#### *Error Handling and Constraints*

This element will not let the user chose a future date or a date 50 years in the past.

#### *Result of Element*

The following will take place when the user presses the button to go to the next page:

1. The information will be stored in the database.

### **ELEMENT 1.3: TIME OF THE DAY**

*OTAI Paper Form* 

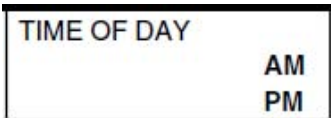

**Figure 11. Element 1.3 of the OTAI Paper Form**  *Online OTAI Form Equivalent* 

Textbox.

Accident time  $00:00$ 

#### **Figure 12. Element 1.3 Online OTAI Form Equivalent**

*Type of Field* 

Required.

#### *Data Resources Needed*

1. Database where the collected information will be uploaded.

#### *Error Handling and Validation Rules*

1. The form will have data validation rules to allow only a 24 hour time format input. An error message will be displayed if there is any other format. If validation fails, an error message will be displayed and the element with the error will have border color red. Additionally, the button to go to the next page will become disabled.

#### *Result of Element*

The following will take place when the user presses the button to go to the next page:

1. The information will be stored into the database.

## **ELEMENT 1.4: COUNTY**

*OTAI Paper Form* 

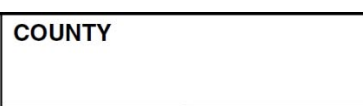

**Figure 13. Element 1.4 of OTAI Paper Form** 

### *Online OTAI Form Equivalent*

This element will be replaced by Element 1.5.

# **ELEMENT 1.5: ROAD ON WHICH ACCIDENT OCCURRED**

### *OTAI Paper Form*

ROAD ON WHICH ACCIDENT OCCURRED (Name of street, road or route)

### **Figure 14. Element 1.5 of the OTAI Paper Form**

### *Online OTAI Form Equivalent*

Online form with Google maps connection.

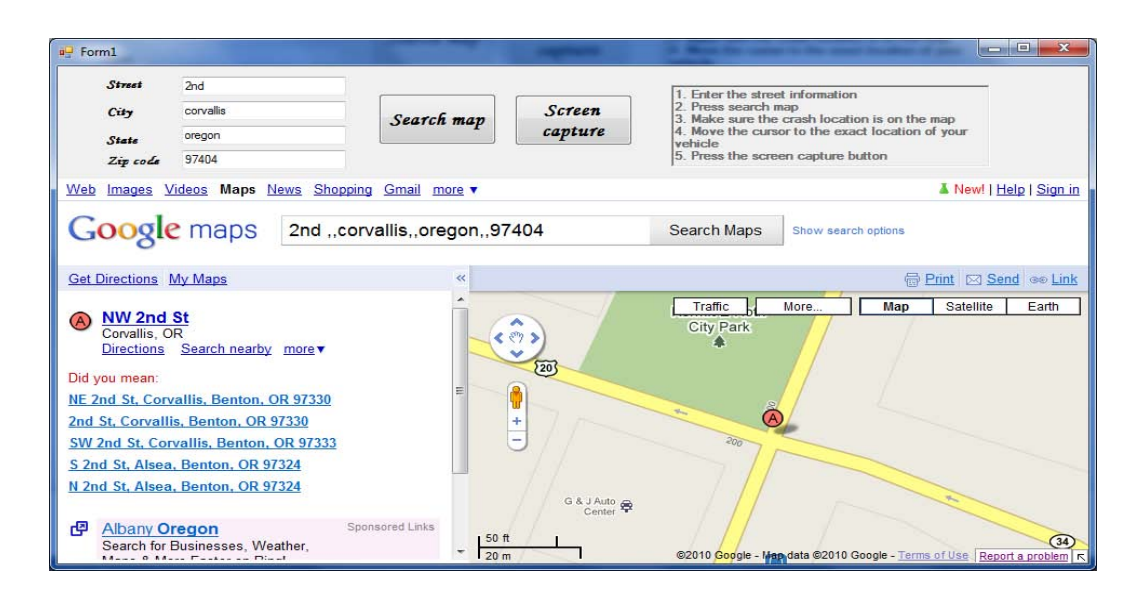

### **Figure 15. Element 1.5 Online OTAI Form Equivalent**

### *Description*

This tool will allow the user to describe graphically where the accident occurred. For this purpose, the tool will have a connection to Google maps. After the user locates the place of the accident, a screen shot will be taken by pressing the *screen capture* button. This screen shot will be sent to the database along the road data.

### *Type of Field*

Required.

### *Data Resources Needed*

- 1. Database where the collected information will be uploaded.
- 2. Google maps connection.

### *Initial state of the tool*

- All text boxes except the first one must be disabled.
- The buttons must be disabled.
- No content should be showed in the web browser.

*Use Cases* 

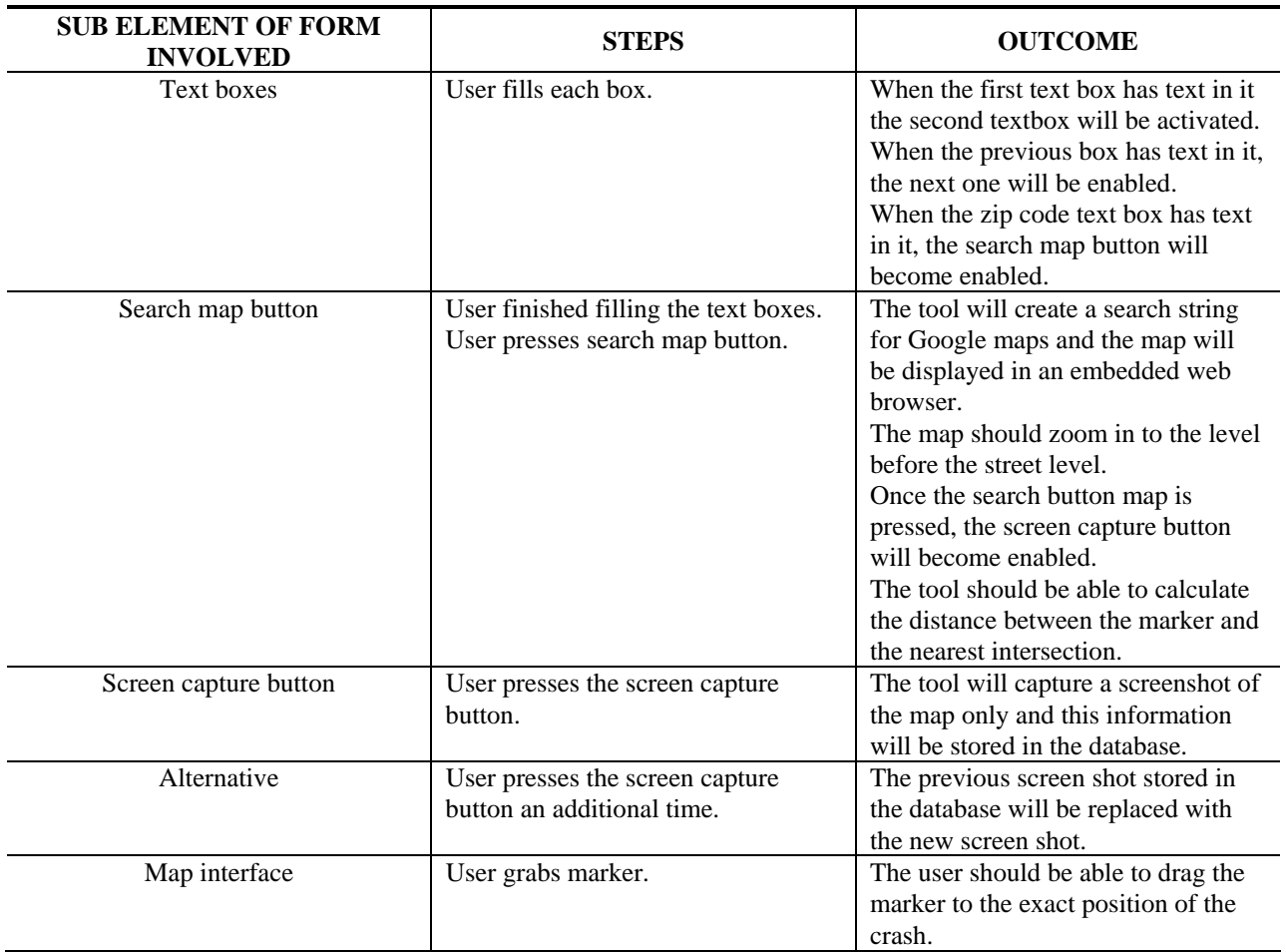

**Table 11. Element 1.5 use cases** 

### *Result of Element*

The following will take place when the user presses the button to go to the next page:

1. The information of the text boxes as well as the screen shot will be stored in the database.

## **ELEMENT 1.6: MILE POST**

*OTAI Paper Form* 

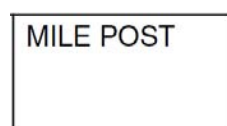

**Figure 16. Element 1.6 of the OTAI Paper Form**  *Online OTAI Form Equivalent* 

Text box.

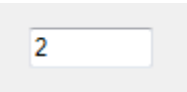

**Figure 17. Element 1.6 Online OTAI Form Equivalent**  *Type of Field* 

Optional.

### *Data Resources Needed*

1. Database where the collected information will be uploaded.

#### *Error Handling and validation rules*

1. The form will have data validation to only allow integers.

### *Result of Element*

The following will take place when the user presses the button to go to the next page:

## **ELEMENT 1.7: NAME OF NEAREST INTERSECTION**

### *OTAI Paper Form*

WITHIN FEET N S E W NAME OF NEAREST INTERSECTING ROAD MILES N S E W  $\Box$  NEAR

### **Figure 18. Element 1.7 of the OTAI Paper Form**

#### *Online OTAI Form Equivalent*

Text box and combo boxes. Street combo box with auto completion.

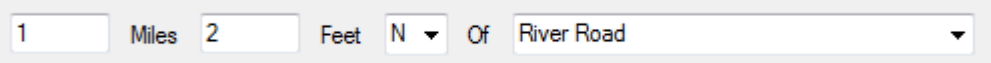

### **Figure 19. Element 1.7 Online OTAI Form Equivalent**

*Type of Field* 

Optional.

### *Data Resources Needed*

- 1. Database listing the roads of the county selected in Element 1.4 of the online OTAI form. This information will be used to populate the combo box that displays the roads.
- 2. Database where the collected information will be uploaded.

### *Error Handling and Validation Rules*

1. The form will use data validation to only allow integers in the text boxes.

#### *Result of Element*

The following will take place when the user presses the button to go to the next page:

## **ELEMENT 1.8: NAME OF NEAREST CITY / TOWN**

### *OTAI Paper Form*

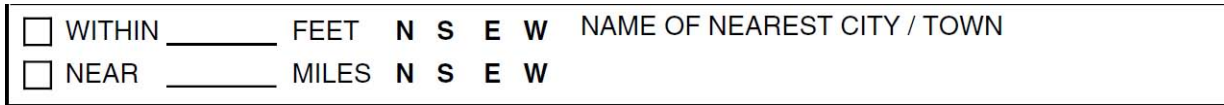

### **Figure 20. Element 1.8 of the DMV for**

### *Online OTAI Form Equivalent*

Text box and combo boxes. City combo box with auto completion

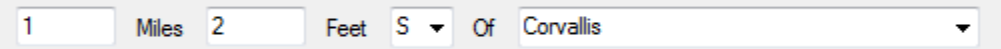

### **Figure 21. Element 1.8 Online OTAI Form Equivalent**

### *Type of Field*

Required.

#### *Data Resources Needed*

- 1. Database listing the cities of the state. This information will be used to populate the combo box that displays the cities.
- 2. Database where the collected information will be uploaded.

### *Error Handling and Validation Rules*

1. The form will use data validation to only allow integers in the text boxes.

#### *Result of Element*

The following will take place when the user presses the button to go to the next page:

# **ELEMENT 1.9: TYPE OF ACCIDENT**

### *OTAI Paper Form*

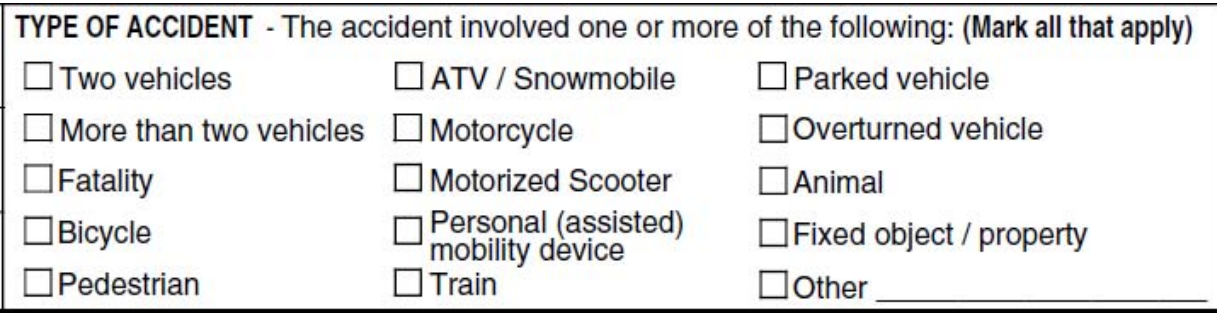

### **Figure 22. Element 1.9 of the OTAI Paper Form**

### *Online OTAI Form Equivalent*

Checked list boxes.

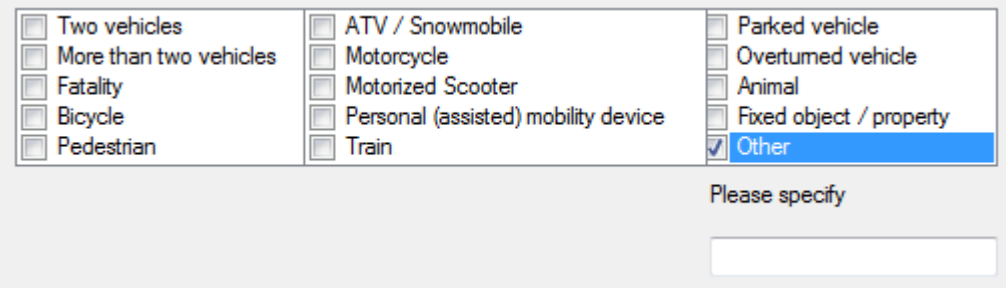

# **Figure 23. Element 1.9 Online OTAI Form Equivalent**

*Type of Field* 

Required.

### *Data Resources Needed*

1. Database where the collected information will be uploaded.

### *Result of Element*

The following will take place when the user presses the button to go to the next page:

# **SECTION 2 OF THE OTAI PAPER FORM**

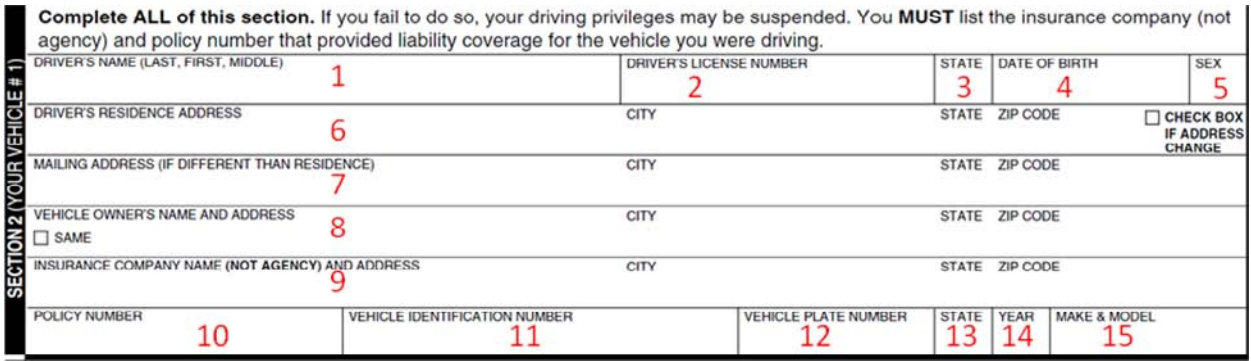

### **Figure 24. Section 2 of the OTAI Report**

# **ELEMENT 2.01: ADDITIONAL ELEMENT FOR SECTION 2, DRIVER'S LICENSE NUMBER**

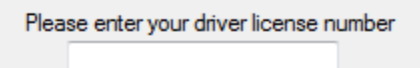

### **Figure 25. Element 2.01.1**

*Type of Field* 

Required.

#### *Data Resources Needed*

1. Database containing information about the drivers.

After the user has entered a valid driver license number, the online OTAI system will connect to the driver license database and will pull the following information and display it. The text boxes will be read only.

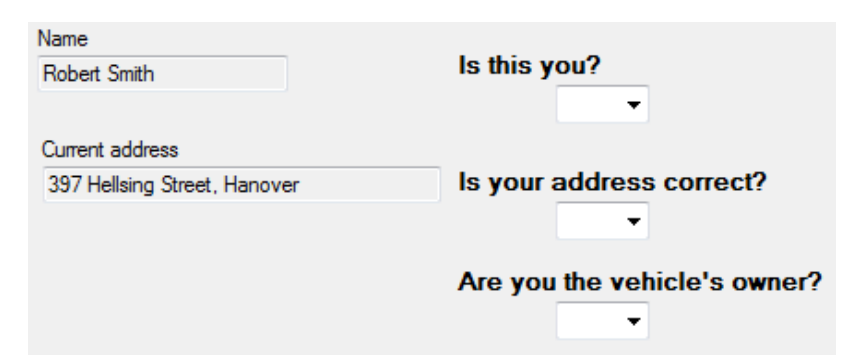

### **Figure 26. Element 2.01**

#### *Use Cases*

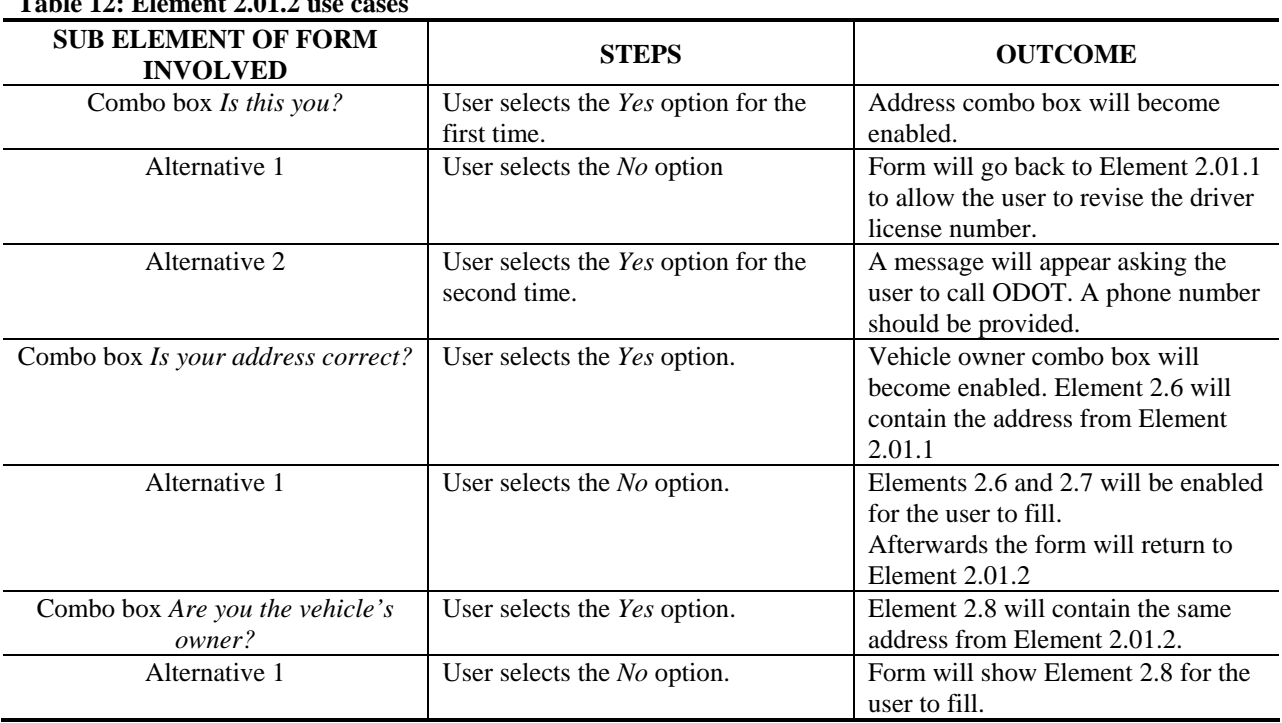

# **Table 12: Element 2.01.2**

### *Result of Element*

The following will take place when the user presses the button to go to the next page:

- 1. Elements 2.3, 2.4 and 2.5 will be obtained from the drivers' database.
- 2. The information will be stored into the database.
# **ELEMENT 2.1: DRIVER'S NAME**

### *OTAI Paper Form*

DRIVER'S NAME (LAST, FIRST, MIDDLE)

### **Figure 27. Element 2.1 of the OTAI Paper Form**

*Online OTAI Form Equivalent* 

This element will be replaced by Element 2.01.2.

# **ELEMENT 2.2: DRIVER'S LICENSE NUMBER**

### *OTAI Paper Form*

**DRIVER'S LICENSE NUMBER** 

# **Figure 28. Element 2.2 of the OTAI Paper Form**

# *Online OTAI Form Equivalent*

This element will be replaced by element 2.01.

# **ELEMENTS 2.3, 2.4 AND 2.5: STATE, DOB AND SEX**

### *OTAI Paper Form*

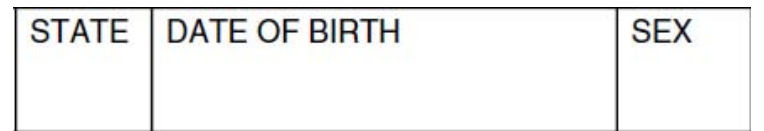

### **Figure 29. Elements 2.3, 2.4 and 2.5 of the OTAI Paper Form**

### *Online OTAI Form Equivalent.*

This element will be replaced by Element 2.01.2.

#### *Data Resources Needed*

1. Driver's database. This information will be used to populate the state, date of birth and sex in the report.

#### *Result of Element*

The following will take place when the user presses the button to go to the next page:

1. The required information from the drivers' database will be used for the report's database.

# **ELEMENT 2.6: DRIVER'S RESIDENCE ADDRESS**

#### *OTAI Paper Form*

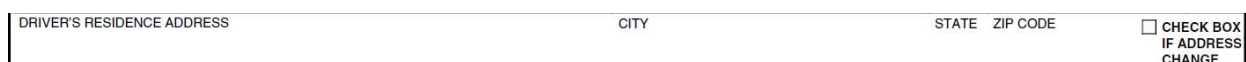

#### **Figure 30. Element 2.6 of the OTAI Paper Form**

### *Online OTAI Form Equivalent*

This element will be replaced by Element 2.01.2.

# **ELEMENT 2.7: MAILING ADDRESS (IF DIFFERENT THAN RESIDENCE)**

### *OTAI Paper Form*

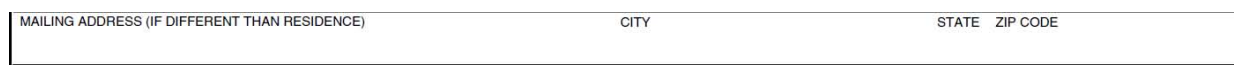

# **Figure 31. Element 2.7 of the OTAI Paper Form**

### *Online OTAI Form Equivalent*

Text box with auto completion, combo box, combo box, text box.

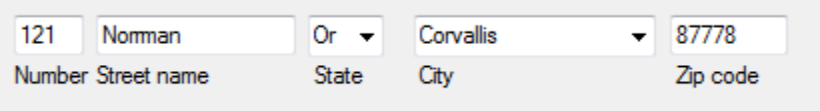

# **Figure 32. Element 2.7 Online OTAI Form Equivalent**

*Type of Field* 

Optional.

#### *Data Resources Needed*

- 1. Database listing the states of the country and the cities of the state. This information will be used to populate the state and city combo boxes.
- 2. Database where the collected information will be uploaded.

### *Result of Element*

The following will take place when the user presses the button to go to the next page:

# **ELEMENT 2.8: VEHICLE OWNER'S NAME AND ADDRESS**

### *OTAI Paper Form*

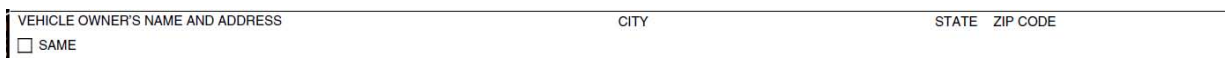

### **Figure 33. Element 2.8 of the OTAI Paper Form**

#### *Online OTAI Form Equivalent*

Text box with auto completion, Combo box, Combo box, text box.

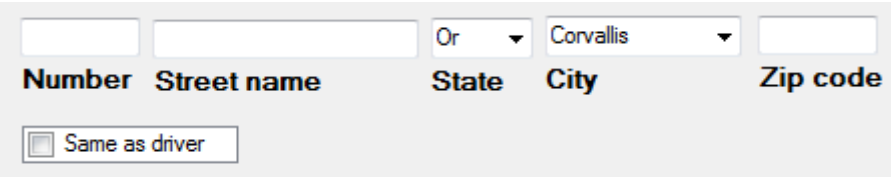

### **Figure 34. Element 2.8 Online OTAI Form Equivalent**

#### *Use Cases*

#### **Table 13: Element 2.8 use cases**

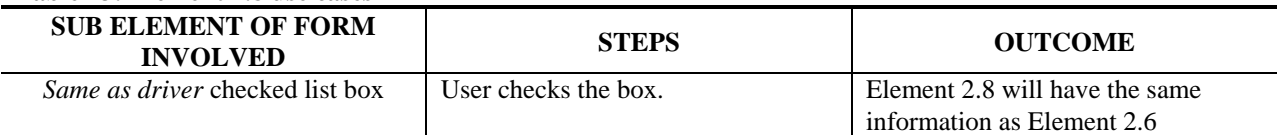

### *Type of Field*

Required.

#### *Data Resources Needed*

- 1. Database listing the states of the country and the cities of the state. This information will be used to populate the state and city combo boxes.
- 2. Database where the collected information will be uploaded.

#### *Result of Element*

The following will take place when the user presses the button to go to the next page:

# **ELEMENT 2.9: INSURANCE COMPANY NAME AND ADDRESS**

# *OTAI Paper Form*

INSURANCE COMPANY NAME (NOT AGENCY) AND ADDRESS  $CITV$ STATE ZIP CODE

# **Figure 35. Element 2.9 of the OTAI Paper Form**

### *Online OTAI Form Equivalent*

Text box, textbox, textbox with auto completion, combo box, combo box, text box.

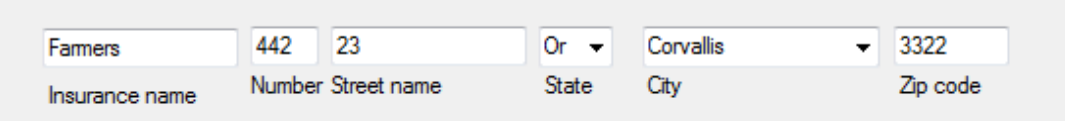

# **Figure 36. Element 2.9 Online OTAI Form Equivalent**

### *Type of Field*

Required.

#### *Data Resources Needed*

- 1. Database listing the states of the country and the cities of the state. This information will be used to populate the state and city combo boxes.
- 2. Database where the collected information will be uploaded.

### *Result of Element*

The following will take place when the user presses the button to go to the next page:

# **ELEMENT 2.10: POLICY NUMBER**

*OTAI Paper Form* 

**POLICY NUMBER** 

**Figure 37. Element 2.10 of the OTAI Paper Form**  *Online OTAI Form Equivalent* 

Text box.

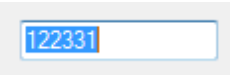

**Figure 38. Element 2.10 Online OTAI Form Equivalent**  *Type of Field* 

Required.

### *Data Resources Needed*

1. Database where the collected information will be uploaded.

### *Result of Element*

The following will take place when the user presses the button to go to the next page:

# **ELEMENT 2.11: VEHICLE IDENTIFICATION NUMBER**

*OTAI Paper Form* 

**VEHICLE IDENTIFICATION NUMBER** 

**Figure 39. Element 2.11 of the OTAI Paper Form**  *Online OTAI Form Equivalent* 

Text box.

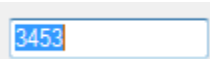

# **Figure 40. Element 2.11 Online OTAI Form Equivalent**

*Type of Field* 

Required.

### *Data Resources Needed*

1. Database where the collected information will be uploaded.

### *Result of Element*

The following will take place when the user presses the button to go to the next page:

# **ELEMENT 2.12: VEHICLE PLATE NUMBER**

*OTAI Paper Form* 

**VEHICLE PLATE NUMBER** 

**Figure 41. Element 2.11 of the OTAI Paper Form** 

*Online OTAI Form Equivalent* 

Text box.

**PWN123** 

**Figure 42. Element 2.11 Online OTAI Form Equivalent** 

*Type of Field* 

Required.

### *Data Resources Needed*

1. Database where the collected information will be uploaded.

### *Result of Element*

The following will take place when the user presses the button to go to the next page:

# **ELEMENTS 2.13, 2.14 AND 2.15: STATE, YEAR, MAKE AND MODEL**

### *OTAI Paper Form*

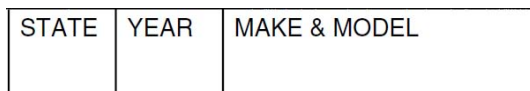

# **Figure 43. Elements 2.13, 2.14 and 2.15 of the OTAI Paper Form**  *Online OTAI Form Equivalent*

Combo box, text box, text box, text box.

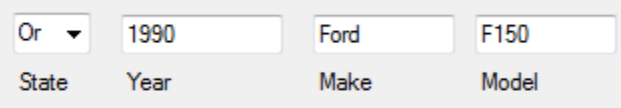

### **Figure 44. Elements 2.13, 2.14 and 2.15 Online OTAI Form Equivalent**

#### *Type of Field*

Required.

#### *Data Resources Needed*

- 1. Database listing the states of the country. This information will be used to populate the state combo box.
- 2. Database where the collected information will be uploaded.

#### *Result of Element*

The following will take place when the user presses the button to go to the next page:

# **SECTION 3 OF THE OTAI PAPER FORM**

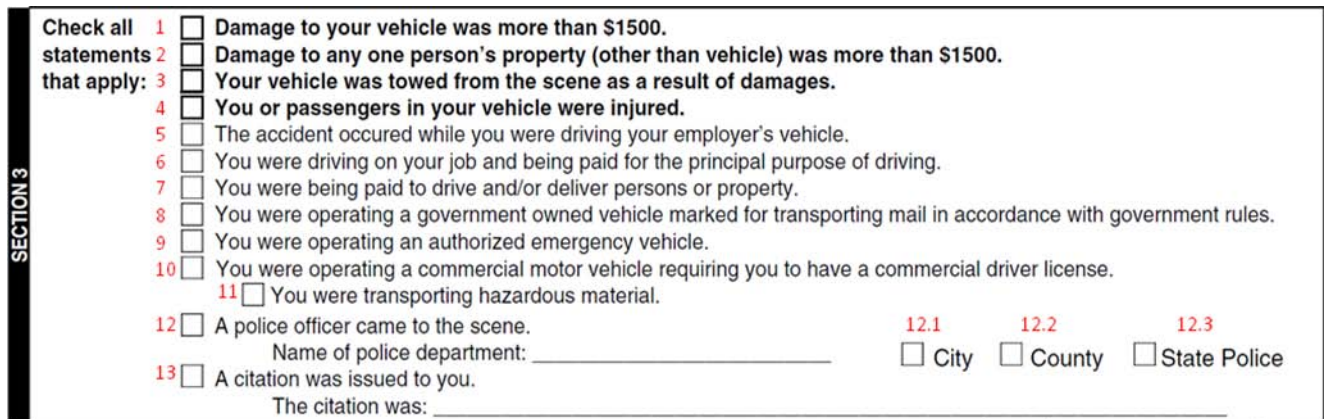

# **ELEMENTS 3.1TO 3.4**

### *OTAI Paper Form*

Damage to your vehicle was more than \$1500.

Damage to any one person's property (other than vehicle) was more than \$1500.

Your vehicle was towed from the scene as a result of damages.

You or passengers in your vehicle were injured.

### **Figure 45. Elements 3.1 to 3.4 of the OTAI Paper Form**

#### *Online OTAI Form Equivalent*

Checked list boxes within a panel.

Damage to your vehicle was more than \$1500 Damage to any one person's property (other than vehicle) was more than \$1500 Your vehicle was towed from the scene as a result of damages You or passengers in your vehicle were injured

### **Figure 46. Elements 3.1 to 3.4 Online OTAI Form Equivalent**

# *Type of Field*

Optional.

#### *Data Resources Needed*

1. Database where the collected information will be uploaded.

#### *Use Cases*

#### **Table 14: Elements 3.1 to 2.4 use cases**

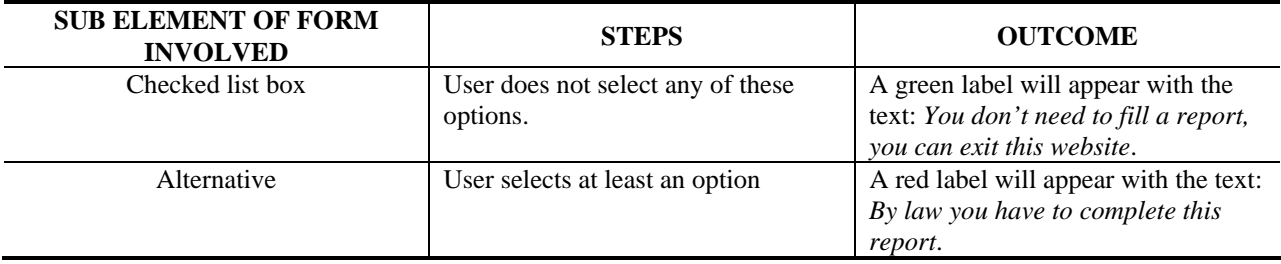

### *Result of Element*

The following will take place when the user presses the button to go to the next page:

1. The information will be stored into the database.

# **ELEMENTS 3.5 TO 3.11**

#### *OTAI Paper Form*

The accident occured while you were driving your employer's vehicle.

You were driving on your job and being paid for the principal purpose of driving.

■ You were driving on your job and being pad for the principal purpose of driving.<br>
You were being paid to drive and/or deliver persons or property.<br>
You were operating a government owned vehicle marked for transporting m

□ You were transporting hazardous material.

# **Figure 47. Elements 3.5 to 3.11 of the OTAI Paper Form**

### *Online OTAI Form Equivalent*

Checked list boxes.

- The accident occured while you were driving your employer's vehicle
- You were driving on your job and being paid for the principal purpose of driving
- You were being paid to drive and or deliver persons or property
- You were operating a government owned vehicle marked for transporting mail in accordance with government rules
- You were operating an authorized emergency vehicle
	- You were operating a commercial motor vehicle requiring you to have a commercial driver license
	- You were transporting hazardous material

# **Figure 48. Elements 3.5 to 3.11 Online OTAI Form Equivalent**

# *Type of Field*

Optional.

# *Data Resources Needed*

1. Database where the collected information will be uploaded.

# *Result of Element*

The following will take place when the user presses the button to go to the next page:

1. The information will be stored into the database.

# **ELEMENT 3.12**

### *OTAI Paper Form*

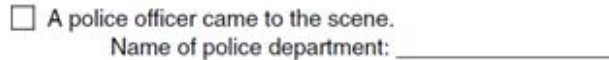

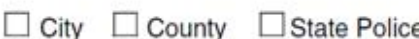

# **Figure 49. Element 3.12 of the OTAI Paper Form**

### *Online OTAI Form Equivalent*

Checked list box, text box, checked list boxes.

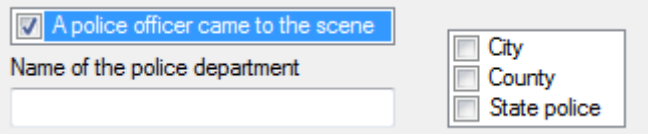

# **Figure 50. Element 3.12 Online OTAI Form Equivalent**

# *Type of Field*

Optional.

#### *Data Resources Needed*

1. Database where the collected information will be uploaded.

### *Result of Element*

The following will take place when the user presses the button to go to the next page:

1. The information will be stored into the database.

# **ELEMENT 3.13**

### *OTAI Paper Form*

 $\Box$  A citation was issued to you. The citation was: \_\_\_\_\_\_\_\_\_\_\_\_

# **Figure 51. Element 3.13 of the OTAI Paper Form**

### *Online OTAI Form Equivalent*

Checked list box and text box.

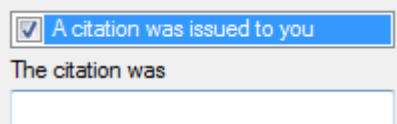

**Figure 52. Element 3.13 Online OTAI Form Equivalent**  *Type of Field* 

Optional.

### *Data Resources Needed*

1. Database where the collected information will be uploaded.

#### *Result of Element*

The following will take place when the user presses the button to go to the next page:

# **SECTION 4 OF THE OTAI PAPER FORM**

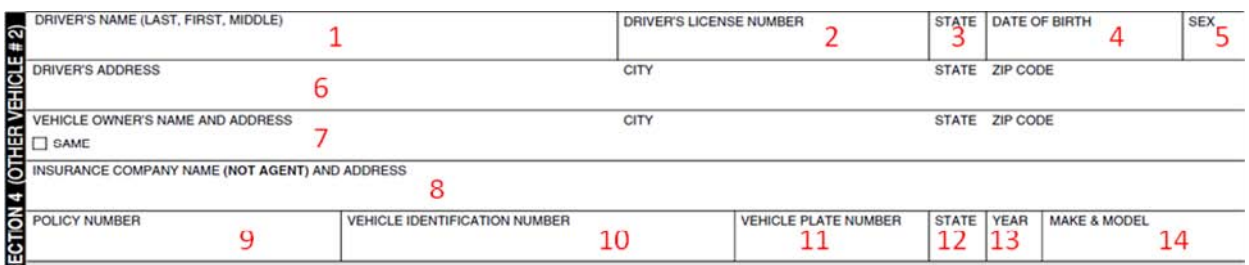

### **Figure 53. Section 4 of the OTAI Paper Form**

# **ELEMENT 4.1: DRIVER'S NAME**

### *OTAI Paper Form*

DRIVER'S NAME (LAST, FIRST, MIDDLE)

### **Figure 54. Element 4.1 of the OTAI Paper Form**

### *Online OTAI Form Equivalent.*

Text boxes.

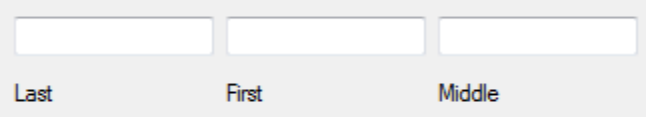

### **Figure 55. Element 4.1 Online OTAI Form Equivalent**

*Type of Field* 

Optional.

#### *Data Resources Needed*

1. Database where the collected information will be uploaded.

### *Result of Element*

The following will take place when the user presses the button to go to the next page:

1. The information will be stored into the database.

# **ELEMENT 4.2: DRIVER'S LICENSE NUMBER**

### *OTAI Paper Form*

**DRIVER'S LICENSE NUMBER** 

**Figure 56. Element 4.2 of the OTAI Paper Form**  *Online OTAI Form Equivalent* 

Text box.

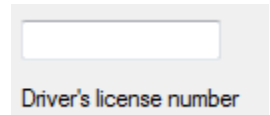

**Figure 57. Element 4.2 Online OTAI Form Equivalent** 

*Type of Field* 

Optional.

### *Data Resources Needed*

1. Database where the collected information will be uploaded.

#### *Result of Element*

The following will take place when the user presses the button to go to the next page:

# **ELEMENTS 4.3, 4.4 AND 4.5: STATE DOB AND SEX**

### *OTAI Paper Form*

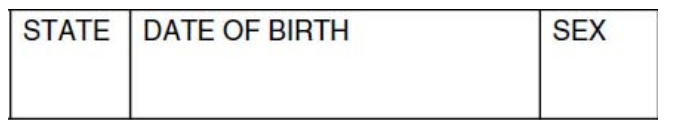

### **Figure 58. Elements 4.3, 4.4 and 4.5 of the OTAI Paper Form**

### *Online OTAI Form Equivalent*

Combo box, date time picker, combo box.

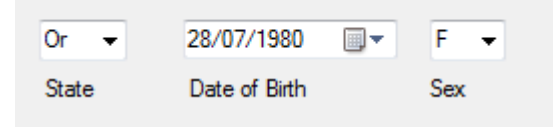

# **Figure 59. Elements 4.3, 4.4 and 4.5 Online OTAI Form Equivalent**

### *Type of Field*

Optional.

### *Data Resources Needed*

- 1. Database listing the states of the country. This information will be used to populate the state combo box.
- 2. Database where the collected information will be uploaded.

### *Result of Element*

The following will take place when the user presses the button to go to the next page:

# **ELEMENT 4.6: DRIVER'S ADDRESS**

### *OTAI Paper Form*

DRIVER'S ADDRESS

CITY

STATE ZIP CODE

# **Figure 60. Element 4.6 of the OTAI Paper Form**

### *Online OTAI Form Equivalent*

Text box with auto completion, Combo box, Combo box, Text box.

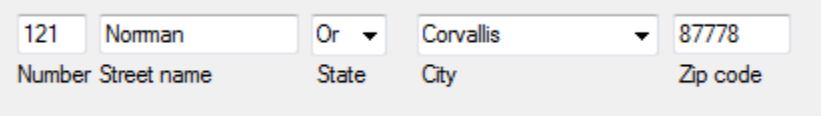

# **Figure 61. Element 4.6 Online OTAI Form Equivalent**

*Type of Field* 

Optional.

### *Data Resources Needed*

- 1. Database listing the states of the country and the cities of the state. This information will be used to populate the state and city combo boxes.
- 2. Database where the collected information will be uploaded.

### *Result of Element*

The following will take place when the user presses the button to go to the next page:

# **ELEMENT 4.7: VEHICLE OWNER'S NAME AND ADDRESS**

### *OTAI Paper Form*

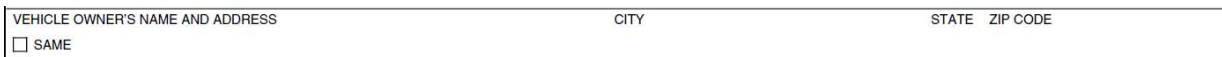

### **Figure 62. Element 4.7 of the OTAI Paper Form**

### *Online OTAI Form Equivalent*

Checked list box, text box with auto completion, Combo box, Combo box, text box.

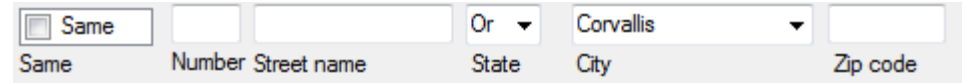

### **Figure 63. Element 4.7 Online OTAI Form Equivalent**

### *Type of Field*

Optional.

#### *Data Resources Needed*

- 1. Database listing the states of the country and the cities of the state. This information will be used to populate the state and city combo boxes.
- 2. Database where the collected information will be uploaded.

### *Result of Element*

The following will take place when the user presses the button to go to the next page:

# **ELEMENT 4.8: INSURANCE COMPANY NAME AND ADDRESS**

### *OTAI Paper Form*

INSURANCE COMPANY NAME (NOT AGENT) AND ADDRESS

# **Figure 64. Element 4.8 of the OTAI Paper Form**

### *Online OTAI Form Equivalent*

Text box, textbox, textbox with auto completion, combo box, combo box, text box.

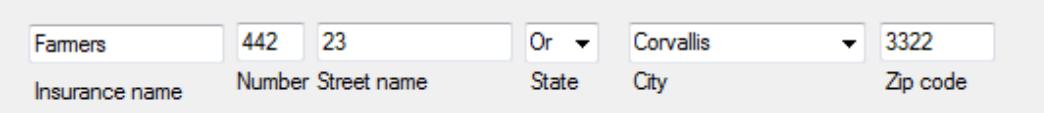

# **Figure 65. Element 4.8 Online OTAI Form Equivalent**

# *Type of Field*

Optional.

### *Data Resources Needed*

- 1. Database listing the states of the country and the cities of the state. This information will be used to populate the state and city combo boxes.
- 2. Database where the collected information will be uploaded.

### *Result of Element*

The following will take place when the user presses the button to go to the next page:

# **ELEMENT 4.9: POLICY NUMBER**

*OTAI Paper Form* 

**POLICY NUMBER** 

**Figure 66. Element 4.9 of the OTAI Paper Form** 

*Online OTAI Form Equivalent* 

Text box.

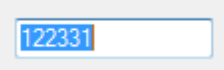

**Figure 67. Element 4.9 Online OTAI Form Equivalent** 

*Type of Field* 

Optional.

### *Data Resources Needed*

1. Database where the collected information will be uploaded.

### *Result of Element*

The following will take place when the user presses the button to go to the next page:

# **ELEMENT 4.10: VEHICLE IDENTIFICATION NUMBER**

*OTAI Paper Form* 

**VEHICLE IDENTIFICATION NUMBER** 

**Figure 68. Element 4.10 of the OTAI Paper Form**  *Online OTAI Form Equivalent* 

Text box.

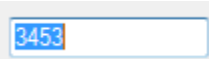

# **Figure 69. Element 4.10 Online OTAI Form Equivalent**

*Type of Field* 

Optional.

#### *Data Resources Needed*

1. Database where the collected information will be uploaded.

### *Result of Element*

The following will take place when the user presses the button to go to the next page:

# **ELEMENT 4.11: VEHICLE PLATE NUMBER**

*OTAI Paper Form* 

**VEHICLE PLATE NUMBER** 

**Figure 70. Element 4.11 of the OTAI Paper Form**  *Online OTAI Form Equivalent* 

Text box.

**PWN123** 

**Figure 71. Element 4.11 Online OTAI Form Equivalent**  *Type of Field* 

Optional.

#### *Data Resources Needed*

1. Database where the collected information will be uploaded.

### *Result of Element*

The following will take place when the user presses the button to go to the next page:

1. The information will be stored into the database.

# **ELEMENTS 4.12, 4.13 AND 4.14: STATE, YEAR MAKE AND MODEL**

*OTAI Paper Form* 

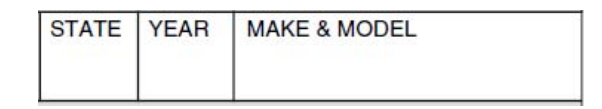

**Figure 72. Elements 4.12, 4.13 and 4.14 of the OTAI Paper Form**  *Online OTAI Form Equivalent* 

Combo box, text box, text box, text box.

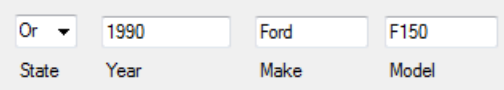

# **Figure 73. Elements 4.12, 4.13 and 4.14 Online OTAI Form Equivalent**  *Type of Field*

Optional.

### *Data Resources Needed*

- 1. Database listing the states of the country. This information will be used to populate the state combo box.
- 2. Database where the collected information will be uploaded.

### *Result of Element*

The following will take place when the user presses the button to go to the next page:

1. The information will be stored into the database.

# **WAS THERE ANOTHER VEHICLE INVOLVED?**

If the following checked list box is checked, then another form to enter a vehicle's information should open.

Was there another vehicle involved?

### **Figure 74. Additional element for section 4 of the OTAI Paper Form**

# **SECTION 5 OF THE OTAI PAPER FORM**

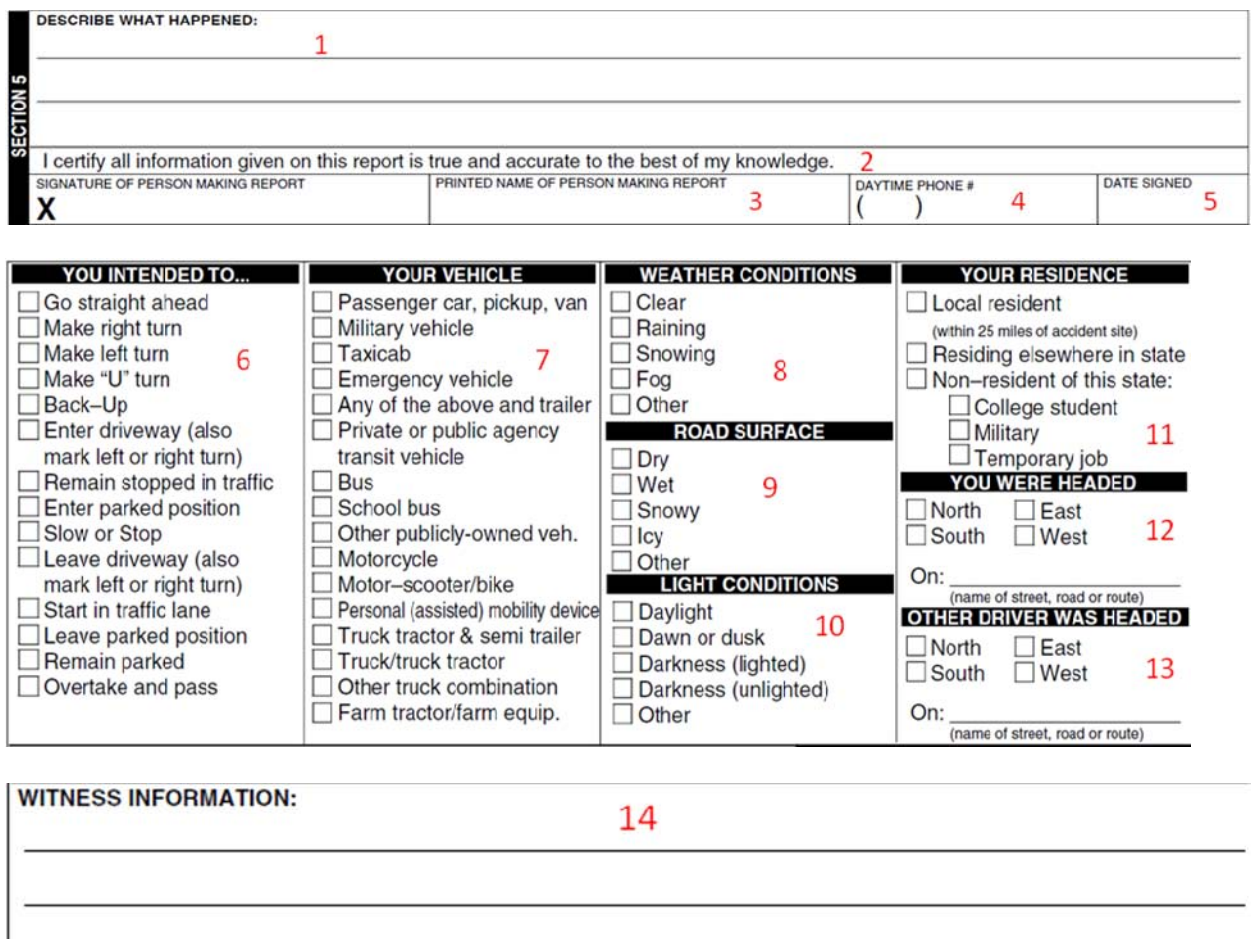

**Figure 75. Section 5 of the OTAI Paper Form** 

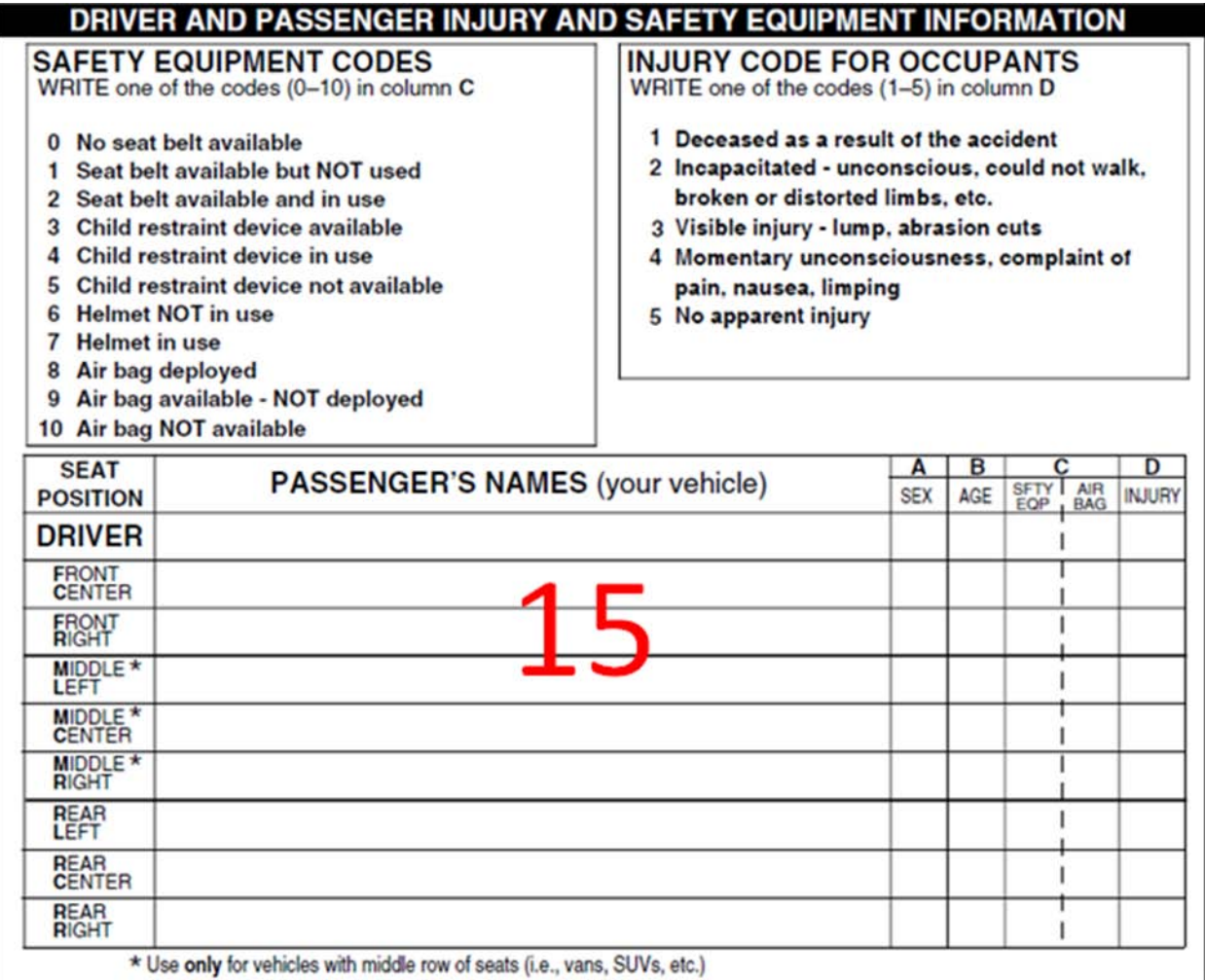

Figure 69. Section 5 of the OTAI Paper Form (cont.)

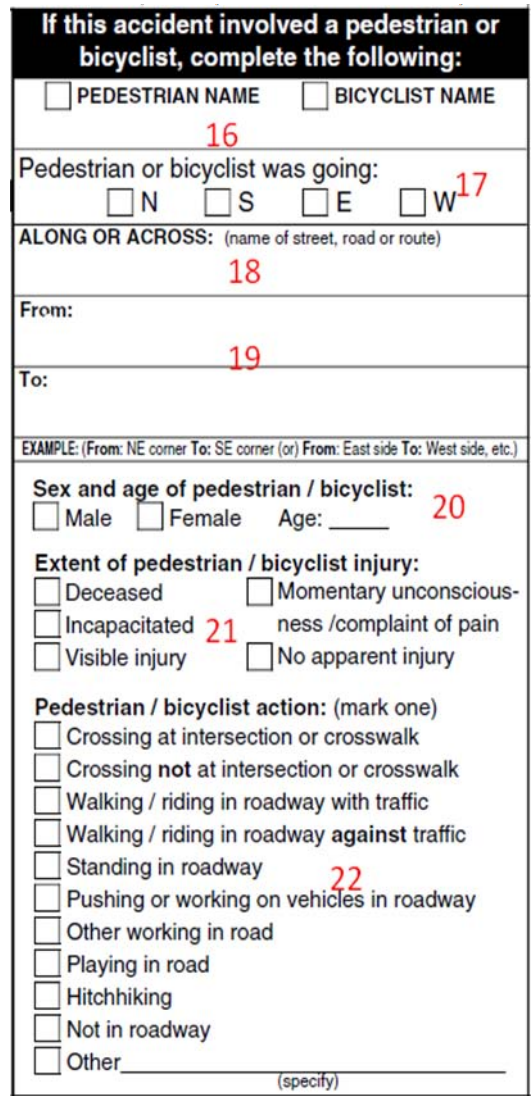

Figure 69. Section 5 of the OTAI Paper Form (cont.)

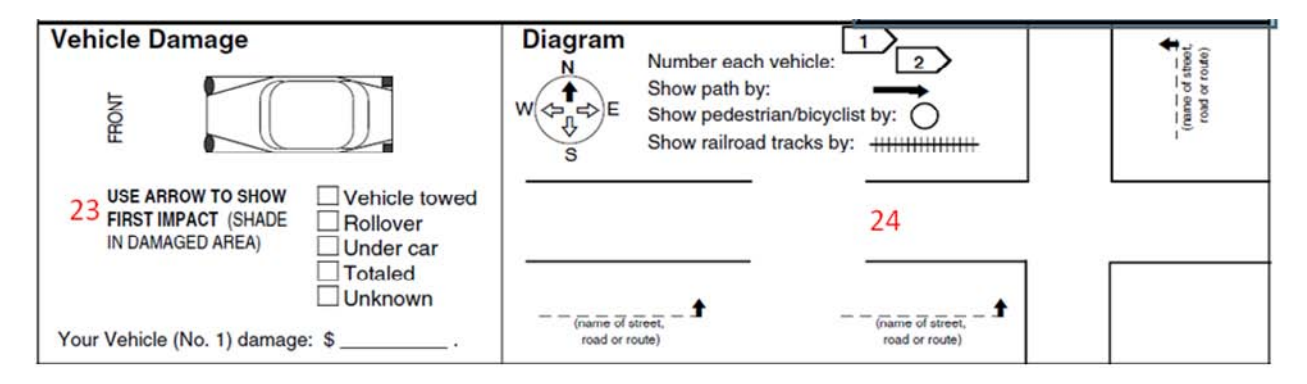

Figure 69. Section 5 of the OTAI Paper Form (cont.)

# **ELEMENT 5.1: DESCRIBE WHAT HAPPENED**

### *OTAI Paper Form*

**DESCRIBE WHAT HAPPENED:** 

**Figure 76. Element 5.1 of the OTAI Paper Form**  *Online OTAI Form Equivalent* 

Text box.

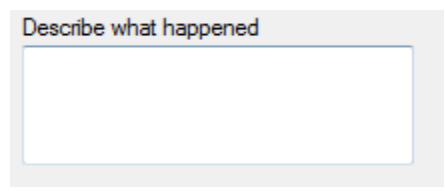

**Figure 77. Element 5.1 Online OTAI Form Equivalent**  *Type of Field* 

Required.

# *Data Resources Needed*

1. Database where the collected information will be uploaded.

#### *Result of Element*

The following will take place when the user presses the button to go to the next page:

# **ELEMENT 5.2: I CERTIFY THAT ALL INFORMATION GIVEN ON THIS REPORT IS TRUE AND ACCURATE TO THE BEST OF MY KNOWLEDGE**

### *OTAI Paper Form*

I certify all information given on this report is true and accurate to the best of my knowledge.

SIGNATURE OF PERSON MAKING REPORT  $\mathbf x$ 

### **Figure 78. Element 5.2 of the OTAI Paper Form**

### *Online OTAI Form Equivalent*

Checked list box.

I certify all information given on this report is true and accurate to the best of my knowledge

#### **Figure 79. Element 5.2 Online OTAI Form Equivalent**

### *Type of Field*

Required.

#### *Data Resources Needed*

1. Database where the collected information will be uploaded.

#### *Result of Element*

The following will take place when the user presses the button to go to the next page:

# **ELEMENT 5.3: PRINTED NAME OF PERSON MAKING REPORT**

### *OTAI Paper Form*

PRINTED NAME OF PERSON MAKING REPORT

## **Figure 80. Element 5.3 of the OTAI Paper Form**

### *Online OTAI Form Equivalent*

Text boxes.

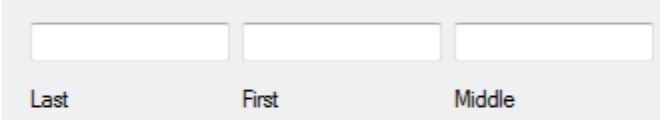

# **Figure 81. Element 5.3 Online OTAI Form Equivalent**

*Type of Field* 

Required.

### *Data Resources Needed*

1. Database where the collected information will be uploaded.

#### *Result of Element*

The following will take place when the user presses the button to go to the next page:

# **ELEMENT 5.4: DAY TIME PHONE**

*OTAI Paper Form* 

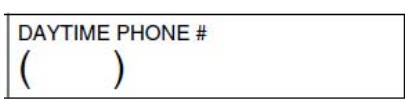

**Figure 82. Element 5.4 of the OTAI Paper Form**  *Online OTAI Form Equivalent* 

Text box.

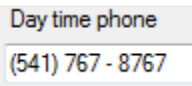

# **Figure 83. Element 5.4 Online OTAI Form Equivalent**

*Type of Field* 

Required.

### *Data Resources Needed*

1. Database where the collected information will be uploaded.

### *Result of Element*

- 1. The form will use validation to only allow integers. If validation fails, an error message will be displayed and the element with the error will have border color red. Additionally the button to go to the next form will become disabled.
- 2. The information will be stored into the database.

# **ELEMENT 5.5: DATE SIGNED**

*OTAI Paper Form* 

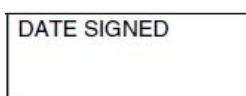

### **Figure 84. Element 5.5 of the OTAI Paper Form**

### *Online OTAI Form Equivalent*

No element will be shown, instead the system will automatically get the current system date and this data will be uploaded into the database.

### *Data Resources Needed*

1. Database where the collected information will be uploaded.

### *Result of Element*

The following will take place when the user presses the button to go to the next page:

1. The information will be stored into the database.

# **ELEMENT 5.6: YOU INTENDED TO…**

#### *OTAI Paper Form*

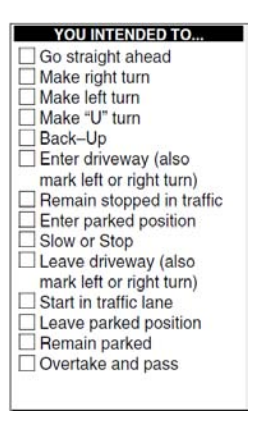

**Figure 85. Element 5.6 of the OTAI Paper Form**  *Online OTAI Form Equivalent* 

Checked list boxes.

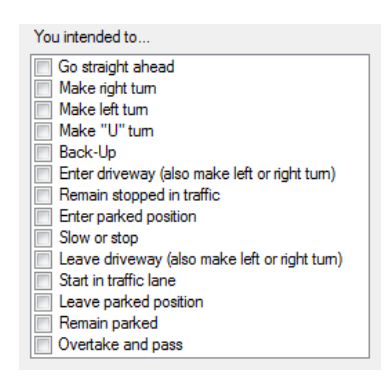

**Figure 86. Element 5.6 Online OTAI Form Equivalent** 

*Type of Field* 

Required.

*Data Resources Needed* 

1. Database where the collected information will be uploaded.

### *Result of Element*

The following will take place when the user presses the button to go to the next page:

1. The information will be stored into the database.

# **ELEMENT 5.7: YOUR VEHICLE**

#### *OTAI Paper Form*

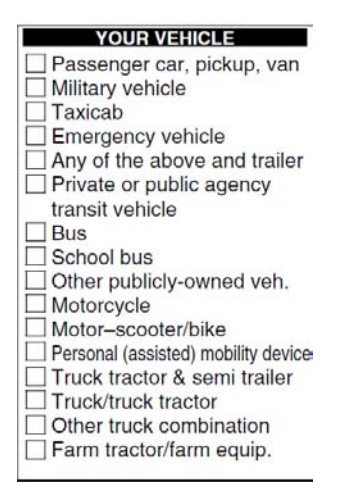

#### **Figure 87. Element 5.7 of the OTAI Paper Form**

# *Online OTAI Form Equivalent*

Checked list boxes.

Your vehicle Passenger car, pickup van Military vehicle<br>
Military vehicle<br>
Taxicab<br>
Emergency vehicle<br>
Any of the above and trailer Private or public agency transit vehicle<br> **Bus**<br>
School bus Other publicly owned vehicle<br>Motorcycle<br>Motor-scooter/bike Personal (assisted) mobility device Truck tractor & semi trailer Other truck combination Fam tractor / fam equipment

# **Figure 88. Element 5.7 Online OTAI Form Equivalent**

*Type of Field* 

Required.

# *Data Resources Needed*

1. Database where the collected information will be uploaded.

### *Result of Element*

The following will take place when the user presses the button to go to the next page:

# **ELEMENT 5.8: WEATHER CONDITIONS**

### *OTAI Paper Form*

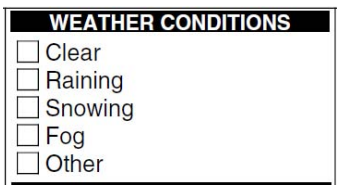

### **Figure 89. Element 5.8 of the OTAI Paper Form**

### *Online OTAI Form Equivalent*

Checked list boxes.

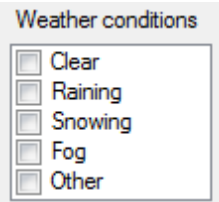

# **Figure 90. Element 5.8 Online OTAI Form Equivalent**

*Use Cases* 

#### **Table 15: Element 5.8 use cases**

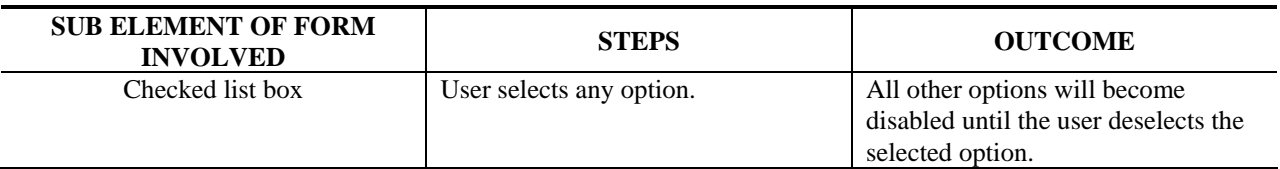

### *Type of Field*

Required.

### *Data Resources Needed*

1. Database where the collected information will be uploaded.

### *Result of Element*

1. The information will be stored into the database.

# **ELEMENT 5.9: ROAD SURFACE**

### *OTAI Paper Form*

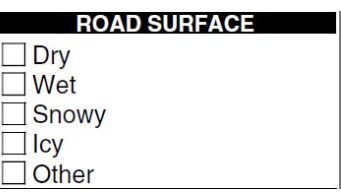

# **Figure 91. Element 5.9 of the OTAI Paper Form**

# *Online OTAI Form Equivalent*

Checked list boxes.

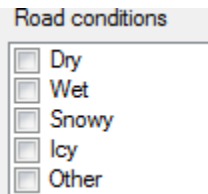

# **Figure 92. Element 5.9 Online OTAI Form Equivalent**

### *Use Cases*

#### **Table 16: Element 5.9 use cases**

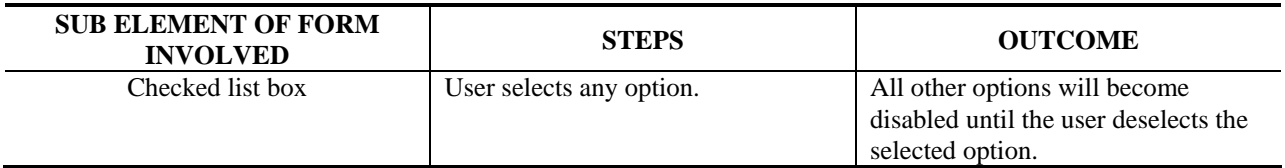

### *Type of Field*

Required.

### *Data Resources Needed*

1. Database where the collected information will be uploaded.

### *Result of Element*

1. The information will be stored into the database.

# **ELEMENT 5.10: LIGHT CONDITIONS**

### *OTAI Paper Form*

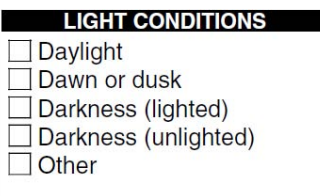

# **Figure 93. Element 5.10 of the OTAI Paper Form**  *Online OTAI Form Equivalent*

Checked list boxes.

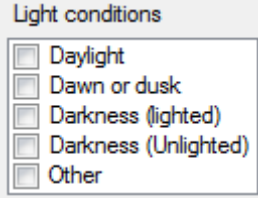

# **Figure 94. Element 5.10 Online OTAI Form Equivalent**

### *Use Cases*

#### **Table 17: Element 5.10 use cases**

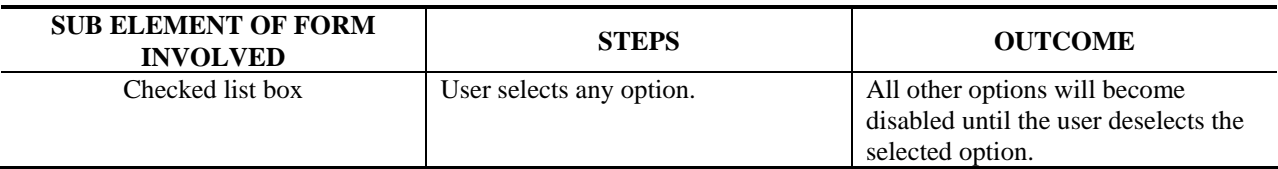

### *Type of Field*

Required.

### *Data Resources Needed*

1. Database where the collected information will be uploaded.

#### *Result of Element*
1. The information will be stored into the database.

## **ELEMENT 5.11: YOUR RESIDENCE**

### *OTAI Paper Form*

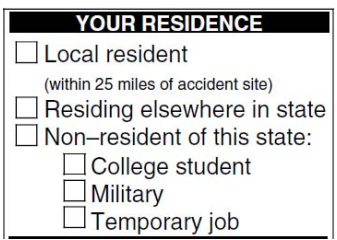

# **Figure 95. Element 5.11 of the OTAI Paper Form**  *Online OTAI Form Equivalent*

Checked list boxes.

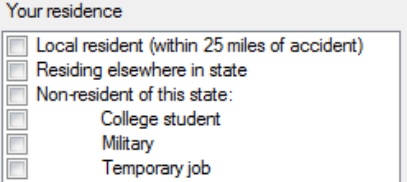

#### **Figure 96. Element 5.11 Online OTAI Form Equivalent**

*Use Cases* 

**Table 18: Element 5.11 use cases** 

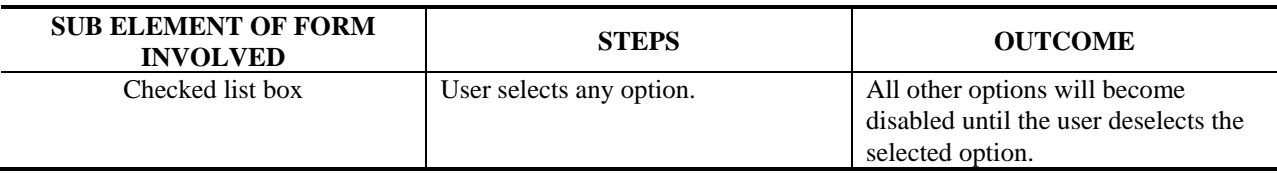

*Type of Field* 

Required.

#### *Data Resources Needed*

1. Database where the collected information will be uploaded.

#### *Result of Element*

The following will take place when the user presses the button to go to the next page:

1. The information will be stored into the database.

# **ELEMENT 5.12: YOU WERE HEADED**

#### *OTAI Paper Form*

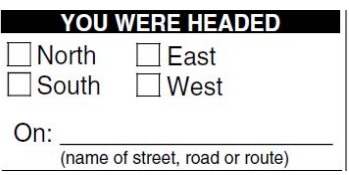

# **Figure 97. Element 5.12 of the OTAI Paper Form**

## *Online OTAI Form Equivalent*

Combo box, text box with autocompletion.

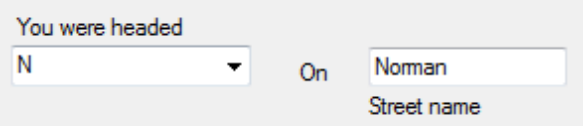

### **Figure 98. Element 5.12 Online OTAI Form Equivalent**

#### *Type of Field*

Required.

#### *Data Resources Needed*

- 1. Database listing the states of the country. This information will be used to populate the state combo box.
- 2. Database where the collected information will be uploaded.

#### *Result of Element*

The following will take place when the user presses the button to go to the next page:

# **ELEMENT 5.13: OTHER DRIVER WAS HEADED**

#### *OTAI Paper Form*

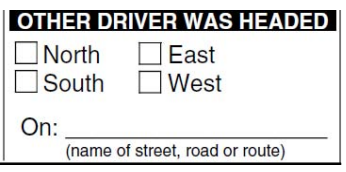

### **Figure 99. Element 5.13 of the OTAI Paper Form**

#### *Online OTAI Form Equivalent*

Combo box, text box with autocompletion

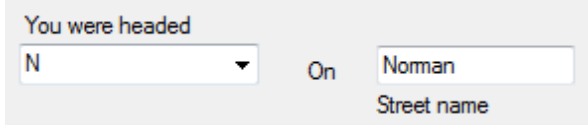

### **Figure 100. Element 5.13 Online OTAI Form Equivalent**

### *Type of Field*

Required.

#### *Data Resources Needed*

- 1. Database listing the states of the country. This information will be used to populate the state combo box.
- 2. Database where the collected information will be uploaded.

#### *Result of Element*

The following will take place when the user presses the button to go to the next page:

# **ELEMENT 5.14: WITNESS INFORMATION**

#### *OTAI Paper Form*

**WITNESS INFORMATION:** 

### **Figure 101. Element 5.14 of the OTAI Paper Form**

#### *Online OTAI Form Equivalent*

Textbox

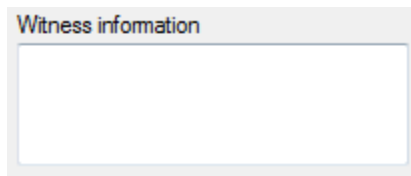

### **Figure 102. Element 5.14 Online OTAI Form Equivalent**

*Type of Field* 

Optional.

#### *Data Resources Needed*

1. Database where the collected information will be uploaded.

#### *Result of Element*

The following will take place when the user presses the button to go to the next page:

# **ELEMENT 5.15: DRIVER AND PASSENGER INJURY AND SAFETY INFORMATION**

#### *OTAI Paper Form*

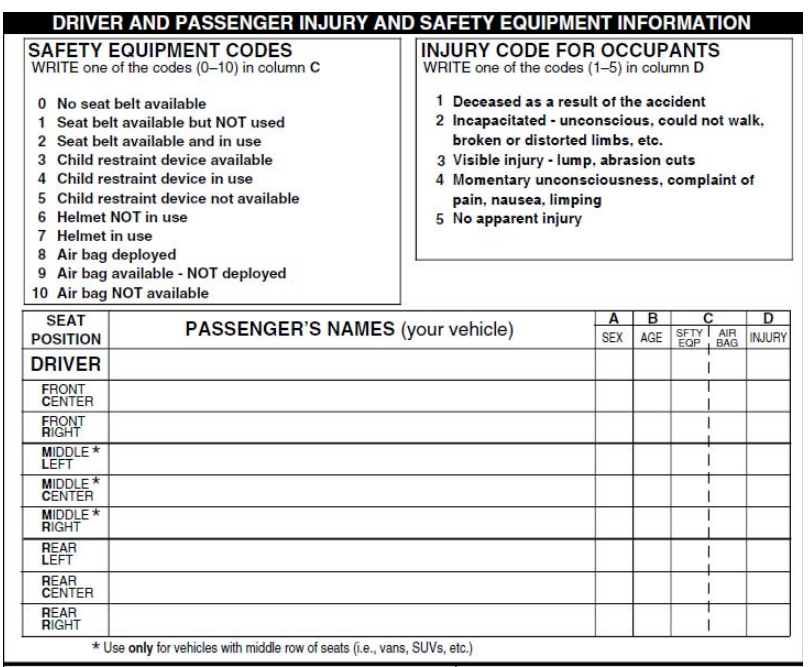

# **Figure 103. Element 5.15 of the OTAI Paper Form**

*Online OTAI Form Equivalent* 

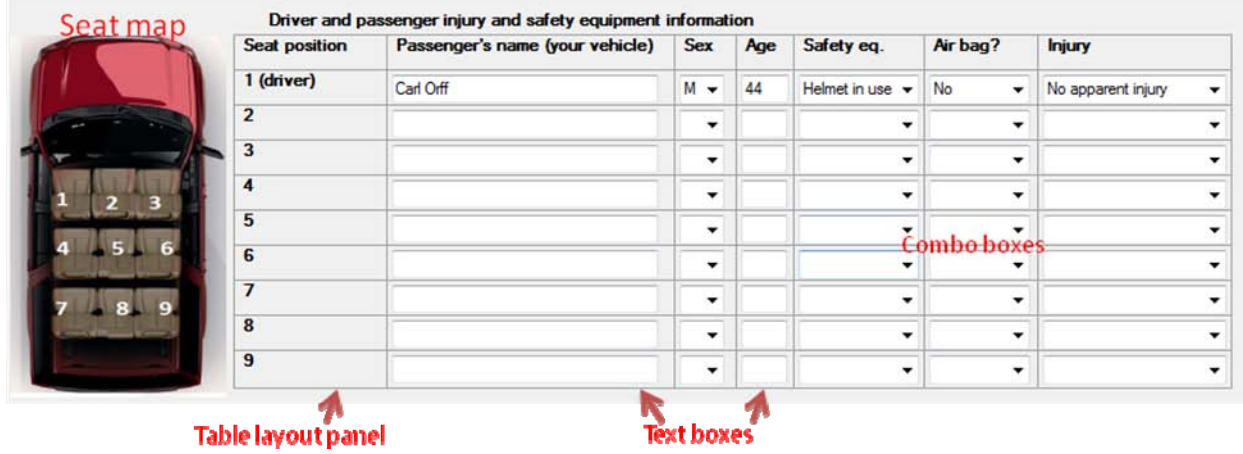

**Figure 104. Element 5.15 Online OTAI Form Equivalent** 

#### *Use Cases*

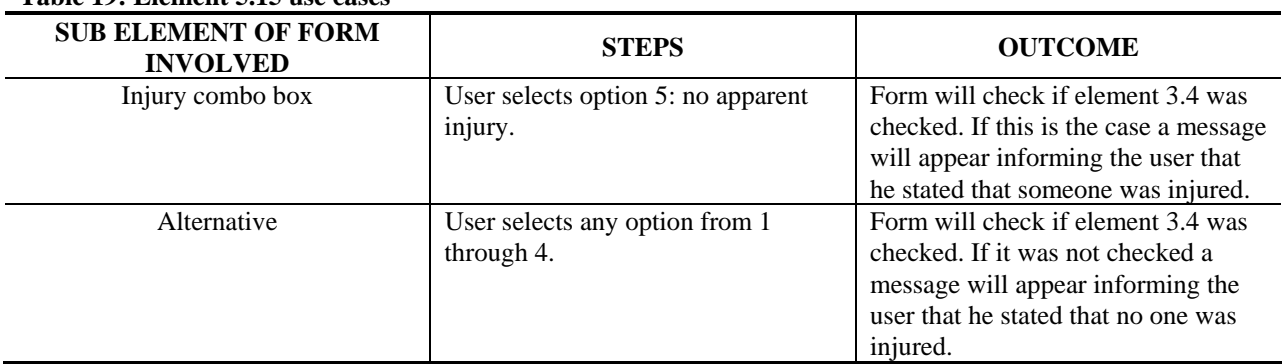

#### **Table 19: Element 5.15 use cases**

### *Type of Field*

Required.

#### *Data Resources Needed*

1. Database where the collected information will be uploaded.

#### *Result of Element*

- 1. The form will use validation to only allow integers in the age text box. If validation fails, an error message will be displayed and the element with the error will have border color red. Additionally the button to go to the next form will become disabled.
- 2. The information will be stored into the database.

# **ELEMENT 5.16: IF THIS ACCIDENT INVOLVED A PEDESTRIAN OR BICYCLIST, COMPLETE THE FOLLOWING**

#### *OTAI Paper Form*

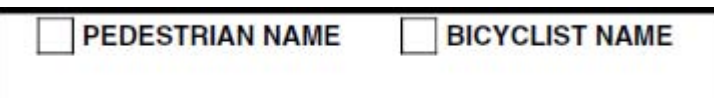

### **Figure 105. Element 5.16 of the OTAI Paper Form**

### *Online OTAI Form Equivalent*

Checked list box and text box.

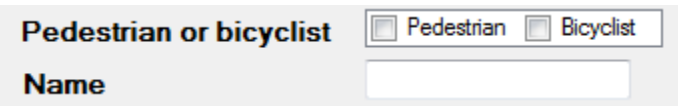

#### **Figure 106. Element 5.16 Online OTAI Form Equivalent**

*Use Cases* 

#### **Table 20: Element 5.16 use cases**

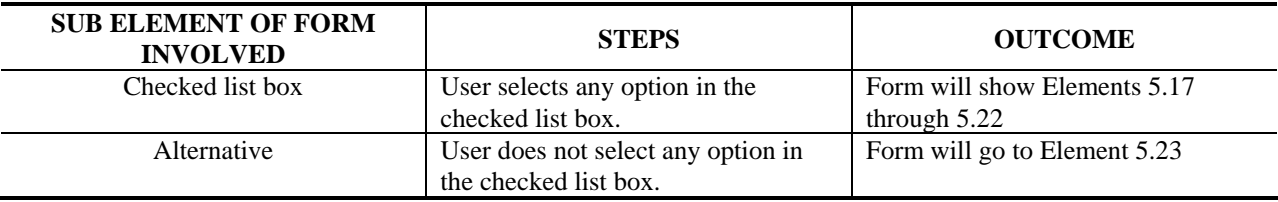

#### *Type of Field*

Optional.

#### *Data Resources Needed*

1. Database where the collected information will be uploaded.

#### *Result of Element*

The following will take place when the user presses the button to go to the next page:

## **ELEMENTS 5.17, 5.18 AND 5.19**

#### *OTAI Paper Form*

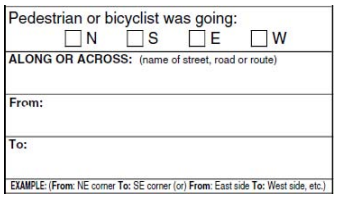

### **Figure 107. Elements 5.17, 5.18 and 5.19 of the OTAI Paper Form**

#### *Online OTAI Form Equivalent*

Combo box, combo box with auto completion, text box.

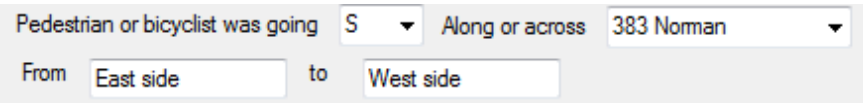

### **Figure 108. Elements 5.17, 5.18 and 5.19 Online OTAI Form Equivalent**

#### *Type of Field*

Optional.

#### *Data Resources Needed*

- 1. Database listing the states of the country. This information will be used to populate the state combo box.
- 2. Database where the collected information will be uploaded.

#### *Result of Element*

The following will take place when the user presses the button to go to the next page:

## **ELEMENT 5.20: SEX AND AGE OF THE PEDESTRIAN / BICYCLIST**

*OTAI Paper Form* 

Sex and age of pedestrian / bicyclist: Female Age: Male

**Figure 109. Element 5.20 of the OTAI Paper Form**  *Online OTAI Form Equivalent* 

Combo box, text box.

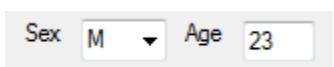

#### **Figure 110. Element 5.20 Online OTAI Form Equivalent**

*Type of Field* 

Optional.

#### *Data Resources Needed*

1. Database where the collected information will be uploaded.

#### *Result of Element*

The following will take place when the user presses the button to go to the next page:

## **ELEMENT 5.21: EXTENT OF PEDESTRIAN / BICYCLIST INJURY**

#### *OTAI Paper Form*

#### Extent of pedestrian / bicyclist injury:

Deceased Incapacitated Visible injury

Momentary unconsciousness /complaint of pain No apparent injury

### **Figure 111. Element 5.21 of the OTAI Paper Form**

#### *Online OTAI Form Equivalent*

Checked list box.

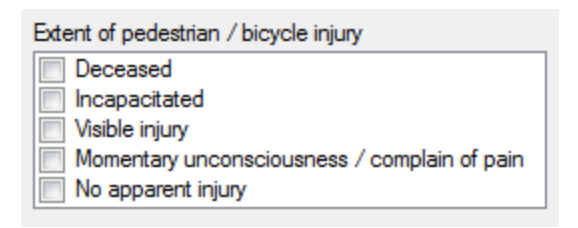

# **Figure 112. Element 5.21 Online OTAI Form Equivalent**  *Type of Field*

Optional.

#### *Data Resources Needed*

1. Database where the collected information will be uploaded.

#### *Result of Element*

The following will take place when the user presses the button to go to the next page:

# **ELEMENT 5.22: PEDESTRIAN / BICYCLE ACTION**

#### *OTAI Paper Form*

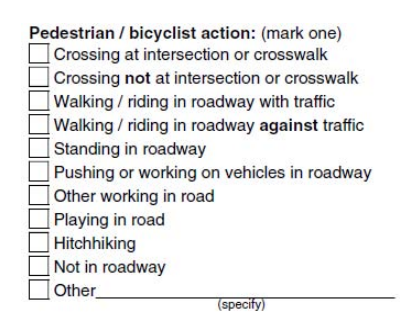

### **Figure 113. Element 5.22 of the OTAI Paper Form**

#### *Online OTAI Form Equivalent*

Combo box, a text box will appear if the "Other" option is selected.

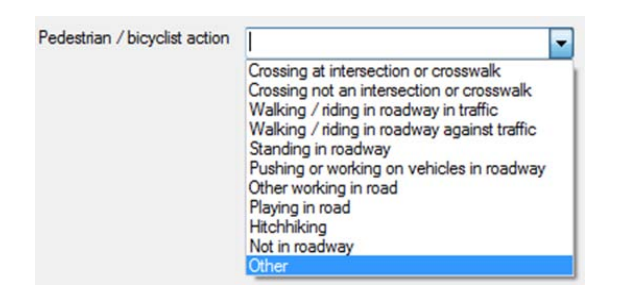

#### **Figure 114. Element 5.22 Online OTAI Form Equivalent**

*Type of Field* 

Optional.

#### *Data Resources Needed*

1. Database where the collected information will be uploaded.

#### *Result of Element*

The following will take place when the user presses the button to go to the next page:

# **ELEMENT 5.23: VEHICLE DAMAGE**

#### *OTAI Paper Form*

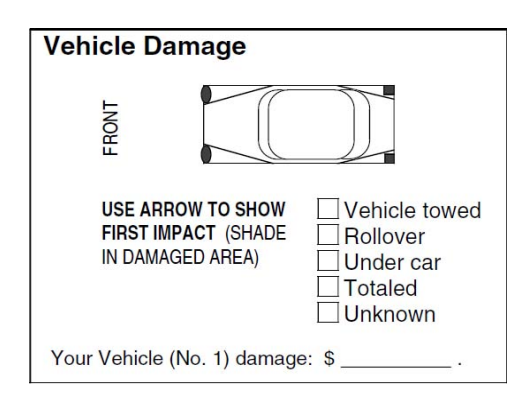

# **Figure 115. Element 5.23 of the OTAI Paper Form**

#### *Online OTAI Form Equivalent*

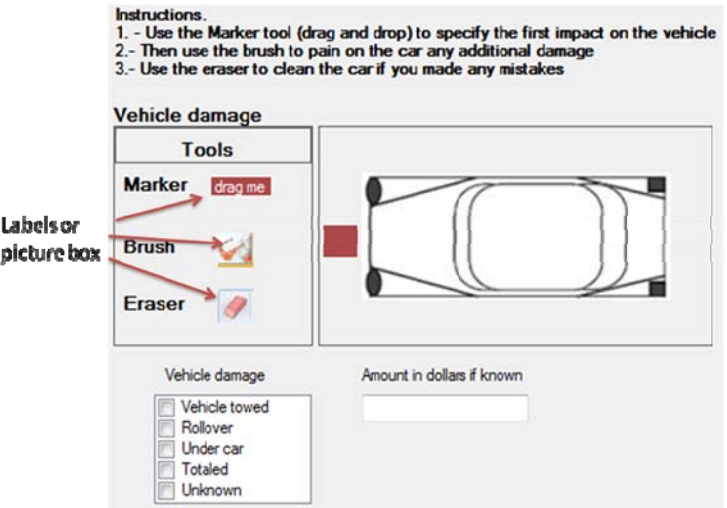

### **Figure 116. Element 5.23 Online OTAI Form Equivalent**

#### *Description*

The objective of this tool is to allow the user to describe graphically where the damage on the vehicle was. The first impact has to be shown with some kind of marker as the one shown in [Figure 116. The marker should be able to be placed around the shape of the](http://www.michigan.gov/msp/0,1607,7-123-1593_24055_35240-170528--,00.html) vehicle.

The damaged area should be shown by means of a modification of the vehicle picture via brushes, like in the brush tool found in Microsoft's Paint program.

The eraser tool will be used to remove the marker and brushes.

#### *Type of Field*

#### Required.

#### *Data Resources Needed*

1. Database where the collected information will be uploaded.

*Use Cases* 

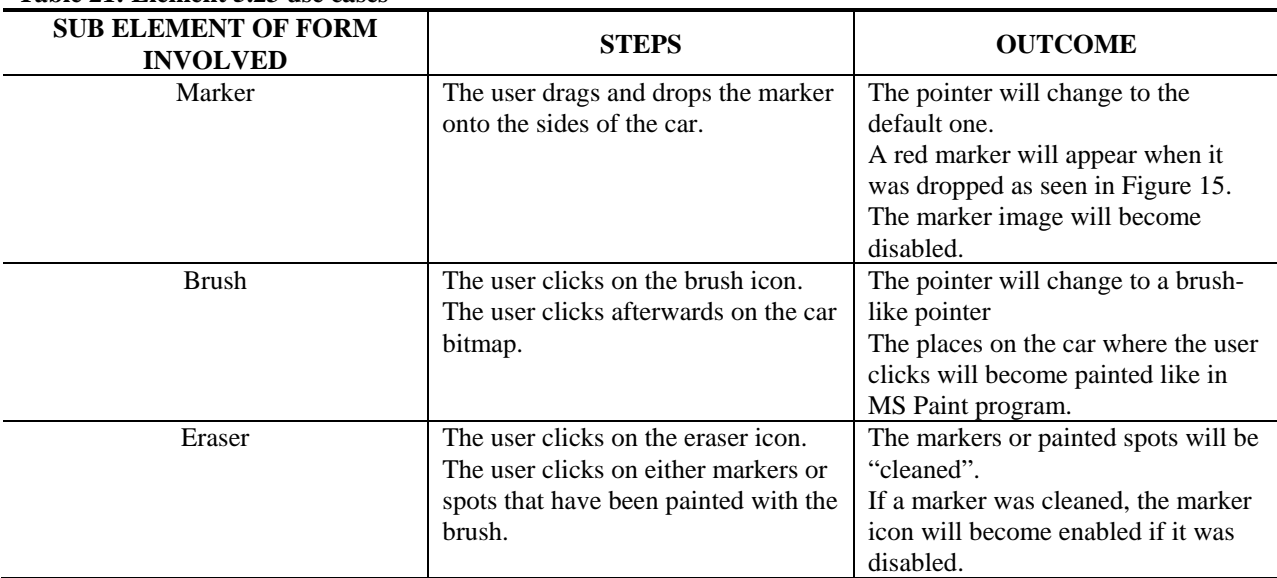

#### **Table 21: Element 5.23 use cases**

#### *Result of Element*

- 1. The textbox will use validation to only allow integers. If validation fails, an error message will be displayed and the element with the error will have border color red. Additionally the button to go to the next form will become disabled until the user enters a new string.
- 2. When the user submits the form the information will be saved into a database. The bitmap of the vehicle will be saved with the modifications of the brush and marker.

# **ELEMENT 5.24: DIAGRAM**

### *OTAI Paper Form*

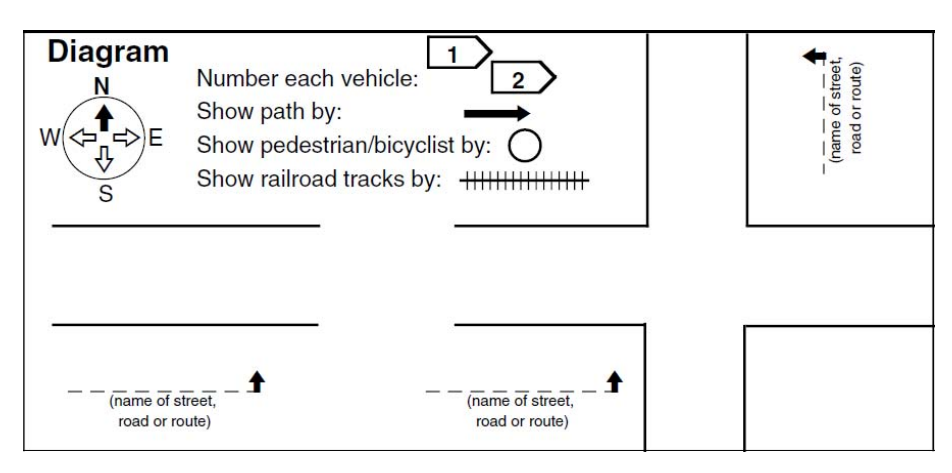

### **Figure 117. Element 5.24 of the OTAI Paper Form**

### *Online OTAI Form Equivalent*

This is the online drawing tool.

#### *Description*

The objective of this tool is to allow the user to specify on a diagram the crash situation exactly at the time of the crash and afterwards the path the vehicles followed after the impact.

#### *Type of Field*

Required.

#### *Data Resources Needed*

- 1. The information obtained in Element.
- 2. Database where the collected information will be uploaded.

# **ELEMENT 5.25: ADDITIONAL ELEMENT FOR SECTION 5, MOTOR CARRIER INFORMATION**

Is this a motor carrier report?

© Yes  $\odot$  No

### **Figure 118. Element 5.25**

*Type of Field* 

Required.

### *Data Resources Needed*

1. Database where the information will be uploaded.

### *Result of Element*

- 1. If the user pressed "yes" then the form will present section 6.
- 2. If the user presses "no" then the user will be presented with the final screen to submit the complete report.

# **SECTION 6 OF THE OTAI PAPER FORM: MOTOR CARRIER CRASH REPORT**

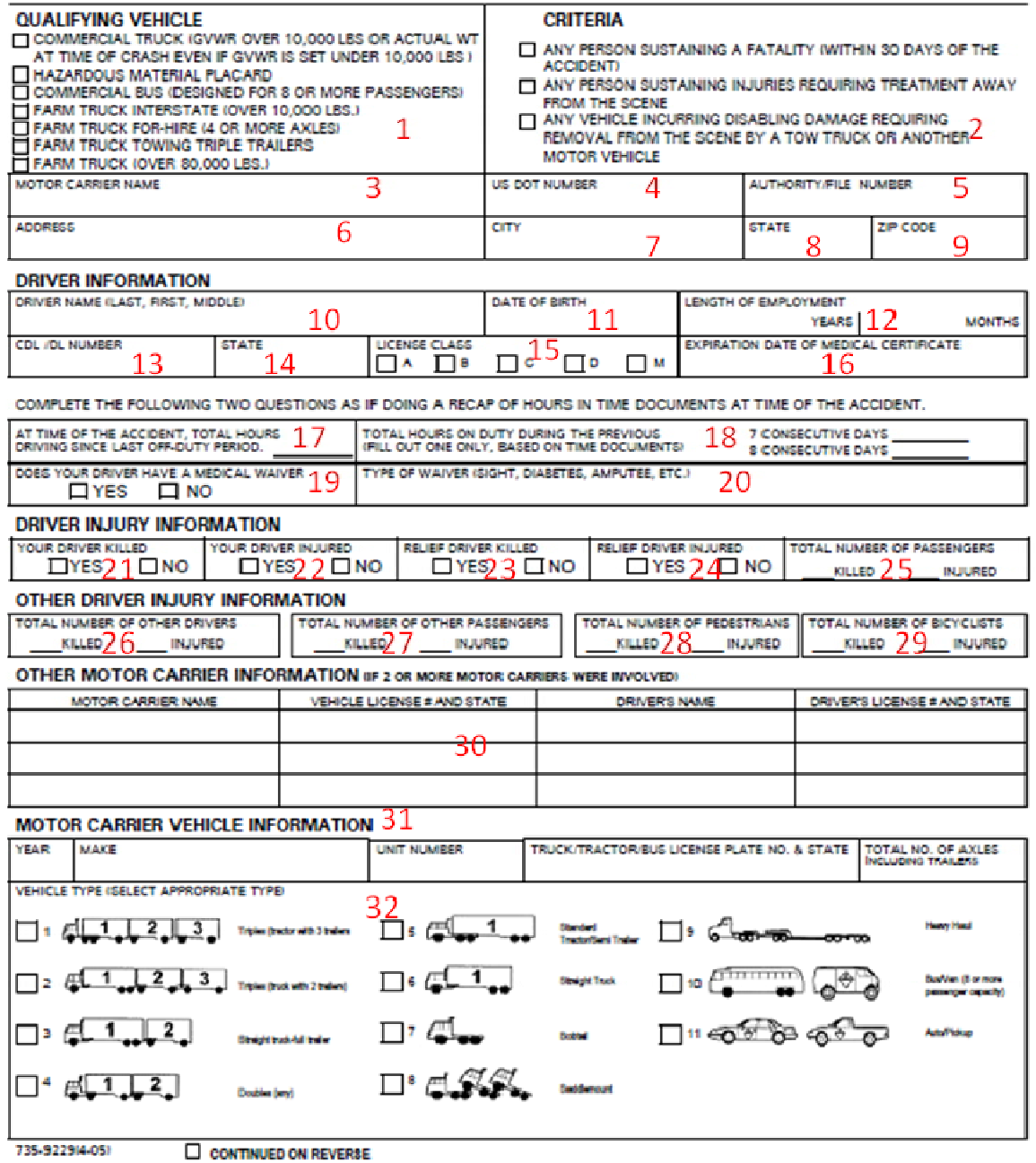

**Figure 119. Section 6 of the OTAI Paper Form: Motor Carrier Crash Report** 

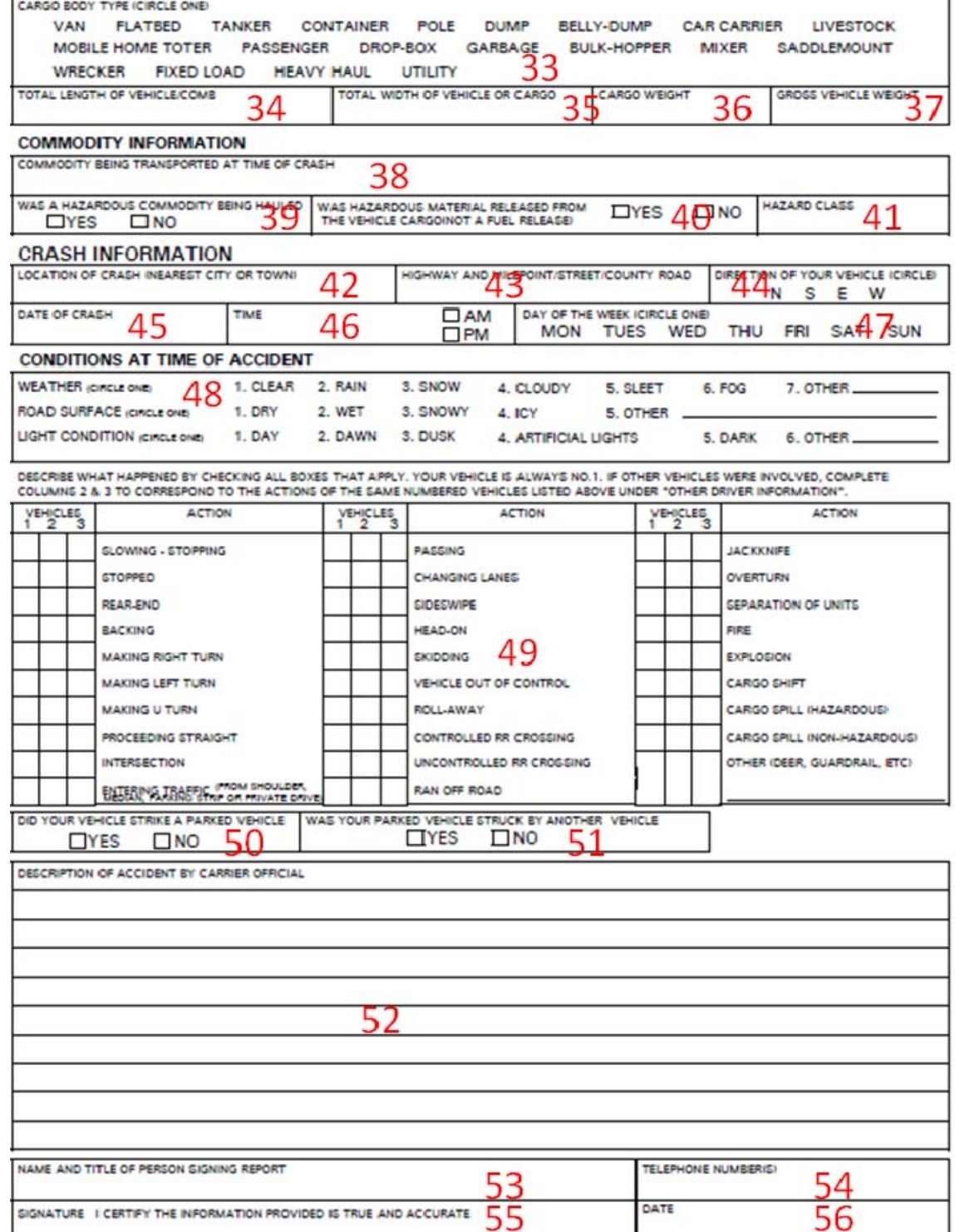

Figure 113. Section 6 of the OTAI Paper Form: Motor Carrier Crash Report (cont.)

# **ELEMENT 6.1: QUALIFYING VEHICLE**

#### *OTAI Paper Form*

#### **QUALIFYING VEHICLE**

COMMERCIAL TRUCK (GVWR OVER 10,000 LBS OR ACTUAL WT

- AT TIME OF CRASH EVEN IF GVWR IS SET UNDER 10,000 LBS )
- HAZARDOUS MATERIAL PLACARD

 $\Box$  COMMERCIAL BUS (DESIGNED FOR 8 OR MORE PASSENGERS)

FARM TRUCK INTERSTATE (OVER 10,000 LBS.)

FARM TRUCK FOR-HIRE (4 OR MORE AXLES)

FARM TRUCK TOWING TRIPLE TRAILERS

FARM TRUCK (OVER 80,000 LBS.)

### **Figure 120. Element 6.1 of the OTAI Paper Form**

### *Online OTAI Form Equivalent*

Checked list box.

#### Qualifving vehicle

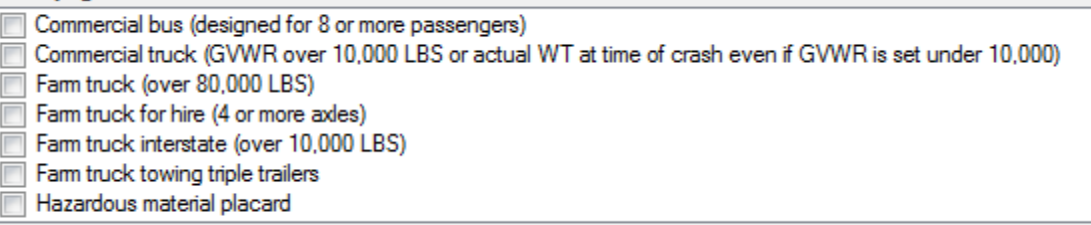

### **Figure 121. Element 6.1 Online OTAI Form Equivalent**

*Type of Field* 

Required.

#### *Data Resources Needed*

1. Database where the collected information will be uploaded.

#### *Result of Element*

The following will take place when the user presses the button to go to the next page:

# **ELEMENT 6.2: CRITERIA**

#### *OTAI Paper Form*

#### **CRITERIA**

- ANY PERSON SUSTAINING A FATALITY (WITHIN 30 DAYS OF THE **ACCIDENT)**
- ANY PERSON SUSTAINING INJURIES REQUIRING TREATMENT AWAY FROM THE SCENE
- ANY VEHICLE INCURRING DISABLING DAMAGE REQUIRING REMOVAL FROM THE SCENE BY A TOW TRUCK OR ANOTHER **MOTOR VEHICLE**

#### **Figure 122. Element 6.2 of the OTAI Paper Form**

#### *Online OTAI Form Equivalent*

#### Checked list box

#### Criteria

Any person sustaining a fatality (within 30 days of the accident)  $\overline{\phantom{a}}$ Any person sustaining injuries requiring treatment away from the scene  $\Box$ Any vehicle incurring disabling damage requiring removal from the scene by a tow or another motor vehicle

#### **Figure 123. Element 6.2 Online OTAI Form Equivalent**

#### *Use Cases*

#### **Table 22: Element 6.2 use cases**

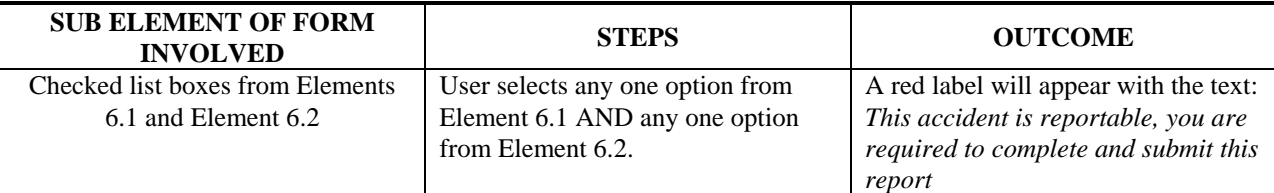

#### *Type of Field*

Required.

#### *Data Resources Needed*

1. Database where the collected information will be uploaded.

#### *Result of Element*

The following will take place when the user presses the button to go to the next page:

# **ELEMENT 6.3: MOTOR CARRIER NAME**

### *OTAI Paper Form*

MOTOR CARRIER NAME

### **Figure 124. Element 6.3 of the OTAI Paper Form**

#### *Online OTAI Form Equivalent*

Text box.

Motor camer name

**Figure 125. Element 6.3 Online OTAI Form Equivalent** 

*Type of Field* 

Required.

#### *Data Resources Needed*

1. Database where the collected information will be uploaded.

#### *Result of Element*

The following will take place when the user presses the button to go to the next page:

1. The information will be stored into the database.

# **ELEMENT 6.4: US DOT NUMBER**

*OTAI Paper Form* 

**US DOT NUMBER** 

**Figure 126. Element 6.4 of the OTAI Paper Form**  *Online OTAI Form Equivalent* 

Text box.

US dot number

**Figure 127. Element 6.4 Online OTAI Form Equivalent** 

*Type of Field* 

Required.

*Data Resources Needed* 

1. Database where the collected information will be uploaded.

### *Result of Element*

The following will take place when the user presses the button to go to the next page:

1. The information will be stored into the database.

# **ELEMENT 6.5: AUTHORITY / FILE NUMBER**

### *OTAI Paper Form*

AUTHORITY/FILE NUMBER

**Figure 128. Element 6.5 of the OTAI Paper Form**  *Online OTAI Form Equivalent* 

Text box.

Authority / file number

**Figure 129. Element 6.5 Online OTAI Form Equivalent** 

*Type of Field* 

Required.

### *Data Resources Needed*

1. Database where the collected information will be uploaded.

### *Result of Element*

1. The information will be stored into the database.

# **ELEMENTS 6.6, 6.7, 6.8 AND 6.9: ADDRESS, CITY, STATE AND ZIP CODE**

#### *OTAI Paper Form*

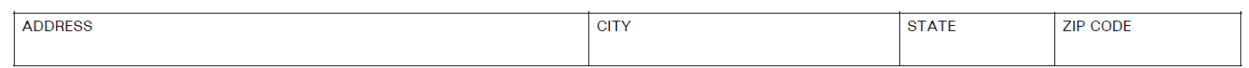

#### **Figure 130. Elements 6.6, 6.7, 6.8 and 6.9 of the OTAI Paper Form**

#### *Online OTAI Form Equivalent*

Text box, text box, combo box, combo box, text box.

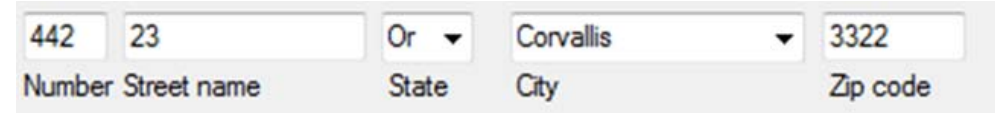

### **Figure 131. Elements 6.6, 6.7, 6.8 and 6.9 Online OTAI Form Equivalent**

*Type of Field* 

Required.

#### *Data Resources Needed*

- 1. Database listing the roads of the county selected in Element 1.4 of the OTAI Paper Form. This information will be used to populate the combo box that displays the roads.
- 2. Database where the collected information will be uploaded.

#### *Result of Element*

- 1. The form will use data validation to only allow integers in the *number* text box. If validation fails, an error message will be displayed and the element with the error will have border color red. Additionally the button to go to the next form will become disabled.
- 2. The information will be stored into the database.

# **ELEMENT 6.10: DRIVER INFORMATION, DRIVER NAME**

#### *OTAI Paper Form*

DRIVER NAME (LAST, FIRST, MIDDLE)

#### **Figure 132. Element 6.10 of the OTAI Paper Form**

#### *Online OTAI Form Equivalent*

Text box, text box, text box.

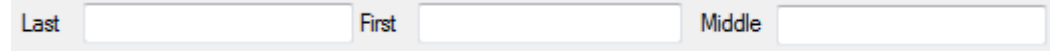

#### **Figure 133. Element 6.10 Online OTAI Form Equivalent**

#### *Type of Field*

Required.

#### *Data Resources Needed*

1. Database where the collected information will be uploaded.

#### *Result of Element*

The following will take place when the user presses the button to go to the next page:

# **ELEMENT 6.11: DRIVER INFORMATION, DATE OF BIRTH**

*OTAI Paper Form* 

**DATE OF BIRTH** 

### **Figure 134. Element 6.11 of the OTAI Paper Form**

*Online OTAI Form Equivalent* 

Date, time picker.

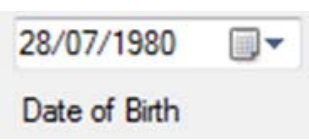

### **Figure 135. Element 6.11 Online OTAI Form Equivalent**

*Type of Field* 

Required.

#### *Data Resources Needed*

1. Database where the collected information will be uploaded.

#### *Result of Element*

The following will take place when the user presses the button to go to the next page:

# **ELEMENT 6.12: DRIVER INFORMATION, LENGTH OF EMPLOYMENT**

#### *OTAI Paper Form*

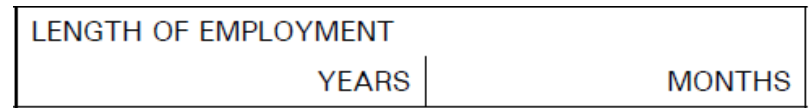

### **Figure 136. Element 6.12 of the OTAI Paper Form**

#### *Online OTAI Form Equivalent*

Text box, text box.

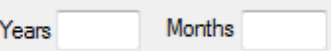

### **Figure 137. Element 6.12 Online OTAI Form Equivalent**

*Type of Field* 

Required.

#### *Data Resources Needed*

1. Database where the collected information will be uploaded.

#### *Result of Element*

- 1. The form will use validation to only allow integers in the text boxes. If validation fails, an error message will be displayed and the element with the error will have border color red. Additionally the button to go to the next form will become disabled.
- 2. The information will be stored into the database.

# **ELEMENT 6.13: DRIVER INFORMATION, CDL / DL NUMBER**

*OTAI Paper Form* 

**CDL /DL NUMBER** 

### **Figure 138. Element 6.13 of the OTAI Paper Form**

*Online OTAI Form Equivalent* 

Text box.

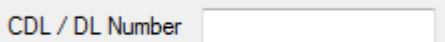

### **Figure 139. Element 6.13 Online OTAI Form Equivalent**

*Type of Field* 

Required.

#### *Data Resources Needed*

1. Database where the collected information will be uploaded.

#### *Result of Element*

- 1. The form will use validation to only allow integers in the text boxes. If validation fails, an error message will be displayed and the element with the error will have border color red. Additionally the button to go to the next form will become disabled.
- 2. The information will be stored into the database.

# **ELEMENT 6.14: STATE**

*OTAI Paper Form* 

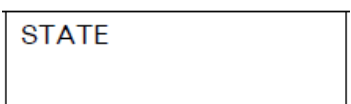

**Figure 140. Element 6.14 of the OTAI Paper Form**  *Online OTAI Form Equivalent* 

Combo box.

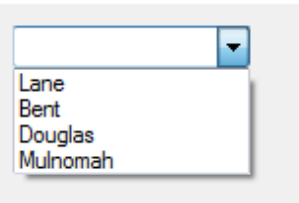

# **Figure 141. Element 6.14 Online OTAI Form Equivalent**

#### *Type of Field*

Required.

#### *Data Resources Needed*

- 1. Database listing the states of the country. This information will be used to populate the state combo box.
- 2. Database where the collected information will be uploaded.

#### *Result of Element*

The following will take place when the user presses the button to go to the next page:

# **ELEMENT 6.15: LICENSE CLASS**

*OTAI Paper Form* 

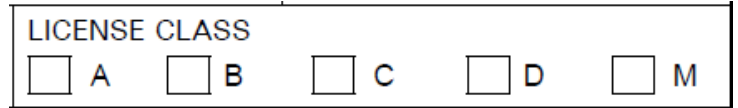

#### **Figure 142. Element 6.15 of the OTAI Paper Form**

*Online OTAI Form Equivalent* 

Checked list box.

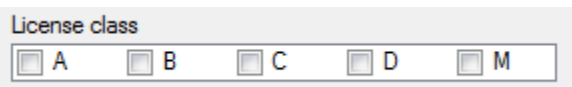

#### **Figure 143. Element 6.15 Online OTAI Form Equivalent**

*Type of Field* 

Required.

#### *Data Resources Needed*

1. Database where the collected information will be uploaded.

### *Result of Element*

The following will take place when the user presses the button to go to the next page:

# **ELEMENT 6.16: EXPIRATION DATE OF MEDICAL CERTIFICATE**

*OTAI Paper Form* 

EXPIRATION DATE OF MEDICAL CERTIFICATE

# **Figure 144. Element 6.16 of the OTAI Paper Form**  *Online OTAI Form Equivalent*

Checked list box.

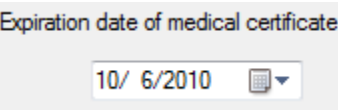

# **Figure 145. Element 6.16 Online OTAI Form Equivalent**

*Type of Field* 

Required.

#### *Data Resources Needed*

1. Database where the collected information will be uploaded.

#### *Result of Element*

The following will take place when the user presses the button to go to the next page:

# **ELEMENT 6.17: HOURS DRIVING**

*OTAI Paper Form* 

AT TIME OF THE ACCIDENT, TOTAL HOURS DRIVING SINCE LAST OFF-DUTY PERIOD.

# **Figure 146. Element 6.17 of the OTAI Paper Form**

*Online OTAI Form Equivalent* 

Text box.

At time of the accident, total hours driving since last off duty period.

# **Figure 147. Element 6.17 Online OTAI Form Equivalent**

*Type of Field* 

Required.

#### *Data Resources Needed*

1. Database where the collected information will be uploaded.

#### *Result of Element*

- 1. The form will use validation to only allow integers in the text boxes. If validation fails, an error message will be displayed and the element with the error will have border color red. Additionally the button to go to the next form will become disabled.
- 2. The information will be stored into the database.

# **ELEMENT 6.18: HOURS DRIVING**

#### *OTAI Paper Form*

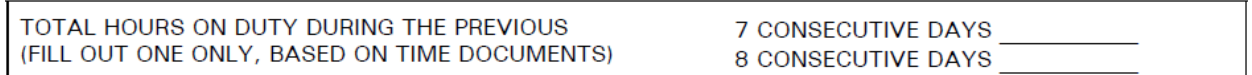

#### **Figure 148. Element 6.18 of the OTAI Paper Form**

#### *Online OTAI Form Equivalent*

Text box.

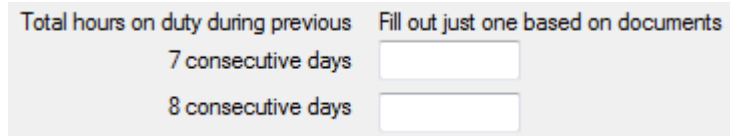

### **Figure 149. Element 6.18 Online OTAI Form Equivalent**

#### *Type of Field*

Required.

#### *Data Resources Needed*

1. Database where the collected information will be uploaded.

#### *Result of Element*

- 1. The form will use validation to only allow integers in the text boxes. If validation fails, an error message will be displayed and the element with the error will have border color red. Additionally the button to go to the next form will become disabled.
- 2. The information will be stored into the database.

# **ELEMENT 6.19: DOES YOUR DRIVER HAVE A MEDICAL WAIVER?**

#### *OTAI Paper Form*

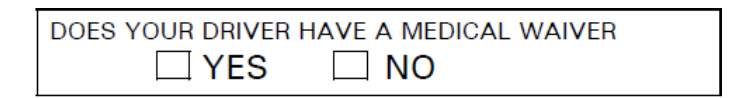

### **Figure 150. Element 6.19 of the OTAI Paper Form**

#### *Online OTAI Form Equivalent*

Checked list box.

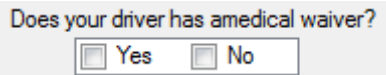

#### **Figure 151. Element 6.19 Online OTAI Form Equivalent**

*Use Cases* 

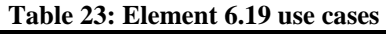

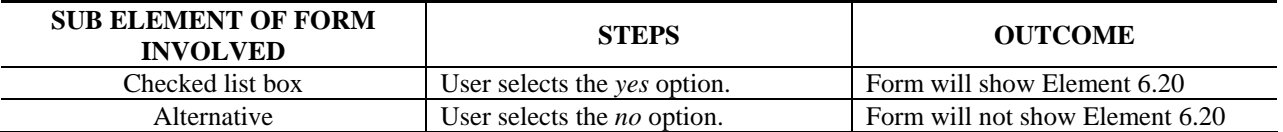

### *Type of Field*

Required.

#### *Data Resources Needed*

1. Database where the collected information will be uploaded.

#### *Result of Element*

- 1. The form will only allow one option to be selected.
- 2. The information will be stored into the database.

# **ELEMENT 6.20: TYPE OF WAIVER?**

#### *OTAI Paper Form*

TYPE OF WAIVER (SIGHT, DIABETES, AMPUTEE, ETC.)

# **Figure 152. Element 6.20 of the OTAI Paper Form**

### *Online OTAI Form Equivalent*

Text box.

Type of waiver (sight, diabetes, amputee etc)

**Figure 153. Element 6.20 Online OTAI Form Equivalent**  *Type of Field* 

Optional.

#### *Data Resources Needed*

1. Database where the collected information will be uploaded.

#### *Result of Element*

The following will take place when the user presses the button to go to the next page:

# **ELEMENT 6.21: YOUR DRIVER KILLED?**

*OTAI Paper Form* 

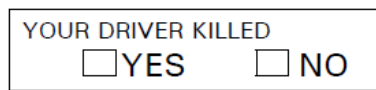

**Figure 154. Element 6.21 of the OTAI Paper Form**  *Online OTAI Form Equivalent* 

Checked list box.

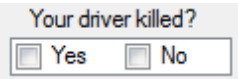

### **Figure 155. Element 6.21 Online OTAI Form Equivalent**

*Use Cases* 

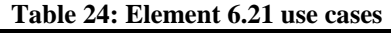

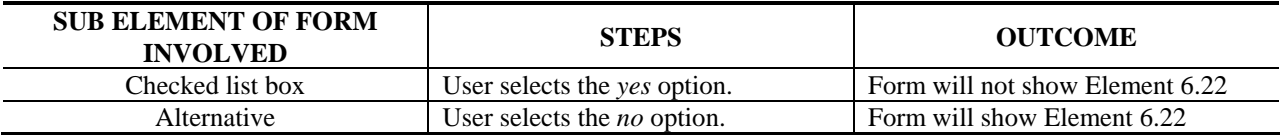

#### *Type of Field*

Required.

#### *Data Resources Needed*

1. Database where the collected information will be uploaded.

#### *Result of Element*

- 1. The form will only allow one option to be selected.
- 2. The information will be stored into the database.

# **ELEMENT 6.22: YOUR DRIVER INJURED?**

#### *OTAI Paper Form*

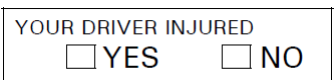

**Figure 156. Element 6.22 of the OTAI Paper Form**  *Online OTAI Form Equivalent* 

Checked list box.

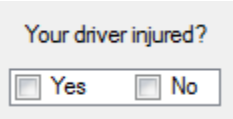

### **Figure 157. Element 6.22 Online OTAI Form Equivalent**

*Type of Field* 

Required.

#### *Data Resources Needed*

1. Database where the collected information will be uploaded.

#### *Result of Element*

- 1. The form will only allow one option to be selected.
- 2. The information will be stored into the database.

# **ELEMENT 6.23: RELIEF DRIVER KILLED?**

#### *OTAI Paper Form*

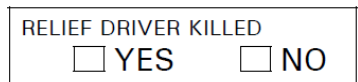

# **Figure 158. Element 6.23 of the OTAI Paper Form**

### *Online OTAI Form Equivalent*

Checked list box.

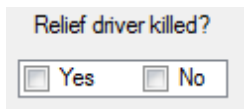

### **Figure 159. Element 6.23 Online OTAI Form Equivalent**

*Use Cases* 

#### **Table 25: Element 6.23 use cases**

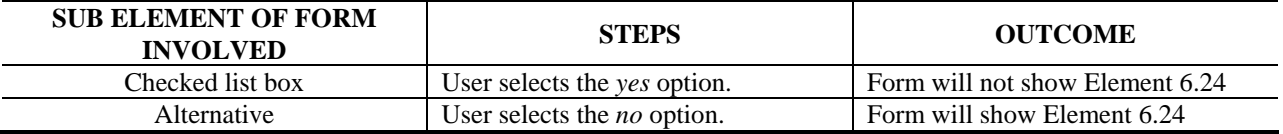

### *Type of Field*

Required.

#### *Data Resources Needed*

1. Database where the collected information will be uploaded.

#### *Result of Element*

- 1. The form will only allow one option to be selected.
- 2. The information will be stored into the database.
## **ELEMENT 6.24: RELIEF DRIVER INJURED?**

*OTAI Paper Form* 

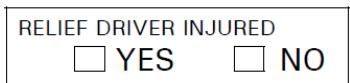

**Figure 160. Element 6.24 of the OTAI Paper Form**  *Online OTAI Form Equivalent* 

Checked list box.

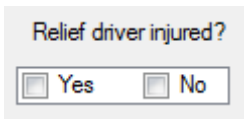

### **Figure 161. Element 6.24 Online OTAI Form Equivalent**

*Type of Field* 

Required.

#### *Data Resources Needed*

1. Database where the collected information will be uploaded.

#### *Result of Element*

- 1. The form will only allow one option to be selected.
- 2. The information will be stored into the database.

# **ELEMENT 6.25: TOTAL NUMBER OF PASSENGERS**

### *OTAI Paper Form*

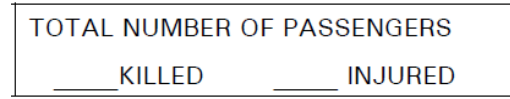

# **Figure 162. Element 6.25 of the OTAI Paper Form**  *Online OTAI Form Equivalent*

Text boxes.

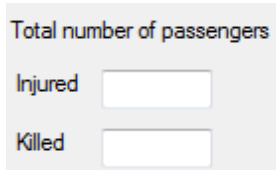

## **Figure 163. Element 6.25 Online OTAI Form Equivalent**

### *Type of Field*

Required.

### *Data Resources Needed*

1. Database where the collected information will be uploaded.

### *Result of Element*

- 1. Form will use validation to only allow integers in the text boxes. If validation fails, an error message will be displayed and the element with the error will have border color red. Additionally the button to go to the next form will become disabled.
- 2. The information will be stored into the database.

# **ELEMENT 6.26: TOTAL NUMBER OF OTHER DRIVERS**

*OTAI Paper Form* 

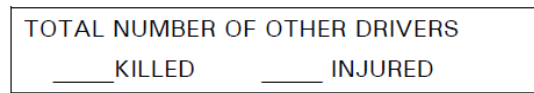

**Figure 164. Element 6.26 of the OTAI Paper Form**  *Online OTAI Form Equivalent* 

Text boxes.

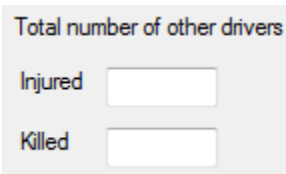

### **Figure 165. Element 6.26 Online OTAI Form Equivalent**

### *Type of Field*

Required.

### *Data Resources Needed*

1. Database where the collected information will be uploaded.

### *Result of Element*

- 1. Form will use validation to only allow integers in the text boxes. If validation fails, an error message will be displayed and the element with the error will have border color red. Additionally the button to go to the next form will become disabled.
- 2. The information will be stored into the database.

## **ELEMENT 6.27: TOTAL NUMBER OF OTHER PASSENGERS**

*OTAI Paper Form* 

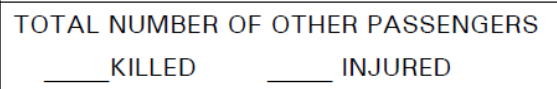

# **Figure 166. Element 6.27 of the OTAI Paper Form**  *Online OTAI Form Equivalent*

Text boxes.

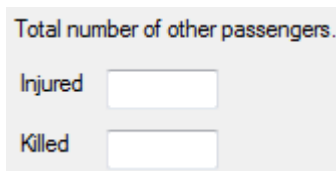

## **Figure 167. Element 6.27 Online OTAI Form Equivalent**

### *Type of Field*

Required.

### *Data Resources Needed*

1. Database where the collected information will be uploaded.

### *Result of Element*

- 1. Form will use validation to only allow integers in the text boxes. If validation fails, an error message will be displayed and the element with the error will have border color red. Additionally the button to go to the next form will become disabled.
- 2. The information will be stored into the database.

## **ELEMENT 6.28: TOTAL NUMBER OF PEDESTRIANS**

*OTAI Paper Form* 

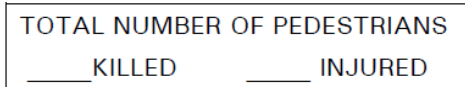

**Figure 168. Element 6.28 of the OTAI Paper Form**  *Online OTAI Form Equivalent* 

Text boxes.

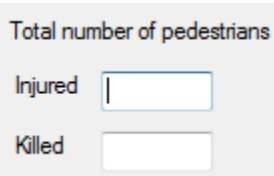

### **Figure 169. Element 6.28 Online OTAI Form Equivalent**

### *Type of Field*

Required.

### *Data Resources Needed*

1. Database where the collected information will be uploaded.

### *Result of Element*

- 1. Form will use validation to only allow integers in the text boxes. If validation fails, an error message will be displayed and the element with the error will have border color red. Additionally the button to go to the next form will become disabled.
- 2. The information will be stored into the database.

## **ELEMENT 6.29: TOTAL NUMBER OF BICYCLISTS**

#### *OTAI Paper Form*

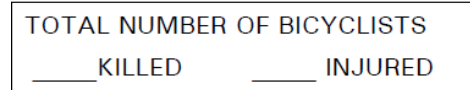

Figure: 163 Element 6.29 of the OTAI Paper Form

#### *Online OTAI Form Equivalent*

Text boxes.

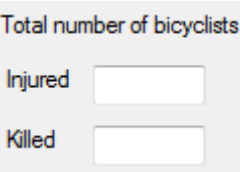

Figure: 164 Element 6.29 Online OTAI Form Equivalent

### *Type of Field*

Required.

### *Data Resources Needed*

1. Database where the collected information will be uploaded.

#### *Result of Element*

- 1. Form will use validation to only allow integers in the text boxes. If validation fails, an error message will be displayed and the element with the error will have border color red. Additionally the button to go to the next form will become disabled.
- 2. The information will be stored into the database.

# **ELEMENT 6.30: OTHER MOTOR CARRIER INFORMATION**

### *OTAI Paper Form*

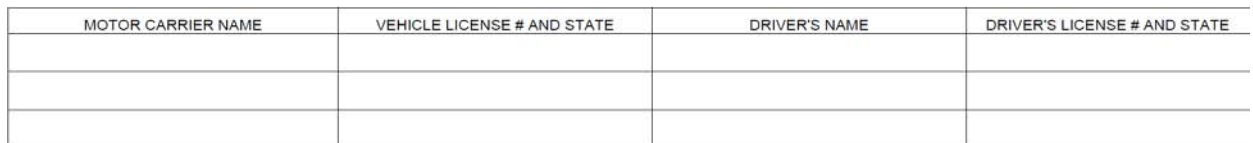

### **Figure 170. Element 6.30 of the OTAI Paper Form**

#### *Online OTAI Form Equivalent*

Text box.

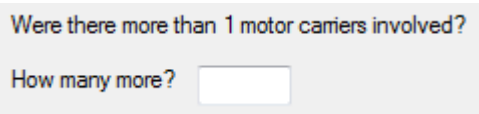

## **Figure 171. Element 6.30 Online OTAI Form Equivalent**

*Type of Field* 

Required.

### *Data Resources Needed*

Database where the collected information will be uploaded.

### *Result of Element*

- 1. Form will use validation to only allow integers in the text boxes. If validation fails, an error message will be displayed and the element with the error will have border color red. Additionally the button to go to the next form will become disabled.
- 2. Depending on the number written in this field, element 6.30.1 will be repeated for every driver. If the number "2" was written then element 6.30.1 will cycle two times.
- 3. The information will be stored into the database.

# **ELEMENT 6.30.1: OTHER MOTOR CARRIER INFORMATION**

Text and combo boxes.

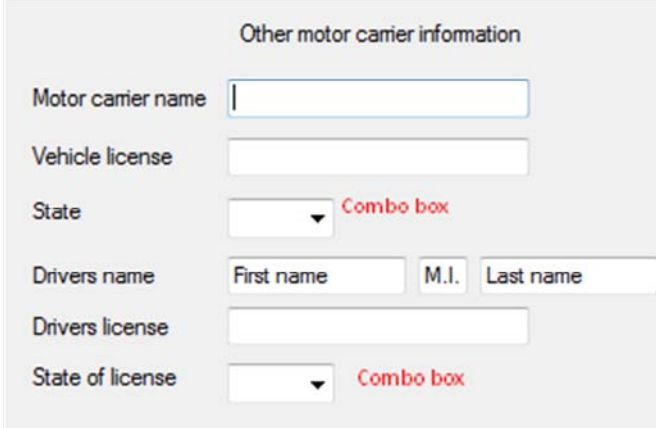

**Figure 172. Element 6.30.1 of the online form** 

# **ELEMENT 6.31: MOTOR CARRIER VEHICLE INFORMATION**

#### *OTAI Paper Form*

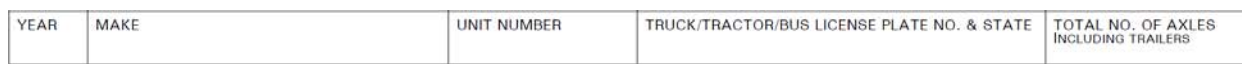

# **Figure 173. Element 6.31 of the OTAI Paper Form**

#### *Online OTAI Form Equivalent*

Text boxes and combo box for *plate state.*

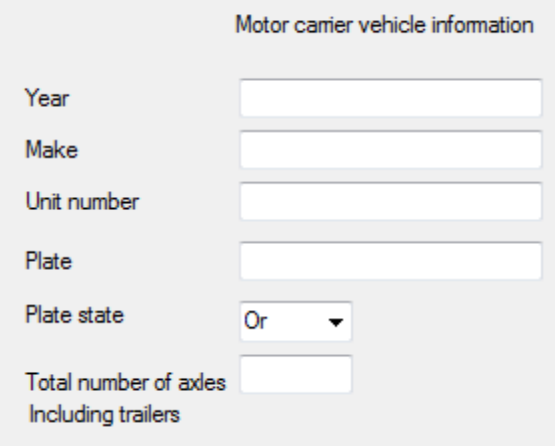

### **Figure 174. Element 6.31 Online OTAI Form Equivalent**

*Type of Field* 

Required.

### *Data Resources Needed*

1. Database where the collected information will be uploaded.

### *Result of Element*

- 1. Form will use validation to only allow integers in the following text boxes: year, *total number of axles including trailers.* If validation fails, an error message will be displayed and the element with the error will have border color red. Additionally the button to go to the next form will become disabled.
- 2. The information will be stored into the database.

# **ELEMENT 6.32: VEHICLE TYPE**

### *OTAI Paper Form*

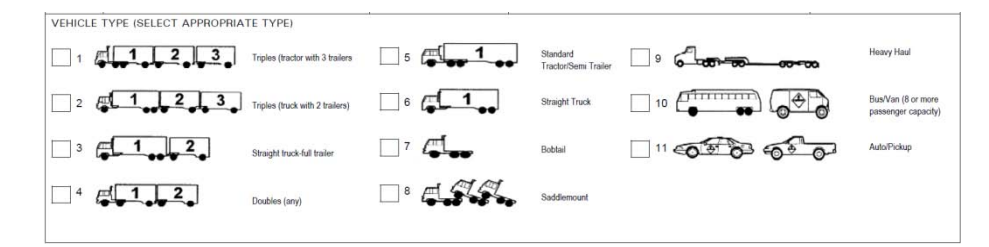

**Figure 175. Element 6.32 of the OTAI Paper Form**  *Online OTAI Form Equivalent* 

Checked list box.

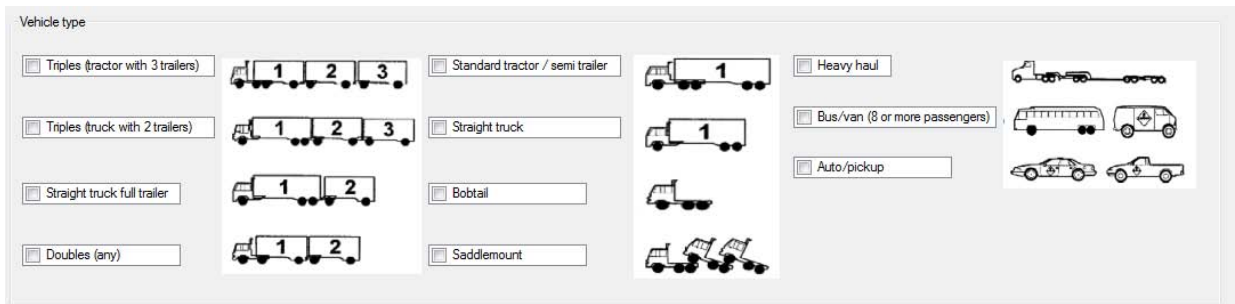

### **Figure 176. Element 6.32 Online OTAI Form Equivalent**

### *Type of Field*

Required.

### *Data Resources Needed*

1. Database where the collected information will be uploaded.

#### *Result of Element*

- 1. Form will check if only one of the fields was used. If more than one were used then an error message will be displayed.
- 2. The information will be stored into the database.

# **ELEMENT 6.33: CARGO BODY TYPE**

### *OTAI Paper Form*

CARGO BODY TYPE (CIRCLE ONE) VAN FLATBED **TANKER** CONTAINER POLE **DUMP BELLY-DUMP CAR CARRIER LIVESTOCK** MOBILE HOME TOTER PASSENGER DROP-BOX GARBAGE **BULK-HOPPER** MIXER SADDLEMOUNT WRECKER FIXED LOAD HEAVY HAUL **UTILITY** 

## **Figure 177. Element 6.33 of the OTAI Paper Form**

### *Online OTAI Form Equivalent*

#### Checked list box.

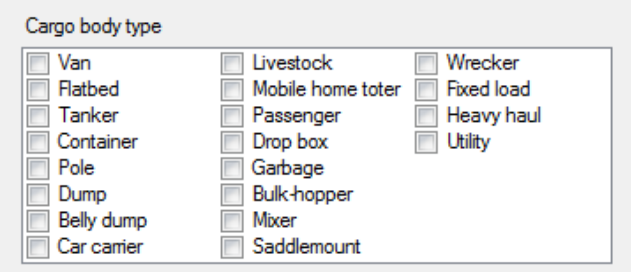

### **Figure 178. Element 6.33 Online OTAI Form Equivalent**

### *Type of Field*

Required.

### *Data Resources Needed*

1. Database where the collected information will be uploaded.

### *Result of Element*

- 1. Form will check if only one of the fields was used. If more than one were used then an error message will be displayed.
- 2. The information will be stored into the database.

# **ELEMENT 6.34: TOTAL LENGTH OF VEHICLE**

### *OTAI Paper Form*

TOTAL LENGTH OF VEHICLE/COMB

### **Figure 179. Element 6.34 of the OTAI Paper Form**

Figure: 174

### *Online OTAI Form Equivalent*

Text box.

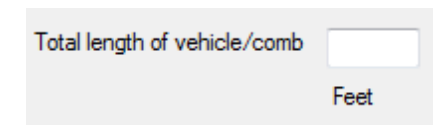

# **Figure 180. Element 6.34 Online OTAI Form Equivalent**

*Type of Field* 

Required.

### *Data Resources Needed*

1. Database where the collected information will be uploaded

### *Result of Element*

- 1. Form will use validation to only allow numbers in the textbox. If validation fails, an error message will be displayed and the element with the error will have border color red. Additionally the button to go to the next form will become disabled.
- 2. The information will be stored into the database.

# **ELEMENT 6.35: TOTAL WIDTH OF VEHICLE OR CARGO**

*OTAI Paper Form* 

TOTAL WIDTH OF VEHICLE OR CARGO

# **Figure 181. Element 6.35 of the OTAI Paper Form**  *Online OTAI Form Equivalent*

Text box.

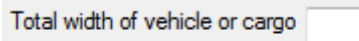

Feet

## **Figure 182. Element 6.35 Online OTAI Form Equivalent**

*Type of Field* 

Required.

### *Data Resources Needed*

1. Database where the collected information will be uploaded.

### *Result of Element*

- 1. Form will use validation to only allow numbers in the textbox. If validation fails, an error message will be displayed and the element with the error will have border color red. Additionally the button to go to the next form will become disabled.
- 2. The information will be stored into the database.

# **ELEMENT 6.36: CARGO WEIGHT**

*OTAI Paper Form* 

**CARGO WEIGHT** 

**Figure 183. Element 6.36 of the OTAI Paper Form**  *Online OTAI Form Equivalent* 

Text box.

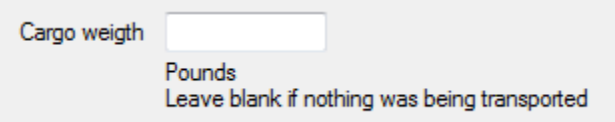

### **Figure 184. Element 6.36 Online OTAI Form Equivalent**

*Type of Field* 

Optional.

### *Data Resources Needed*

1. Database where the collected information will be uploaded.

### *Result of Element*

- 1. Form will use validation to only allow numbers in the textbox. If validation fails, an error message will be displayed and the element with the error will have border color red. Additionally the button to go to the next form will become disabled.
- 2. If no value was entered, the form will assume that nothing was being transported. In this case the form will go to element 6.42
- 3. The information will be stored into the database.

# **ELEMENT 6.37: GROSS VEHICLE WEIGHT**

*OTAI Paper Form* 

**GROSS VEHICLE WEIGHT** 

## **Figure 185. Element 6.37 of the OTAI Paper Form**

### *Online OTAI Form Equivalent*

Text box.

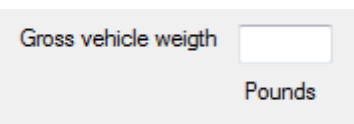

## **Figure 186. Element 6.37 Online OTAI Form Equivalent**

*Type of Field* 

Required.

### *Data Resources Needed*

1. Database where the collected information will be uploaded.

### *Result of Element*

- 1. Form will use validation to only allow numbers in the textbox. If validation fails, an error message will be displayed and the element with the error will have border color red. Additionally the button to go to the next form will become disabled.
- 2. The information will be stored into the database.

# **ELEMENT 6.38: COMMODITY BEING TRANSPORTED AT TIME OF CRASH**

#### *OTAI Paper Form*

COMMODITY BEING TRANSPORTED AT TIME OF CRASH

### **Figure 187. Element 6.38 of the OTAI Paper Form**

*Online OTAI Form Equivalent* 

Text box.

Commodity being transported at time of crash

### **Figure 188. Element 6.38 Online OTAI Form Equivalent**

*Type of Field* 

Required.

#### *Data Resources Needed*

1. Database where the collected information will be uploaded.

#### *Result of Element*

The following will take place when the user presses the button to go to the next page:

## **ELEMENT 6.39: WAS A HAZARDOUS COMMODITY BEING HAULED**

#### *OTAI Paper Form*

WAS A HAZARDOUS COMMODITY BEING HAULED  $\Box$ YES  $\square$  NO

**Figure 189. Element 6.39 of the DVV form** 

#### *Online OTAI Form Equivalent*

Checked list box.

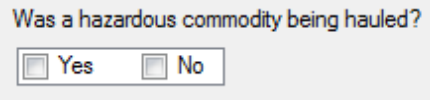

### **Figure 190. Element 6.39 Online OTAI Form Equivalent**

*Use Cases* 

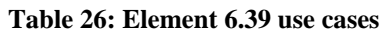

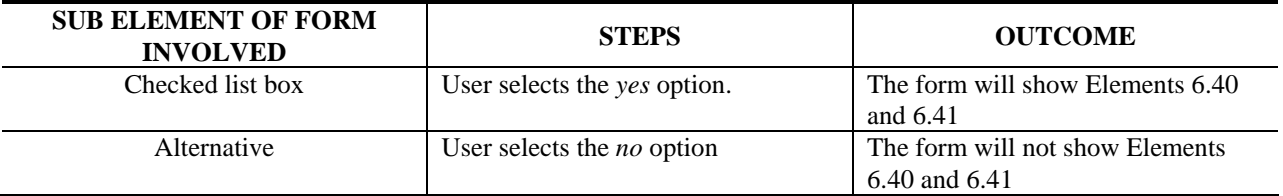

### *Type of Field*

Required.

#### *Data Resources Needed*

1. Database where the collected information will be uploaded.

### *Result of Element*

- 1. The form will only allow one option to be selected.
- 2. The information will be stored into the database.

# **ELEMENT 6.40: WAS A HAZARDOUS COMMODITY RELEASED FROM THE VEHICLE CARGO**

### *OTAI Paper Form*

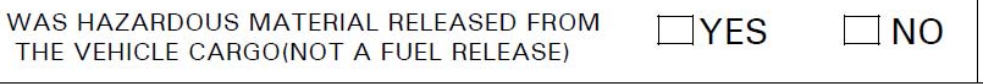

### **Figure 191. Element 6.40 of the OTAI Paper Form**

#### *Online OTAI Form Equivalent*

Checked list box.

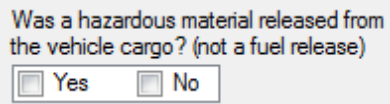

### **Figure 192. Element 6.40 Online OTAI Form Equivalent**

*Type of Field* 

Required.

#### *Data Resources Needed*

1. Database where the collected information will be uploaded.

#### *Result of Element*

- 1. The form will only allow one option to be selected.
- 2. The information will be stored into the database.

## **ELEMENT 6.41: HAZARD CLASS**

*OTAI Paper Form* 

**HAZARD CLASS** 

**Figure 193. Element 6.41 of the OTAI Paper Form**  *Online OTAI Form Equivalent* 

Text box.

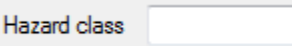

**Figure 194. Element 6.41 Online OTAI Form Equivalent**  *Type of Field* 

Required.

### *Data Resources Needed*

1. Database where the collected information will be uploaded.

### *Result of Element*

The following will take place when the user presses the button to go to the next page:

## **ELEMENT 6.42: LOCATION OF CRASH**

### *OTAI Paper Form*

LOCATION OF CRASH (NEAREST CITY OR TOWN)

## **Figure 195. Element 6.42 of the OTAI Paper Form**

### *Online OTAI Form Equivalent*

Text box.

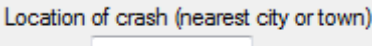

### **Figure 196. Element 6.42 Online OTAI Form Equivalent**

*Type of Field* 

Required.

### *Data Resources Needed*

1. Database where the collected information will be uploaded.

### *Result of Element*

The following will take place when the user presses the button to go to the next page:

# **ELEMENT 6.43: LOCATION OF CRASH**

*OTAI Paper Form* 

HIGHWAY AND MILEPOINT/STREET/COUNTY ROAD

**Figure 197. Element 6.43 of the OTAI Paper Form**  *Online OTAI Form Equivalent* 

Text boxes.

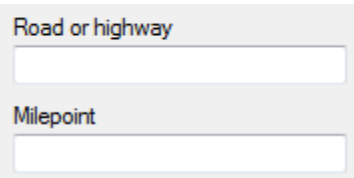

### **Figure 198. Element 6.43 Online OTAI Form Equivalent**

### *Type of Field*

Road or highway: Required.

Milepoint: Optional

#### *Data Resources Needed*

1. Database where the collected information will be uploaded.

#### *Result of Element*

- 1. Form will use validation to only allow integers in the *milepoint* text box. If validation fails, an error message will be displayed and the element with the error will have border color red. Additionally the button to go to the next form will become disabled.
- 2. The information will be stored into the database.

# **ELEMENT 6.44: DIRECTION OF YOUR VEHICLE**

### *OTAI Paper Form*

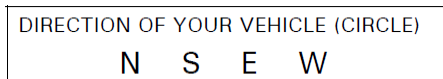

**Figure 199. Element 6.44 of the OTAI Paper Form**  *Online OTAI Form Equivalent* 

Text boxes.

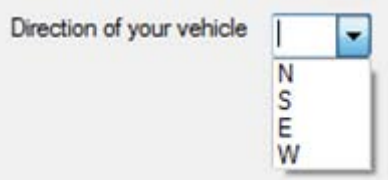

# **Figure 200. Element 6.44 Online OTAI Form Equivalent**  *Type of Field*

Required.

### *Data Resources Needed*

1. Database where the collected information will be uploaded.

### *Result of Element*

The following will take place when the user presses the button to go to the next page:

## **ELEMENTS 6.45, 6.46 AND 6.47: DATE AND TIME OF CRASH**

### *OTAI Paper Form*

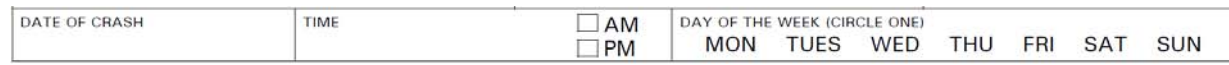

## **Figure 201. Elements 6.45, 6.46 and 6.47 of the OTAI Paper Form**  *Online OTAI Form Equivalent*

Date time picker and textbox.

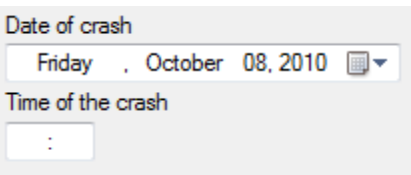

### **Figure 202. Elements 6.45, 6.46 and 6.47 Online OTAI Form Equivalent**

*Type of Field* 

Required.

### *Data Resources Needed*

1. Database where the collected information will be uploaded.

### *Result of Element*

- 1. The Time of the crash field will use validation to only allow 24hour time format input. If validation fails, an error message will be displayed and the element with the error will have border color red. Additionally the button to go to the next form will become disabled.
- 2. The information will be stored into the database.

# **ELEMENTS 6.48: CONDITIONS AT TIME OF ACCIDENT**

### *OTAI Paper Form*

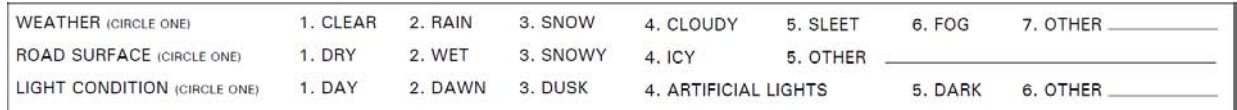

### **Figure 203. Element 6.48 of the OTAI Paper Form**

#### *Online OTAI Form Equivalent*

Combo boxes and text box.

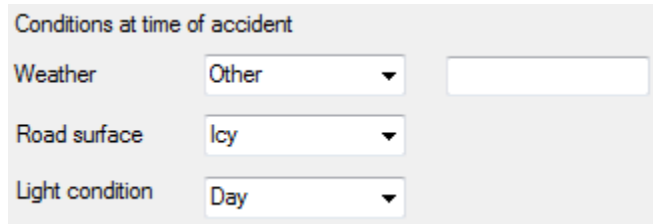

### **Figure 204. Element 6.48 Online OTAI Form Equivalent**

### *Type of Field*

Required.

### *Data Resources Needed*

1. Database where the collected information will be uploaded.

#### *Result of Element*

- 1. If the option *other* is selected for any of the fields, a textbox will appear.
- 2. The information will be stored into the database.

# **ELEMENTS 6.49: CONDITIONS AT TIME OF ACCIDENT**

### *OTAI Paper Form*

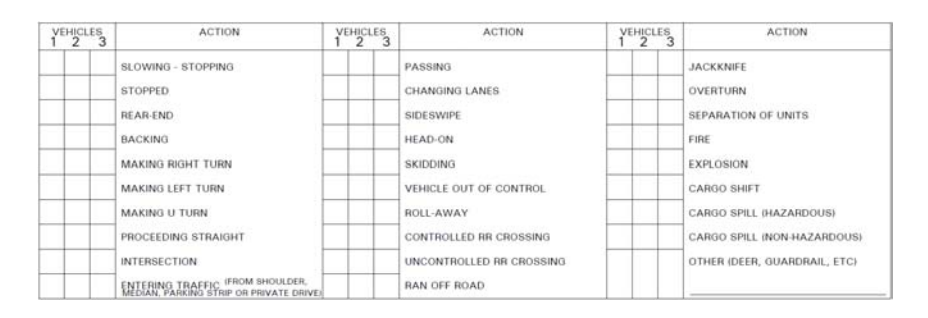

# **Figure 205. Element 6.49 of the OTAI Paper Form**

# *Online OTAI Form Equivalent*

Checked list box and text box.

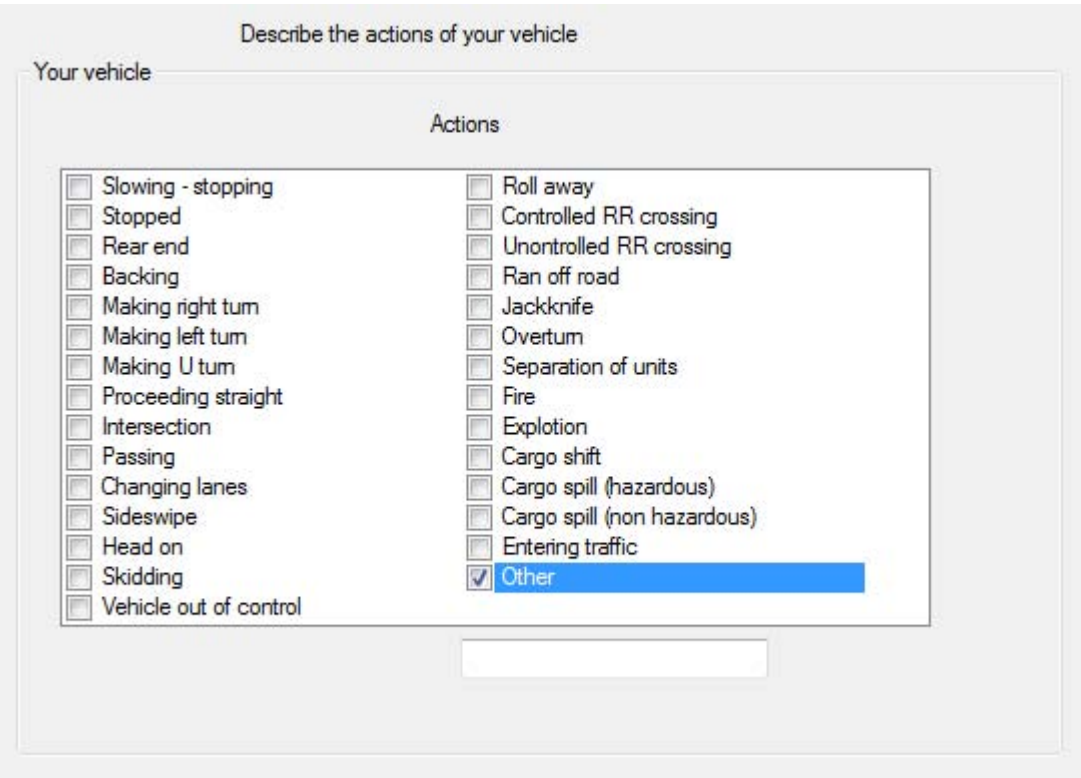

# **Figure 206. Element 6.49 Online OTAI Form Equivalent**

*Type of Field* 

Required.

### *Data Resources Needed*

1. Database where the collected information will be uploaded.

#### *Result of Element*

- 1. If the option *other* is selected for any of the fields, a textbox will appear.
- 2. If there were more drivers involved (Element 6.30) then Element 6.49 will appear for each driver to collect their particular vehicle's information.
- 3. The information will be stored into the database.

## **ELEMENTS 6.50: DID YOUR VEHICLE STRIKE A PARKED VEHICLE?**

#### *OTAI Paper Form*

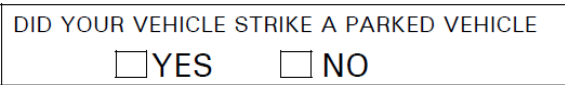

**Figure 207. Element 6.50 of the OTAI Paper Form**  *Online OTAI Form Equivalent* 

Checked list box.

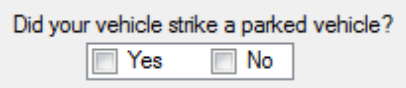

### **Figure 208. Element 6.50 Online OTAI Form Equivalent**

*Type of Field* 

Required.

### *Data Resources Needed*

1. Database where the collected information will be uploaded.

### *Result of Element*

- 1. The form will only allow one option to be selected.
- 2. The information will be stored into the database.

# **ELEMENTS 6.51: WAS YOUR PARKED VEHICLE STRUCK BY ANOTHER VEHICLE?**

### *OTAI Paper Form*

WAS YOUR PARKED VEHICLE STRUCK BY ANOTHER VEHICLE  $\Box$ YES  $\Box$  NO

# **Figure 209. Element 6.51 of the OTAI Paper Form**  *Online OTAI Form Equivalent*

Checked list box.

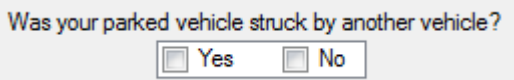

### **Figure 210. Element 6.51 Online OTAI Form Equivalent**

### *Type of Field*

Required.

### *Data Resources Needed*

1. Database where the collected information will be uploaded.

### *Result of Element*

- 1. The form will only allow one option to be selected.
- 2. The information will be stored into the database.

# **ELEMENTS 6.52: DESCRIPTION OF THE ACCIDENT BY CARRIER OFFICIAL**

### *OTAI Paper Form*

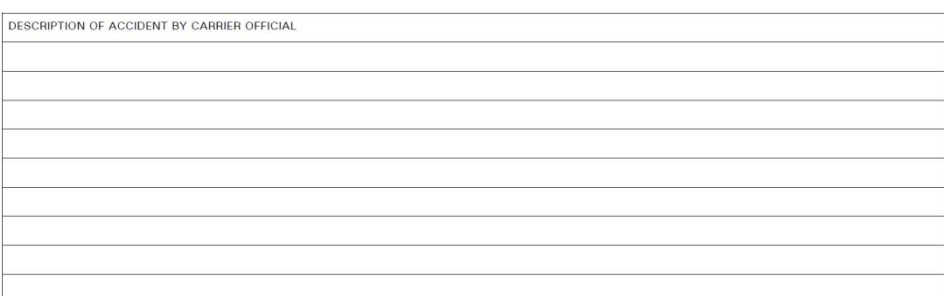

## **Figure 211. Element 6.52 of the OTAI Paper Form**

### *Online OTAI Form Equivalent*

Multi line text box.

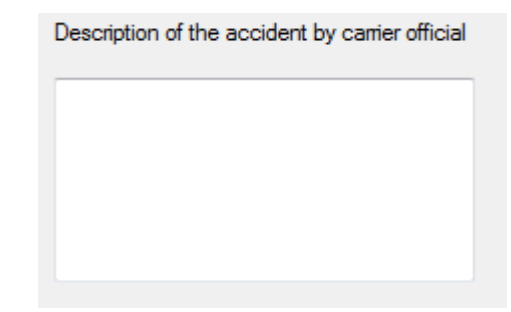

**Figure 212. Element 6.52 Online OTAI Form Equivalent** 

### *Type of Field*

Required.

### *Data Resources Needed*

1. Database where the collected information will be uploaded.

### *Result of Element*

The following will take place when the user presses the button to go to the next page:

# **ELEMENTS 6.53: NAME AND TITLE OF PERSON SIGNING THE REPORT**

### *OTAI Paper Form*

NAME AND TITLE OF PERSON SIGNING REPORT

## **Figure 213. Element 6.53 of the OTAI Paper Form**

### *Online OTAI Form Equivalent*

Text boxes.

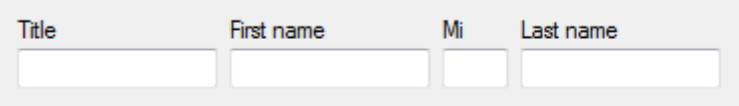

### **Figure 214. Element 6.53 Online OTAI Form Equivalent**

*Type of Field* 

Required.

### *Data Resources Needed*

1. Database where the collected information will be uploaded.

### *Result of Element*

The following will take place when the user presses the button to go to the next page:

## **ELEMENTS 6.54: TELEPHONE NUMBER**

*OTAI Paper Form* 

TELEPHONE NUMBER(S)

**Figure 215. Element 6.54 of the OTAI Paper Form**  *Online OTAI Form Equivalent* 

Text box.

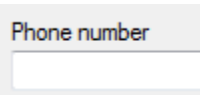

### **Figure 216. Element 6.54 Online OTAI Form Equivalent**

*Type of Field* 

Required.

#### *Data Resources Needed*

1. Database where the collected information will be uploaded.

#### *Result of Element*

The following will take place when the user presses the button to go to the next page:

# **ELEMENTS 6.55 AND 6.56: SIGNATURE AND DATE**

### *OTAI Paper Form*

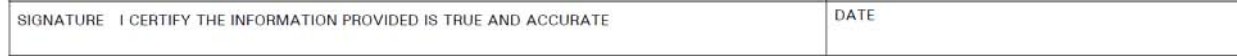

# **Figure 217. Elements 6.55 and 6.56 of the OTAI Paper Form**  *Online OTAI Form Equivalent*

Checked list box and date time picker.

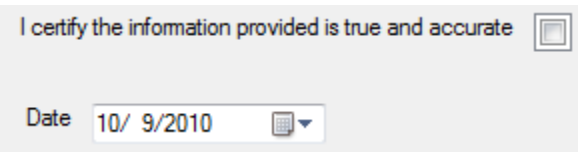

**Figure 218. Elements 6.55 and 6.56 Online OTAI Form Equivalent** 

# **FINAL SECTION OF THE ONLINE FORM**

In this section the user will be asked to submit the report.